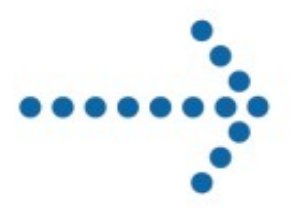

# **Connect:Express**

Services GIS

Version 4.3.05

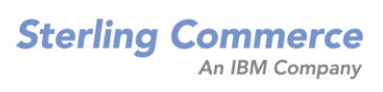

### **Connect:Express Services GIS**

## **Version 4.3.05 Première édition**

La présente documentation a pour objet d'aider les utilisateurs autorisés du système Connect:Express (ci-après le « Logiciel de Sterling Commerce »). Le Logiciel de Sterling Commerce, la documentation correspondante ainsi que les informations et le savoir-faire qu'il contient, sont la propriété de Sterling Commerce Inc. et sont confidentiels. Ils constituent des secrets commerciaux de cette dernière, de ses sociétés affiliées ou de ses/leurs concédants (ci-après dénommés collectivement « Sterling Commerce »). Ils ne peuvent pas être utilisés à des fins non autorisées ni divulgués à des tiers sans l'accord écrit préalable de Sterling Commerce. Le Logiciel de Sterling Commerce ainsi que les informations et le savoir-faire qu'il contient ont été fournis conformément à un contrat de licence qui inclut des interdictions et/ou des limitations quant à la copie, la modification et l'utilisation. La reproduction, en tout ou partie, si et lorsqu'elle est autorisée, devra inclure la présente notice d'information et la légende de copyright de Sterling Commerce Inc. Lorsqu'un Logiciel de Sterling Commerce ou un Logiciel Tiers est utilisé, reproduit ou divulgué par ou à une administration des Etats-Unis ou un cocontractant ou sous-traitant d'une telle administration, le Logiciel est assorti de DROITS LIMITES tels que définis au Titre 48 CFR 52.227-19 et est régi par les dispositions suivantes: Titre 48 CFR 2.101, 12.212, 52.227-19, 227-7201 à 227.7202-4, FAR 52.227-14 (g) (2) (6/87) et FAR 52.227-19 (c) (2) et (6/87), et le cas échéant, la licence habituelle de Sterling Commerce, tel que cela est décrit au Titre 48 CFR 227-7202-3 concernant les logiciels commerciaux et la documentation des logiciels commerciaux, y compris le DFAR 252-227-7013 (c) (1), 252.227-7015 (b) et (2), DFAR 252.227-7015 (b) (6/95), DFAR 227.7202-3 (a), selon le cas.

Le Logiciel de Sterling Commerce et la documentation correspondante sont concédés « EN L'ETAT » ou assortis d'une garantie limitée, telle que décrite dans le contrat de licence de Sterling Commerce. A l'exception des garanties limitées accordées, AUCUNE AUTRE GARANTIE EXPRESSE OU IMPLICITE N'EST CONCÉDÉE, Y COMPRIS LES GARANTIES DE QUALITÉ MARCHANDE ET DE CONVENANCE À UN USAGE PARTICULIER. La société Sterling Commerce concernée se réserve le droit de revoir cette publication périodiquement et d'effectuer des modifications quant à son contenu, sans obligation d'en informer qui que ce soit, personne physique ou personne morale.

Les références faites dans le présent manuel aux produits, logiciels ou services Sterling Commerce ne signifient pas que Sterling Commerce a l'intention de les commercialiser dans tous les pays dans lesquels elle a des activités.

#### Imprimé aux Etats-Unis.

Copyright © 2007. Sterling Commerce, Inc. Tous droits réservés.

Connect:Express est une marque déposée de Sterling Commerce. Les noms des Logiciels Tiers sont des marques ou des marques déposées de leurs sociétés respectives. Tous (toutes) autres marques ou noms de produit sont des marques ou des marques déposées de leurs sociétés respectives.

## <span id="page-2-0"></span>**Contenu**

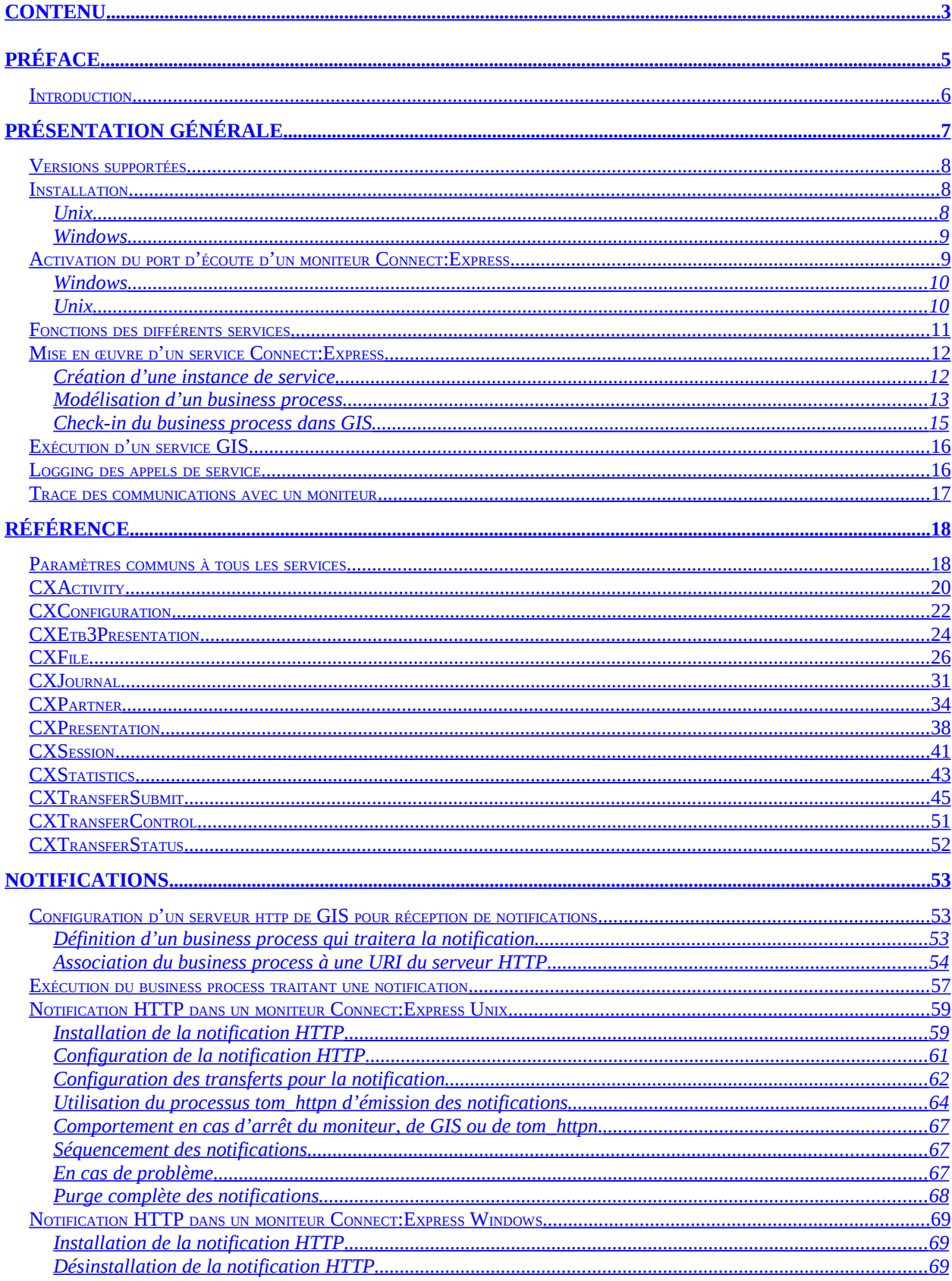

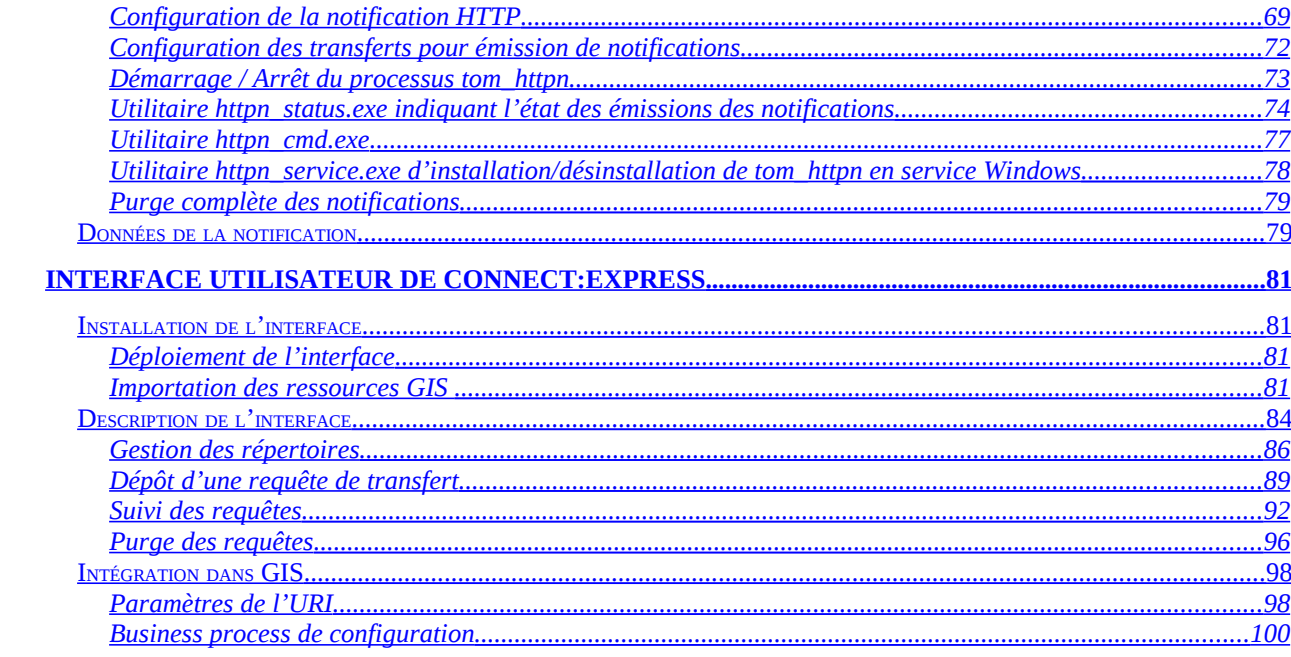

## <span id="page-4-0"></span>**Préface**

Ce document décrit les services Connect:Express de GIS. Ces services permettent d'accéder à un moniteur Connect:Express depuis GIS.

*Présentation* décrit l'installation et donne une description générale des services.

*Référence* fournit une référence des différents services.

*Notifications* décrit la mise en œuvre des notifications de transfert.

*Interface utilisateur de Connect:Express* décrit la mise en œuvre et l'utilisation de l'interface intéractive.

## <span id="page-5-0"></span>**Introduction**

Les services Connect:Express de GIS permettent à des business process de GIS d'accéder à des moniteurs Connect:Express Unix et Windows locaux ou distants.

Ces services permettent d'interroger et d'agir sur les diverses composantes d'un moniteur:

- Interrogation, création, modification et suppression de partenaires et de fichiers symboliques.
- Interrogation et modification des tables de session et de présentation.
- Interrogation des éléments de configuration statique du moniteur.
- Interrogation des transferts actifs, du journal des transferts et des statistiques.
- Soumission de requêtes de transfert.
- Suspension, reprise et purge de transferts.

La connexion aux moniteurs Connect:Express se fait par TCP/IP.

Les services Connect:Express sont disponibles uniquement pour des moniteurs fonctionnant sur Unix ou Windows. Les moniteurs Connect:Express Windows doivent disposer dans leur clé d'autorisation de l'option « Activity Manager ».

Dans la suite, un moniteur Connect:Express sera désigné sous le terme de « moniteur », l'interface Internet Explorer de GIS (dashboard) sous le terme de « interface de GIS » et le modeleur graphique de business process (GPM) sous le terme de « modeleur ».

Les différentes fonctions sont abordées en détail au chapitre *Référence*.

L'interface browser permet les opérations suivantes:

- Interrogation, création, modification et suppression de partenaires et de fichiers symboliques.
- Interrogation des transferts actifs et du journal des transferts.
- Soumission de requêtes de transfert.
- Suspension, reprise et purge de transferts.

Ce chapitre décrit d'une manière générale l'installation et l'utilisation des services.

## <span id="page-6-0"></span>**Présentation générale**

Les services Connect:Express de GIS accèdent par connexions TCP/IP clientes aux différents moniteurs administrés. Un port d'écoute doit avoir été configuré pour chaque moniteur accédé.

Les paramètres de connexion, sont définis, soit dans la définition de l'instance d'un service, soit directement dans la définition du business process.

Les services permettent de traiter l'ensemble des composantes des moniteurs (partenaires, fichiers, …) ainsi que de gérer les transferts de fichiers.

Un certain nombre de modes d'utilisation (création, ajout, ….) et de paramètres sont proposés. Chaque exécution d'un business process peut recevoir ses paramètres de la définition même du business process ou plus généralement de la configuration du service, la valorisation d'un paramètre dans la définition du business process prévalant celle du même paramètre dans la configuration.

Il est important de noter que le service de soumission de transfert de fichier à Connect:Express n'effectue pas la mise à disposition du fichier. En d'autres termes, cela signifie que si l'on veut soumettre une requête de transfert à un Connect:Express distant par le service de soumission de requête, il faut avoir préalablement placé le fichier sur le système distant (GIS File System Adapter, ftp, …).

Par contre, si le moniteur est situé sur le même système que le serveur GIS, il n'y a pas de problème de mise à disposition des fichiers transférés (pour peu que les droits d'accès aux fichiers le permettent).

## <span id="page-7-2"></span>**Versions supportées**

Le tableau suivant indique les versions de GIS et de Connect:Express compatibles avec cette version de services.

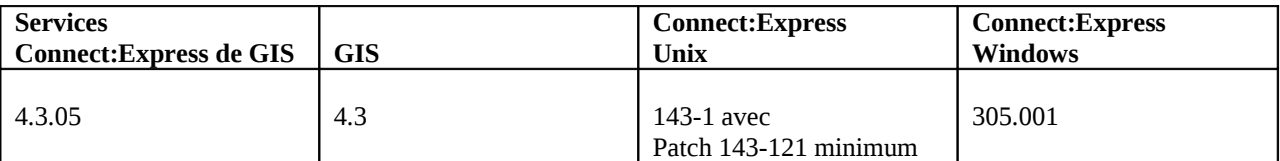

### <span id="page-7-1"></span>**Installation**

Les services GIS de Connect:Express sont fournis sous la forme d'un fichier d'archive CXGIS\_WIN\_4.3.05.zip (Windows) ou d'un fichier tar CXGIS\_UNIX\_4.3.05.tar (Unix).

Après installation, les services de Connect:Express sont accessibles dans la configuration de services de l'interface de GIS (dashboard) ainsi que dans le modeleur graphique de process (GPM).

#### <span id="page-7-0"></span>Unix

Effectuer les opérations suivantes, sous le compte utilisateur de GIS (On suppose que le répertoire d'installation de GIS est <installdir>):

1. Se placer dans le répertoire <installdir>/bin de GIS, et arrêter celui-ci, s'il est démarré.

Environnement de test:

#### # ./hardstop.sh

Environnement de production:

# ./softstop.sh

- 2. Placer le fichier CXGIS\_UNIX\_4.3.05.tar dans un répertoire temporaire.
- 3. Extraire l'archive:

# tar xvf CXGIS\_UNIX\_4.3.05.tar

- 4. Les fichiers suivants sont extraits:
	- $\bullet$  cx\_4.3.05.jar
	- cxcmd.jar
- CXJAI.jar
- cxlogger.txt
- installer.jar
- install.sh
- 5. Installer les services:

#### # ./install.sh

6. Redémarrer GIS.

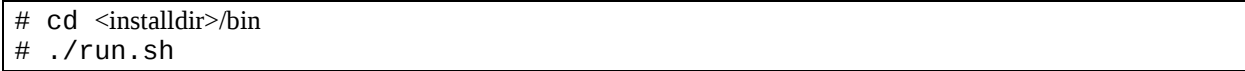

#### <span id="page-8-1"></span>Windows

Effectuer les opérations suivantes, sous le compte utilisateur de GIS (On suppose que le répertoire d'installation de GIS est <installdir>):

1. Ouvrir une fenêtre de commande, et se placer dans le répertoire <installdir>\bin de GIS. Puis arrêter celuici, s'il est démarré.

Environnement de test:

#### # hardstop.cmd

Environnement de production:

# softstop.cmd

- 2. Placer le fichier CXGIS\_WIN\_4.3.05.zip dans un répertoire temporaire, par exemple c:\tmpdir.
- 3. Y extraire l'archive, par exemple à l'aide de WinZip:
- 4. Exécuter le programme setup.exe d'installation des services.
- 5. Redémarrer GIS.

# run.cmd

## <span id="page-8-0"></span>**Activation du port d'écoute d'un moniteur Connect:Express**

L'activation du port d'écoute s'effectue de façon différente sur un moniteur Unix et sur un moniteur Windows.

#### <span id="page-9-1"></span>Windows

Pour pouvoir répondre à des commandes de services de GIS, un moniteur Connect:Express Windows doit disposer au niveau de sa clé d'autorisation de l'option « Activity Manager ».

Tous les moniteurs Connect:Express Windows sont à l'écoute sur un port client de commandes de clients distants. La valeur par défaut de ce port est 7000. La valeur effectivement utilisée peut être visualisée ou modifiée dans l'interface graphique de Connect:Express sur la machine serveur, dans la boîte de dialogue « Administration \ Paramètres \ Moniteur \ Réseaux \ TCP/IP ».

#### <span id="page-9-0"></span>Unix

Les moniteurs Connect:Express Unix n'ont pas de contraintes au niveau de leur clé d'autorisation en ce qui concerne les requêtes de services GIS.

Pour qu'un moniteur Connect: Express Unix puisse répondre à des requêtes de service, il est nécessaire d'insérer une ligne APPORT dans son fichier sysin sous \$TOM\_DIR/config.

Editer le fichier sysin et insérer une ligne:

#### APPORT=<*no-de-port*>

La prise en compte nécessite un arrêt/relance du moniteur. Le moniteur est à l'écoute si le processus tom api est actif.

## <span id="page-10-0"></span>**Fonctions des différents services**

Les services suivants sont définis:

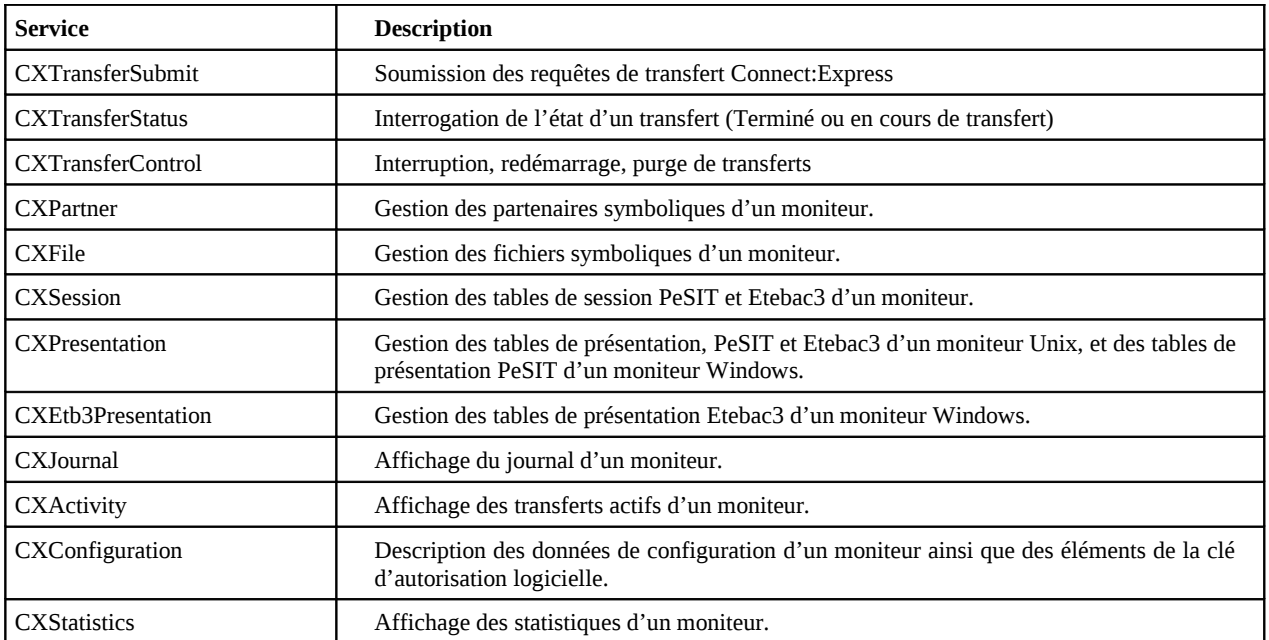

Les modes suivants son définis:

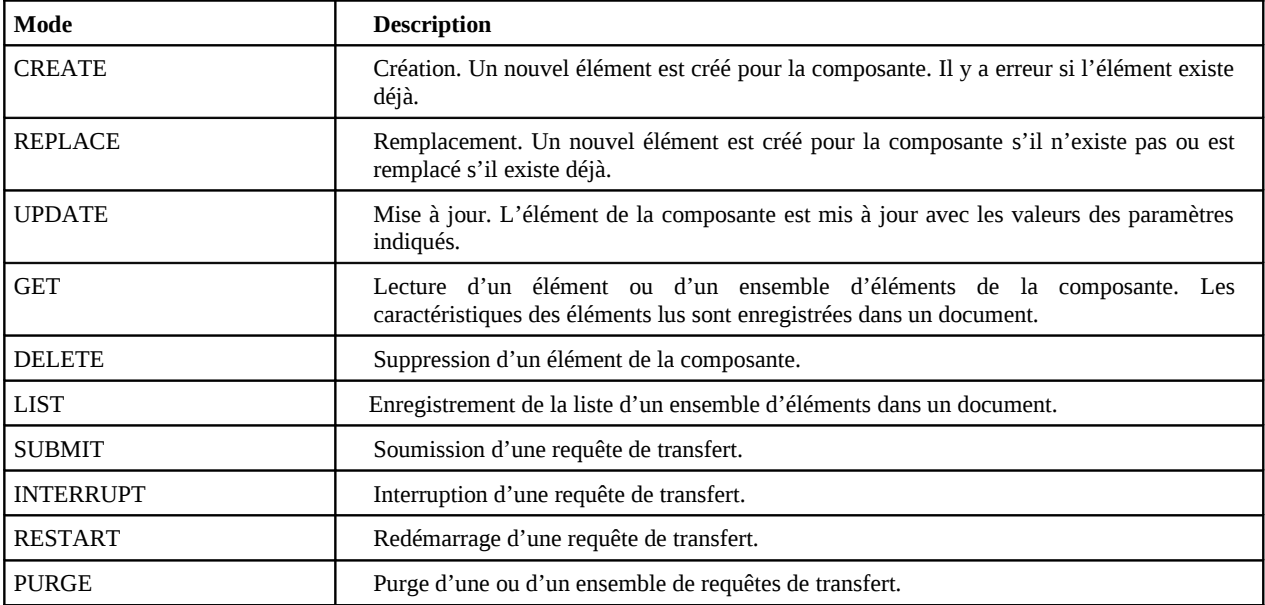

Tous les modes ne sont pas disponibles pour un service donné. Par exemple, il n'est pas possible d'utiliser le mode REPLACE pour le service CXJournal.

### <span id="page-11-1"></span>**Mise en œuvre d'un service Connect:Express**

La mise en œuvre d'un service Connect:Express se fait en général de la manière suivante:

- 1. Création d'une instance du service à l'aide de l'interface GIS
- 2. Création d'un fichier source bpml utilisant cette instance de service, à l'aide du modeleur.
- 3. Importation du code source du business process à l'aide de l'interface GIS, par check-in du fichier bpml généré précédemment.

#### <span id="page-11-0"></span>Création d'une instance de service

Dans l'interface de GIS, utiliser la rubrique Deployment/Services/Configuration/New Service pour créer une nouvelle instance du service. Les services Connect:Express apparaissent dans la liste, commençant par CX.

## **Services Configuration**

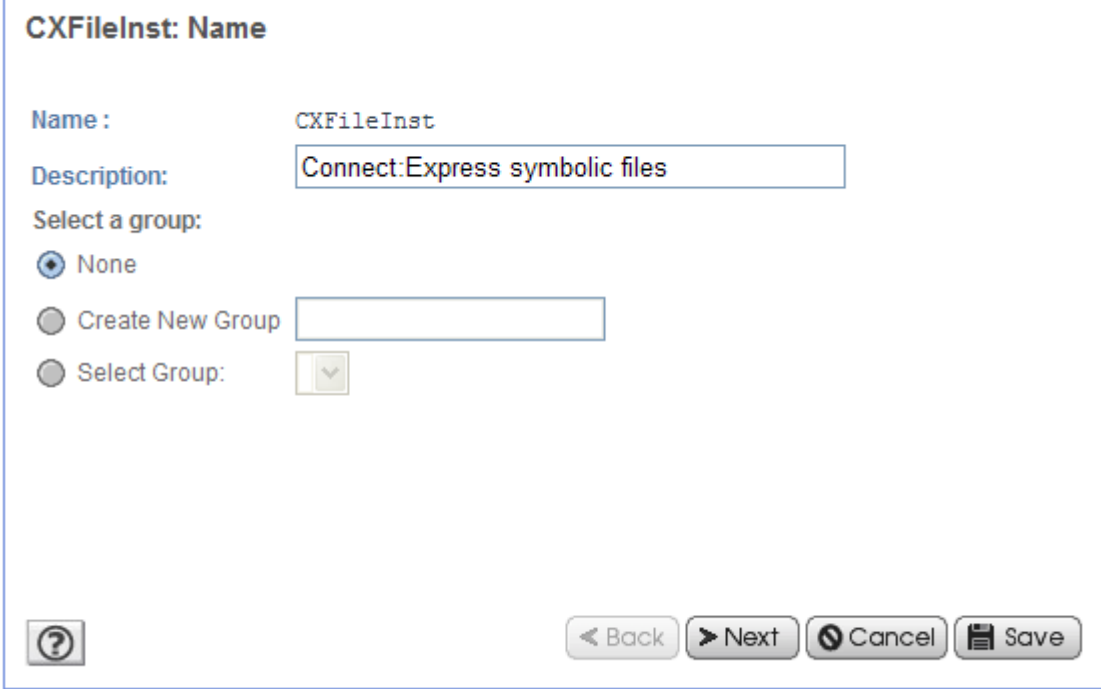

Renseigner les différents paramètres de l'instance. Certains paramètres peuvent être laissés indéfinis (Champs non renseignés ou listes de sélection marquées [Undefined]).

Ils pourront être valorisés au besoin lors de la définition du BP. Si l'instance du service est destinée à un seul moniteur Connect:Express, on peut renseigner, par exemple, les différents paramètres de connexion (Adresse IP, Port d'écoute du moniteur, type d'OS et éléments de login).

## **Services Configuration**

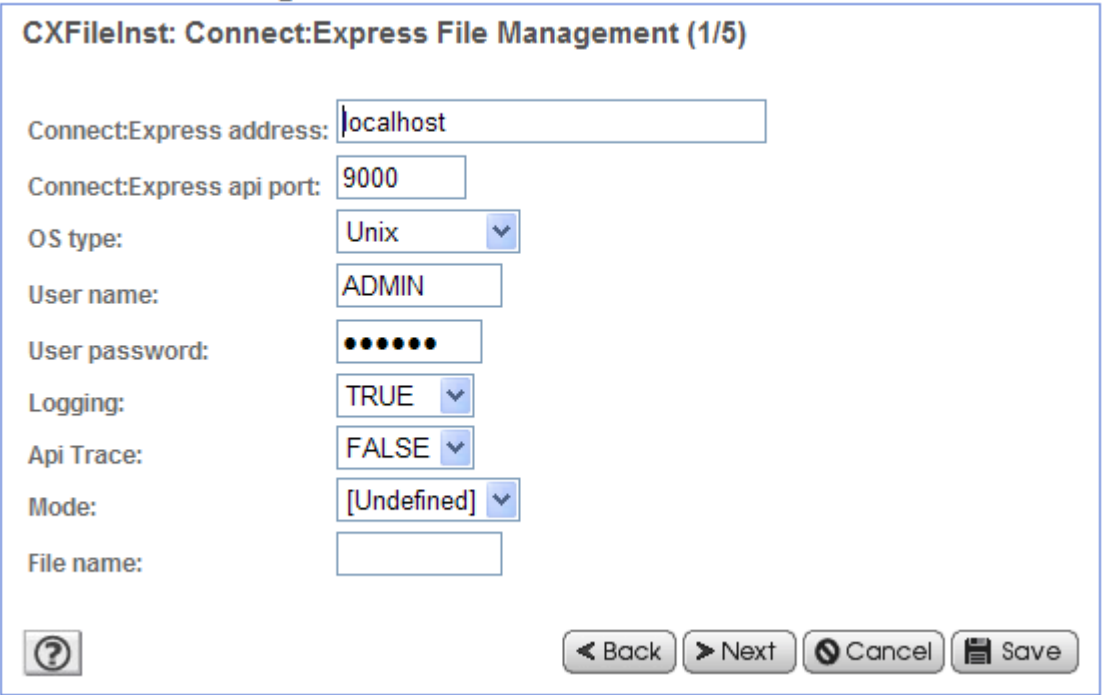

Certains paramètres sont spécifiques aux moniteurs Connect:Express d'un OS donné. Par exemple, SNA LU6.2 est disponible avec Connect:Express Windows et pas avec Connect:Express Unix. Lorsqu'un paramètre est spécifique à un système d'exploitation, ce dernier est indiqué dans le libellé du paramètre.

Lors de l'exécution du service, les paramètres qui n'existent pas pour Connect:Express sur un type d'OS donné seront ignorés.

### <span id="page-12-0"></span>Modélisation d'un business process

Les instances de service de Connect:Express créées précédemment peuvent alors être utilisées lors de la création du code source du business process à l'aide du modeleur, ainsi que le montre l'exemple ci-dessous:

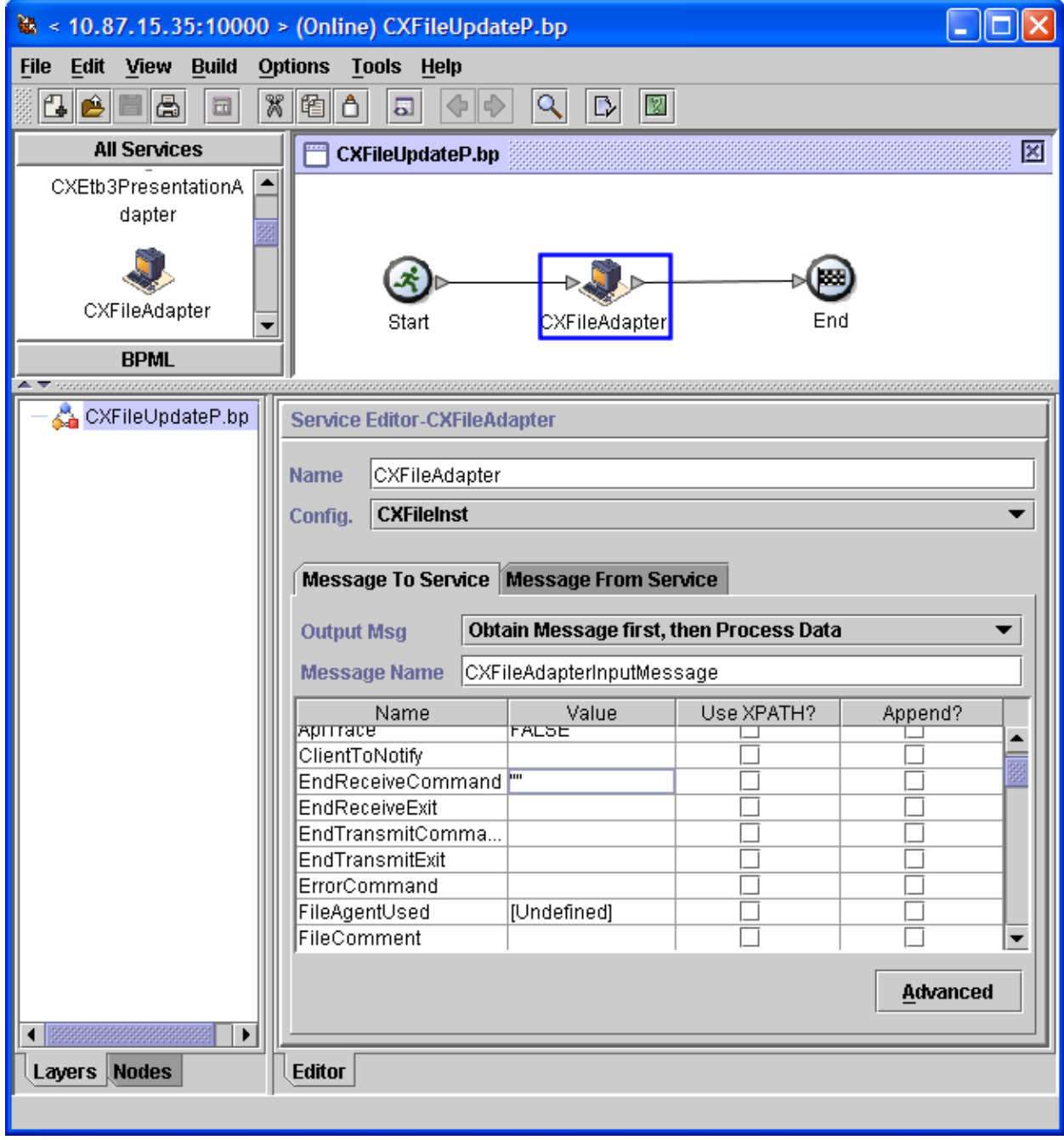

Les paramètres définis au niveau de l'instance peuvent être redéfinis. Des paramètres non définis précédemment peuvent être valorisés avec des valeurs spécifiques au business process (valeurs fixes ou variables XPATH).

La mise à blanc d'un paramètre s'effectue en indiquant deux guillemets dans valeur correspondante, ainsi qu'indiqué dans la figure ci-dessus pour le paramètre EndReceiveCommand.

Ceci est nécessaire pour différencier les paramètres non définis, des paramètres dont on force la valeur à blanc (Cas de réinitialisation en mode Update)

Les paramètres effectivement pris en compte peuvent être visualisés par affichage du source BPML:

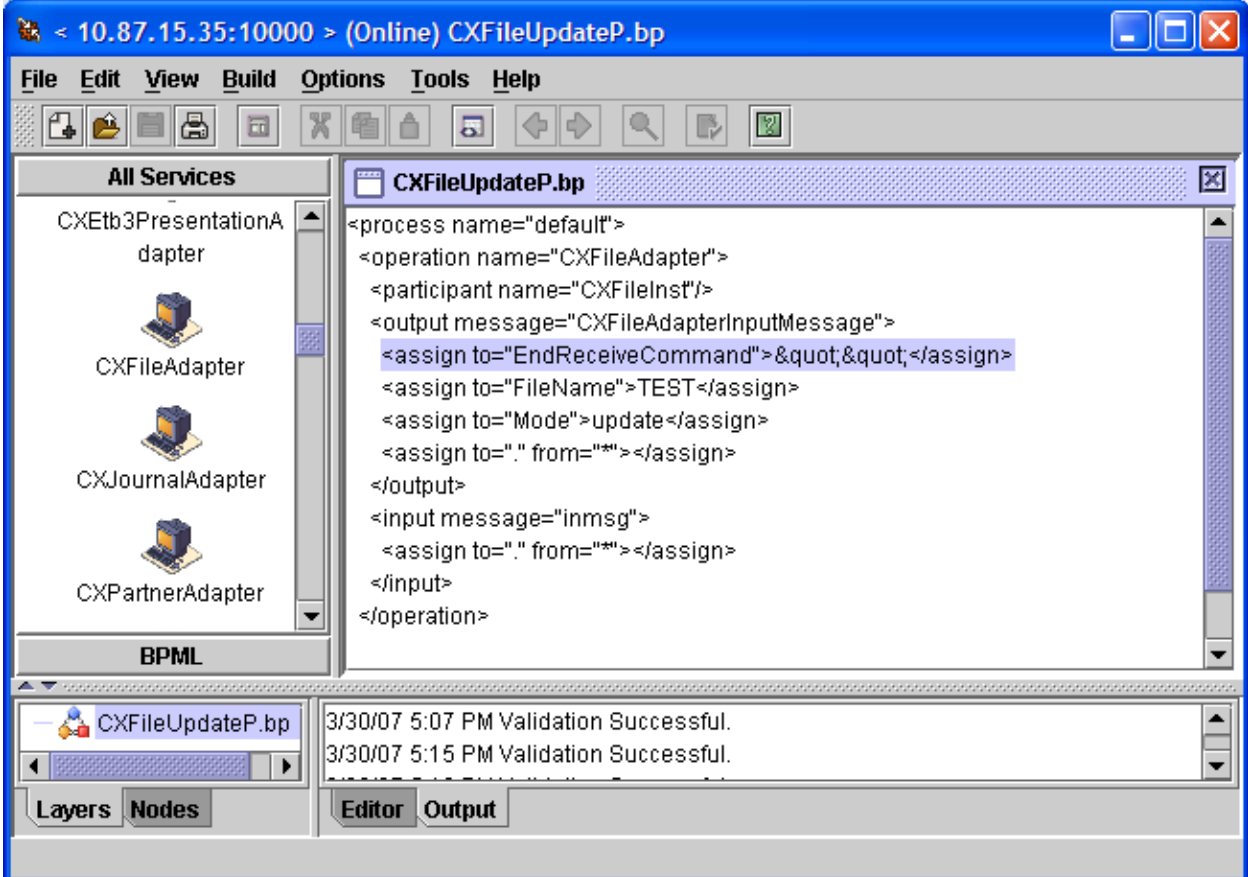

## <span id="page-14-0"></span>Check-in du business process dans GIS

Utiliser l'interface de GIS pour effectuer le check-in du source du BP dans GIS.

## **Process Definition Check In**

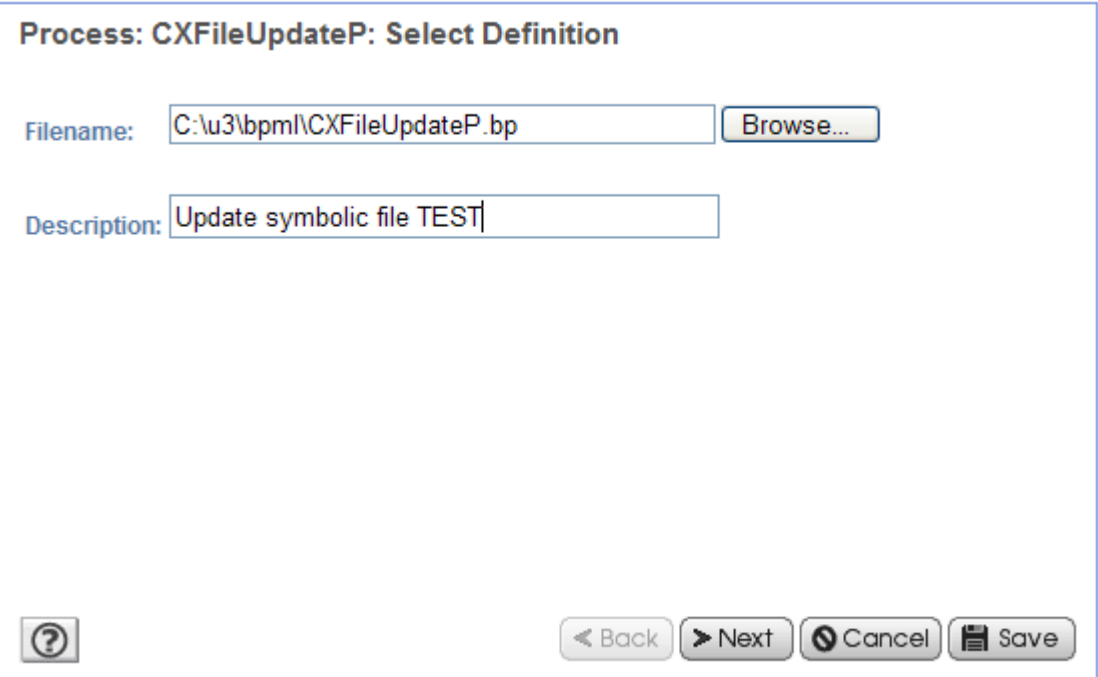

## <span id="page-15-1"></span>**Exécution d'un service GIS**

Lors de l'exécution d'un business process, un appel de service Connect:Express génère l'inscription dans le « ProcessData » des paramètres de la requête de service (élément <CX*Service*Request>, puis la réponse du service (élément <CX*Service*Response>) qui contient le code retour de succès ou d'erreur, le libellé d'erreur éventuel ainsi que divers éléments dépendant du service et du mode (Nombre d'éléments retournés dans les listes, n° de requête de transfert, …).

De plus, pour les modes GET et LIST, l'exécution du service produit un document CX<service>\_<step>, contenant les éléments retournés. Ce document est en général au format XML.

### <span id="page-15-0"></span>**Logging des appels de service**

Si l'option Logging=True a été sélectionnée pour le service, il y a enregistrement dans le fichier cx.log des différents paramètres de l'appel au service.

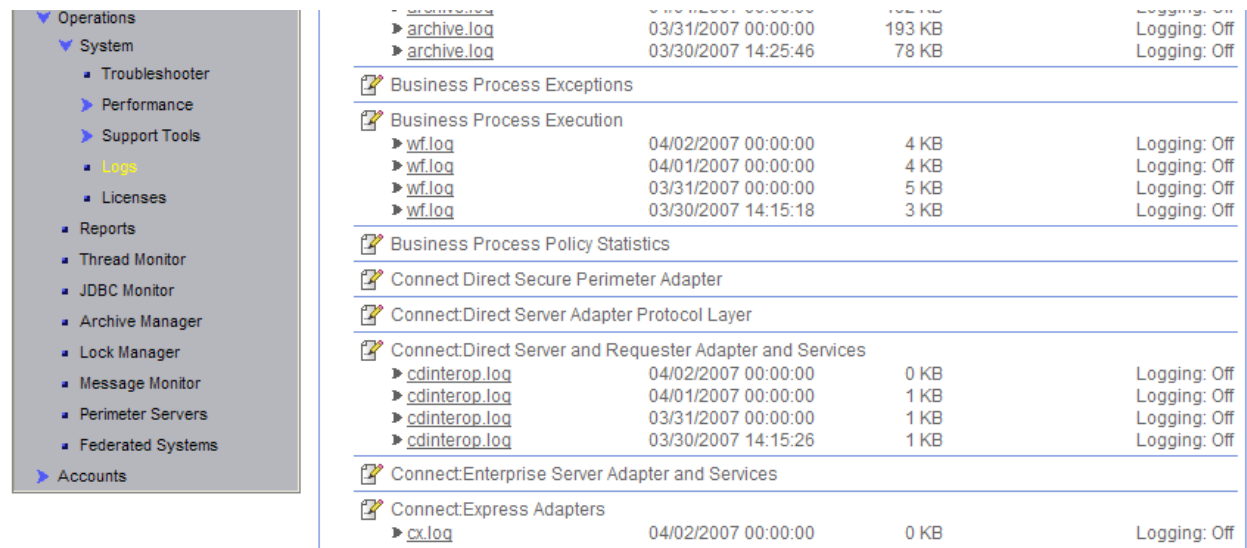

[2007-03-30 17:15:22.222] ALL 000000000000 GLOBAL\_SCOPE Procces:CXPartnerGetAllP.Id:286085.Service:CXPartnerInst.Request:partner Serverid=localhost:9000:X:ADMIN:\*\*\*\*:FALSE:0:30:0, PartnerName=\*, Mode=get, [2007-03-30 17:39:12.647] ALL 000000000000 GLOBAL\_SCOPE Procces:CXTransferSubWaitP.Id:286111.Service:CXTransferSubInst.Request:trans

fer Serverid=localhost:9000:X:ADMIN:\*\*\*\*:FALSE:0:30:0,FileName=FILE01,PhysicalNa me=\$TOM\_DIR/config/sysin.txt,TransferDirection=T,PartnerName=BOUCLE,TypeOfLi nk=T,FileLabel=lab01,LocalName=BOUCLE,LocalPassword=PSW,TypeOfFile=TV,FileRe cordLength=8192, Mode=submit,

## <span id="page-16-0"></span>**Trace des communications avec un moniteur**

Il est possible, afin d'investiguer des problèmes de communication entre un service GIS et un moniteur, d'obtenir une trace des échanges TCP/IP en sélectionnant l'option ApiTrace=True. Les données échangées sont tracées dans un fichier situé dans le répertoire « user.home » de l'utilisateur.

Sur Unix, il s'agit du répertoire \$HOME. Sur Windows, c'est le répertoire c:\Document And Settings\nomutilisateur. Le nom du fichier trace est cxjai.<Adresse-moniteur>.<port-api>.trc.

Ce fichier peut être communiqué au support de Sterling Commerce en cas de besoin.

Ce chapitre donne une description détaillée des différents services.

## <span id="page-17-1"></span>**Référence**

Pour chaque service, sont indiqués les différents paramètres ainsi que des exemples de « process data » et de documents générés.

Dans les tableaux ci-dessous, décrivant les paramètres:

Les types de données sont indiqués par:

- S: Chaîne alphanumérique
- s: chaîne alphanumérique sensible à la casse
- C: caractère
- i: Entier
- L: Entier long
- B: Booléen (true ou false)
- D: Date au format AAAA/MM/JJHH:MM:SS ou HH:MM

Les valeurs par défaut des paramètres pour les modes CREATE et REPLACE, sont *espaces* pour les types S et s, *espace* pour le type c, *zéro* pour les types i et L et *false* pour le type booléen. Lorsque la valeur par défaut n'est pas l'une de celles indiquées ci-dessus, celle-ci est mentionnée.

Les colonnes Unix et Win indiquent si un paramètre est défini pour un moniteur du système d'exploitation considéré, avec si c'est le cas, la longueur maximum du paramètre autorisée.

## <span id="page-17-0"></span>**Paramètres communs à tous les services**

Ils définissent les paramètres de connexion au moniteur, les paramètres de login au moniteur ainsi que le paramètre d'activation d'enregistrement dans le fichier cx.log de GIS et le paramètre d'activation de trace de la connexion TCP. Ces paramètres sont indiqués ci-dessous:

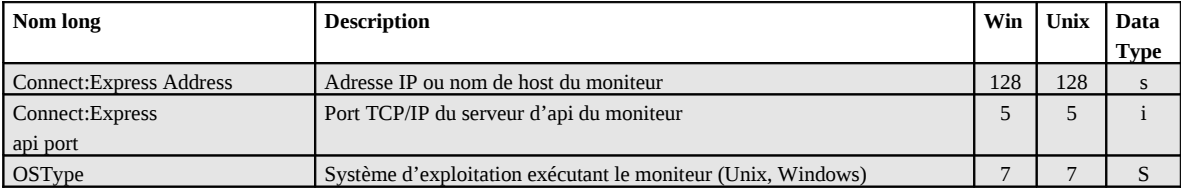

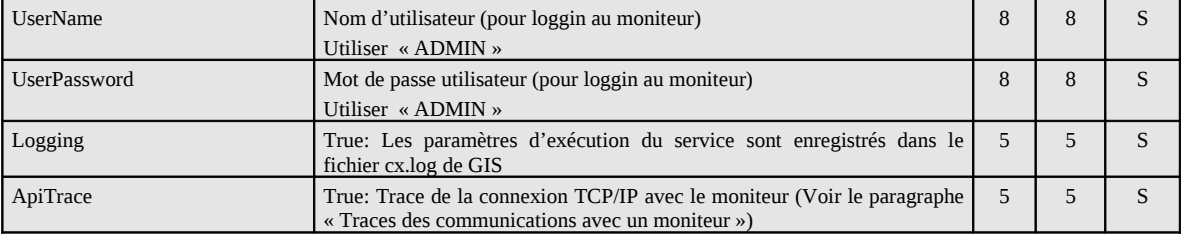

Ces paramètres sont obligatoires.

## <span id="page-19-0"></span>**CXActivity**

Ce service permet d'afficher la description des transferts actifs ou de lister les transferts actifs. Les résultats sont enregistrés dans un document.

Les transferts actifs sont les transferts ayant l'un des états suivants:

Unix:

- A: Attente sélection
- C: En cours
- O: Interrompu
- H: Mise à disposition
- D: Différé
- J: Redémarrage automatique
- K: Attente redémarrage

Windows:

- W: Attente sélection
- T: Sélectionné
- C: En cours
- I: Interrompu
- S: Erreur de sélection
- R: Redémarrage automatique en cours

L'information fournie par ce service est éphémère.

#### **Paramètres des modes get et list**

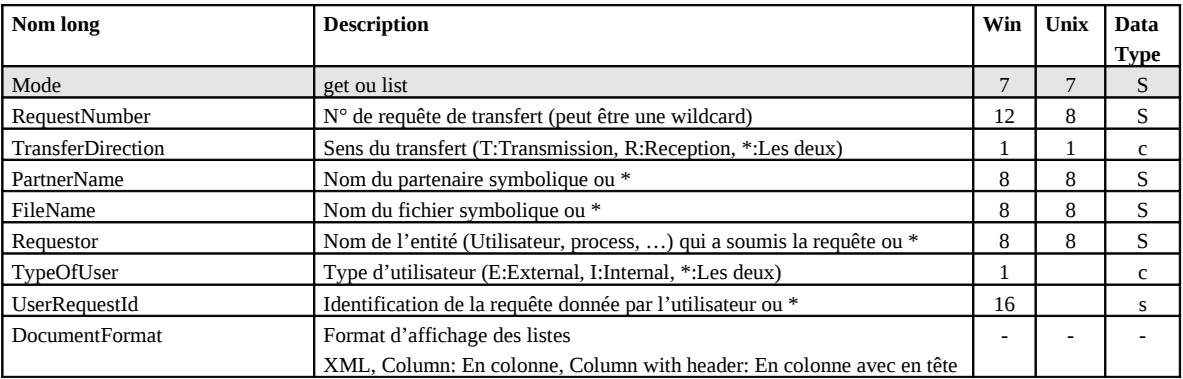

*Note: « \* » est équivalent à ne pas renseigner le paramètre.* 

#### **Exemple**

L'exécution du service (Mode=list,DocumentFormat=ColumnWithHeader) produit les résultats suivants:

```
Process Data 
Process Name: CXActivityListColP Instance ID: 289669
 Service Name: CXActivityInst 
<?xml version="1.0" encoding="UTF-8"?>
<ProcessData>
  <CXActivityRequest>
    <Serverid>localhost:9000:X:ADMIN:****:FALSE:0:30:0</Serverid>
```

```
 <Mode>list</Mode>
  </CXActivityRequest>
 <CXActivityList_1 SCIObjectID="localhost:9ed927:111b192d865:5bba"/>
 <CXActivityResponse>
 <ActivityCount>4</ActivityCount>
 <ReturnCode>ACTIVITY_LIST_SUCCESSFUL</ReturnCode>
 </CXActivityResponse>
</ProcessData>
```
#### *Document*

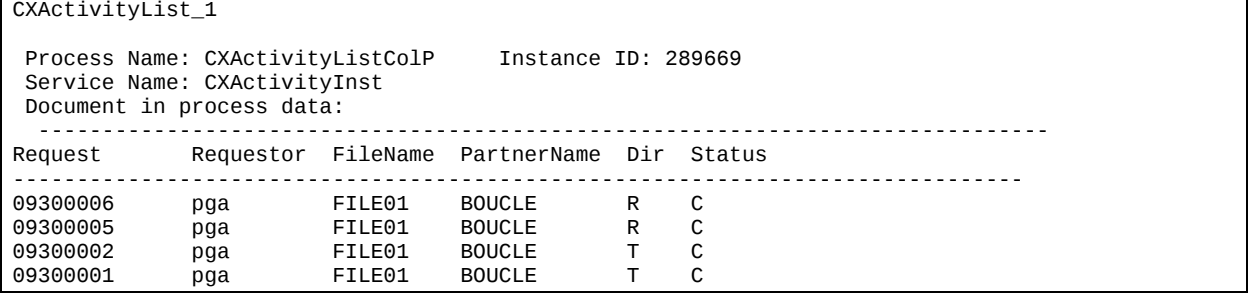

## <span id="page-21-0"></span>**CXConfiguration**

Ce service affiche la configuration d'un moniteur Connect:Express ainsi que le détail de sa clé logicielle.

#### **Paramètres**

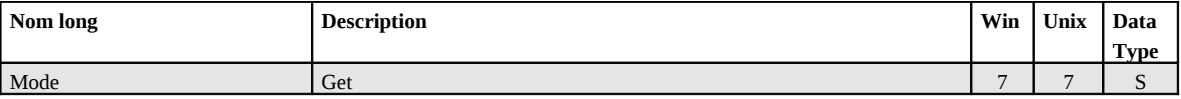

#### **Exemple**

L'exécution du service produit les résultats suivants:

#### *ProcessData*

```
Process Data 
Process Name: CXConfigurationGetP Instance ID: 286110
 Service Name: CXConfigurationInst 
<?xml version="1.0" encoding="UTF-8"?>
 <ProcessData>
  <CXConfigurationRequest>
     <Serverid>localhost:9000:X:ADMIN:****:FALSE:0:30:0</Serverid>
     <Mode>get</Mode>
  </CXConfigurationRequest>
  <CXConfigurationGet_1 SCIObjectID="localhost:9ed927:111a2c498f0:-48c2"/>
   <CXConfigurationResponse>
     <ReturnCode>CONFIGURATION_GET_SUCCESSFUL</ReturnCode>
   </CXConfigurationResponse>
</ProcessData>
```
#### *Document*

CXConfigurationGet\_1

```
Process Name: CXConfigurationGetP Instance ID: 286110
 Service Name: CXConfigurationInst 
Document Name: CXConfigurationGet 200703301737286110 1 Document Store: Database
 Document in process data:
 <?xml version="1.0" encoding="UTF-8"?>
 <CXConfigurationGet>
    <Configuration>
         <OSType>UNIX</OSType>
         <GMTOffset>7200</GMTOffset>
          <AliasName>UNIX</AliasName>
         <ApiPort>9000</ApiPort>
          <ApiAddress/>
         <BuildDatabaseUsed>true</BuildDatabaseUsed>
          <Dpcsid>FEDORA</Dpcsid>
          <FtpListAllUsed>true</FtpListAllUsed>
         <FtpDefaultFile>FTPFILE</FtpDefaultFile>
         <FtpListenAddress/>
          <FtpListenPort>0</FtpListenPort>
          <StatisticsUsed>false</StatisticsUsed>
          <SyslogUsed>false</SyslogUsed>
          <LogSize>10000</LogSize>
         <NotificationsUsed>true</NotificationsUsed>
          <RunType>C</RunType>
          <Dpcpsw>PSW</Dpcpsw>
          <SessionTimer>1</SessionTimer>
          <TcpipListenAddress/>
         <TcpipListenPort>6677</TcpipListenPort>
          <TraceUsed>false</TraceUsed>
```
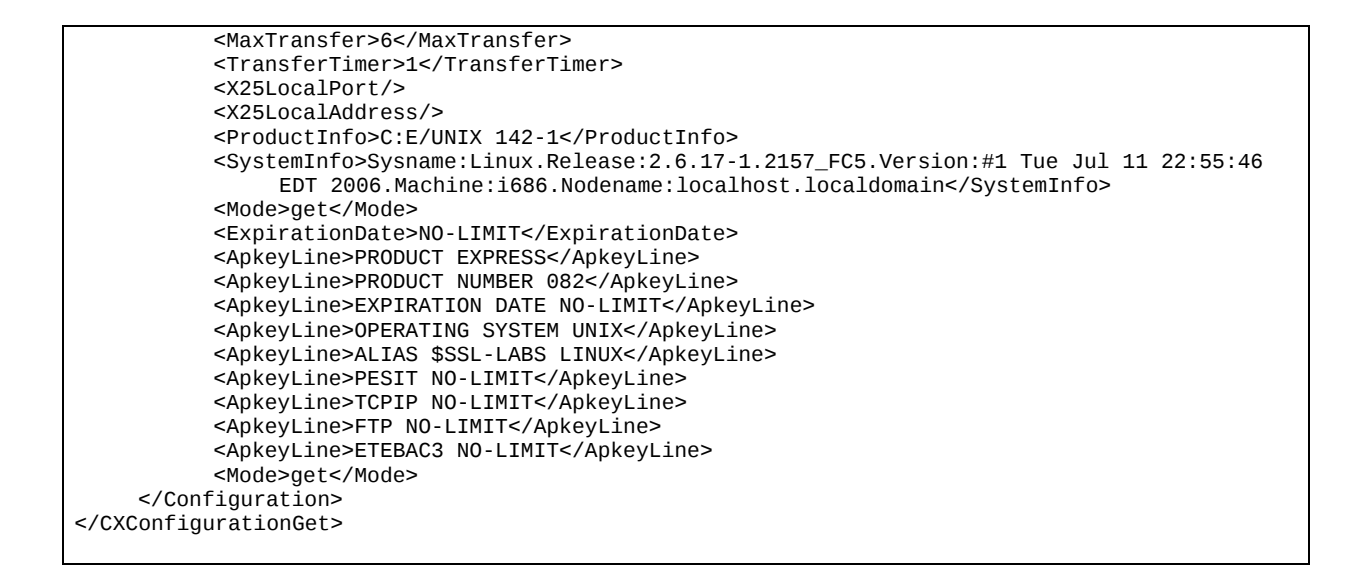

### <span id="page-23-0"></span>**CXEtb3Presentation**

Ce service permet de gérer les tables de présentation Etebac3 des moniteurs Connect:Express Windows. La clé d'accès est le nom de la table PresentationTableId.

*Note: Pour gérer les tables de présentation Etebac3 des moniteurs Unix, utiliser le service CXPresentation.*

#### **Paramètres des modes create, replace et update**

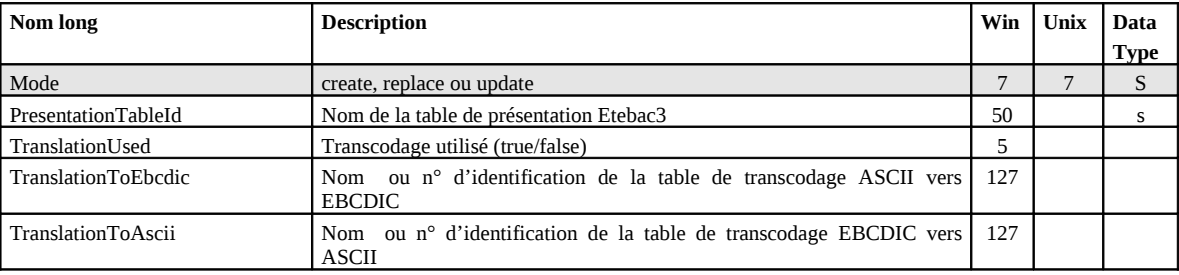

PresentationTableId est obligatoire.

#### **Défauts:**

Dans les modes **create** et **replace**, les défauts non standards suivants s'appliquent, si le paramètre n'est pas indiqué: TypeOfCompression=N, TranslationToEbcdic=TOMNT.ASC, TranslationToAscii=TOMNT.ASC.

#### **Exemple**

L'exécution du service (Mode=replace) produit les résultats suivants:

#### *ProcessData*

```
Process Data 
Process Name: WCXEtb3PresentationReplaceP Instance ID: 289056
 Service Name: CXEtb3Presentation 
<?xml version="1.0" encoding="UTF-8"?>
<ProcessData>
   <CXEtb3PresentationRequest>
     <Serverid>10.87.15.92:7000:W:ADMIN:****:FALSE:0:30:0</Serverid>
     <PresentationTableId>Etb3 presentation 1</PresentationTableId>
     <TranslationUsed>TRUE</TranslationUsed>
     <TranslationToEbcdic>XX.ASC</TranslationToEbcdic>
     <TranslationToAscii>YY.EBC</TranslationToAscii>
     <Mode>replace</Mode>
  </CXEtb3PresentationRequest>
   <CXEtb3PresentationResponse>
     <ReturnCode>ETB3PRESENTATION_REPLACE_SUCCESSFUL</ReturnCode>
   </CXEtb3PresentationResponse>
</ProcessData>
```
#### **Paramètres du mode delete**

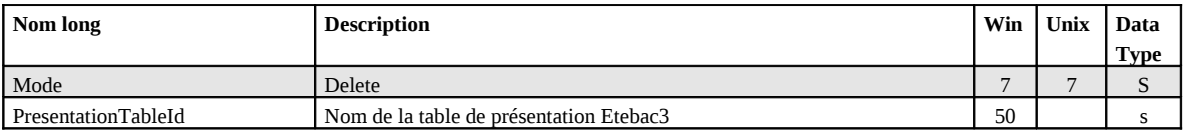

PresentationTableId ne peut être une wildcard.

#### **Paramètres des modes get et list**

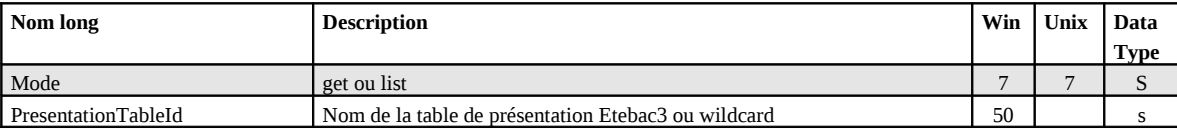

Si PresentationTableId n'est pas indiqué toutes les tables sont affichées ou listées.

#### **Exemple**

L'exécution du service (Mode=get) produit les résultats suivants:

#### *ProcessData*

```
Process Data 
Process Name: WCXEtb3PresentationGetAllP Instance ID: 289046
 Service Name: CXEtb3Presentation 
<?xml version="1.0" encoding="UTF-8"?>
<ProcessData>
   <CXEtb3PresentationRequest>
     <Serverid>10.87.15.92:7000:W:ADMIN:****:FALSE:0:30:0</Serverid>
     <PresentationTableId/>
     <Mode>get</Mode>
  </CXEtb3PresentationRequest>
  <CXEtb3PresentationGet_1 SCIObjectID="localhost:9ed927:111b192d865:-6d1c"/>
  <CXEtb3PresentationResponse>
     <Etb3PresentationCount>2</Etb3PresentationCount>
     <ReturnCode>ETB3PRESENTATION_GET_SUCCESSFUL</ReturnCode>
   </CXEtb3PresentationResponse>
</ProcessData>
```
#### *Document*

CXEtb3PresentationGet\_1 Process Name: WCXEtb3PresentationGetAllP Instance ID: 289046 Service Name: CXEtb3Presentation Document Name: CXEtb3PresentationGet\_200704021243289046\_1 Document Store: Database Document in process data: <CXEtb3PresentationGet> <Etb3Presentation> <PresentationTableId>ETEBAC3 presentation with translation</PresentationTableId> <TranslationUsed>true</TranslationUsed> <TranslationToEbcdic>TOMNT.ASC</TranslationToEbcdic> <TranslationToAscii>TOMNT.EBC</TranslationToAscii> </Etb3Presentation> <Etb3Presentation> <PresentationTableId>ETEBAC3presentation without translation</PresentationTableId> <TranslationUsed>false</TranslationUsed> <TranslationToEbcdic/> <TranslationToAscii/> </Etb3Presentation> </CXEtb3PresentationGet>

## <span id="page-25-0"></span>**CXFile**

Ce service permet de gérer les fichiers symboliques d'un moniteur. La clé d'accès à un fichier symbolique est FileName.

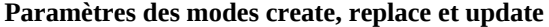

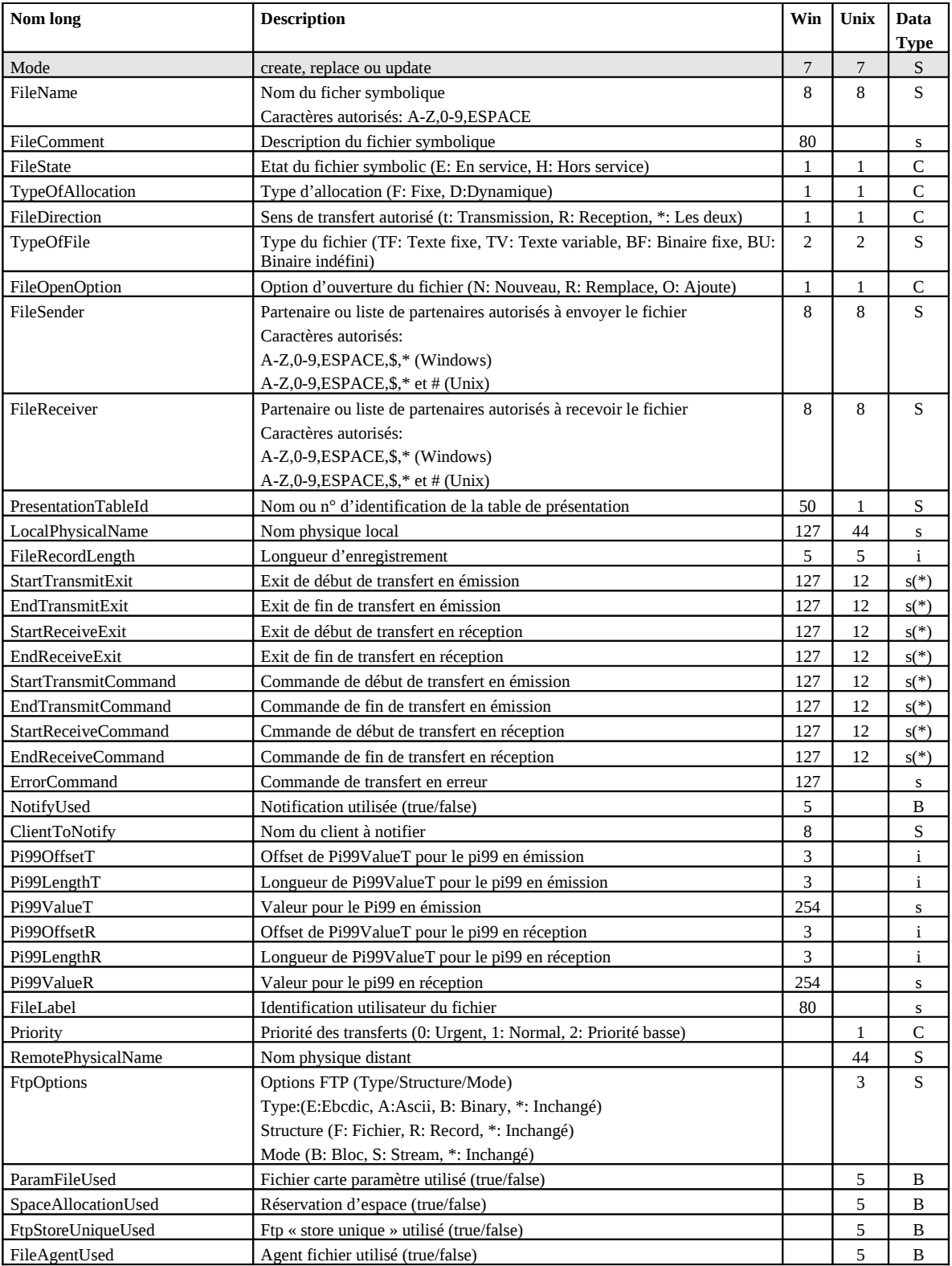

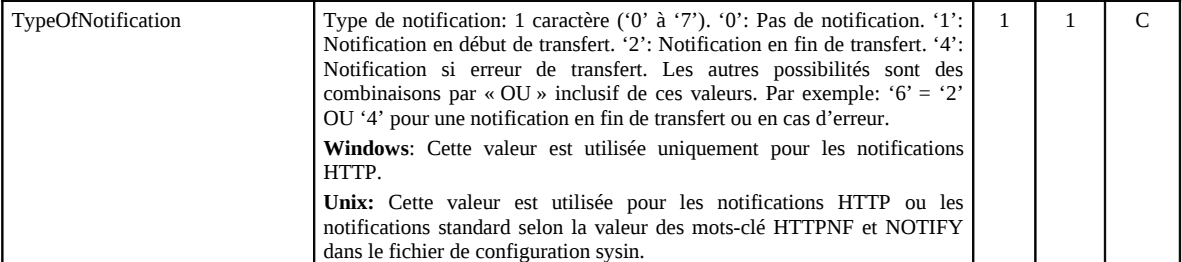

Les paramètres obligatoires dans les modes **create** et **replace** sont:

**Unix:**

FileName, FileDirection, PresentationTableId, TypeOfFile, FileSender, FileReceiver, LocalPhysicalName. **Windows:** 

FileName, FileName, FileDirection, PresentationTableId.

si FileDirection=R ou \*, FileSender.

si FileDirection=T ou \*, FileReceiver et FileRecordLength.

si NotifyUsed=true, ClientToNotify.

Les paramètres obligatoires dans le mode **update** sont: FileName.

#### **Défauts:**

Dans les modes **create** et **replace,** les défauts non standards suivants s'appliquent, si le paramètre n'est pas indiqué:

**Unix,Windows:** FileState = E, TypeOfAllocation=D, FileOpenOption=R. **Unix:** FtpOptions="\*\*\*".

(\*) Les seuls caractères autorisés pour les paramètres de commandes et d'exit de début et fin de transfert sont: A-Z, 0-9, a-z, ESPACE, \$, ., /, & et \_

#### **Exemple**

L'exécution du service (mode=replace) produit le résultat suivant:

```
Process Data
```

```
Process Name: CXFileReplaceP Instance ID: 286098
 Service Name: CXFileInst 
<?xml version="1.0" encoding="UTF-8"?>
<ProcessData>
   <CXFileRequest>
     <Serverid>localhost:9000:X:ADMIN:****:FALSE:0:30:0</Serverid>
     <FileName>TEST</FileName>
     <FileState>E</FileState>
     <FileComment/>
     <TypeOfAllocation>D</TypeOfAllocation>
     <FileDirection>*</FileDirection>
    <LocalPhysicalName>$TOM_DIR/in/&REQNUMB.tmp</LocalPhysicalName>
     <Priority>1</Priority>
     <FileOpenOption>R</FileOpenOption>
     <SpaceAllocationUsed>FALSE</SpaceAllocationUsed>
     <FileSender>$$ALL$$</FileSender>
     <FileReceiver>$$ALL$$</FileReceiver>
     <PresentationTableId>1</PresentationTableId>
     <TypeOfFile>TV</TypeOfFile>
     <FileRecordLength>8192</FileRecordLength>
```

```
 <StartTransmitCommand/>
     <EndTransmitCommand/>
     <StartReceiveCommand/>
     <EndReceiveCommand>recv.sh</EndReceiveCommand>
     <ErrorCommand/>
     <StartTransmitExit/>
     <EndTransmitExit/>
     <StartReceiveExit/>
     <EndReceiveExit/>
     <FileLabel>lab01</FileLabel>
     <ParamFileUsed>FALSE</ParamFileUsed>
     <Pi99OffsetT/>
     <Pi99LengthT/>
     <Pi99ValueT/>
     <Pi99OffsetR/>
     <Pi99LengthR/>
     <Pi99ValueR/>
     <RemotePhysicalName/>
     <FtpOptions>***</FtpOptions>
     <FtpStoreUniqueUsed>FALSE</FtpStoreUniqueUsed>
     <FileAgentUsed>FALSE</FileAgentUsed>
     <TypeOfNotification>0</TypeOfNotification>
     <NotifyUsed>TRUE</NotifyUsed>
     <ClientToNotify/>
     <Mode>replace</Mode>
   </CXFileRequest>
   <CXFileResponse>
     <ReturnCode>FILE_REPLACE_SUCCESSFUL</ReturnCode>
   </CXFileResponse>
</ProcessData>
```
#### **Paramètres du mode delete**

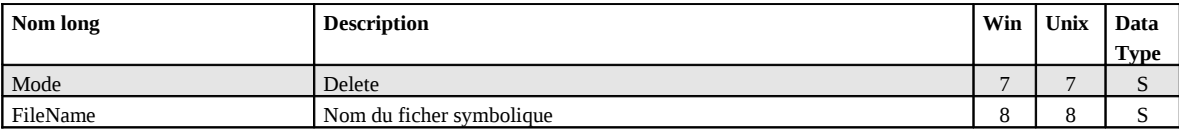

FileName ne peut être une wildcard.

#### **Paramètres des modes get et list**

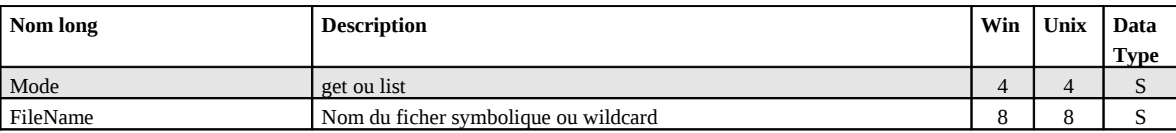

Si FileName n'est pas renseigné, tous les fichiers sont affichés ou listés.

#### **Exemple**

L'exécution du service (mode= get) produit les résultats suivants:

```
Process Data 
 Process Name: CXFileGetAllP Instance ID: 286097
  Service Name: CXFileInst 
  <?xml version="1.0" encoding="UTF-8"?>
<ProcessData>
   <CXFileRequest>
     <Serverid>localhost:9000:X:ADMIN:****:FALSE:0:30:0</Serverid>
     <FileName/>
     <Mode>get</Mode>
   </CXFileRequest>
   <CXFileGet_1 SCIObjectID="localhost:9ed927:111a2c498f0:-4be2"/>
```

```
 <CXFileResponse>
     <FileCount>3</FileCount>
     <ReturnCode>FILE_GET_SUCCESSFUL</ReturnCode>
  </CXFileResponse>
</ProcessData>
```
#### *Document*

```
CXFileGet_1 
Process Name: CXFileGetAllP Instance ID: 286097
 Service Name: CXFileInst 
 Document Name: CXFileGet_200703301722286097_1 Document Store: Database 
 Document in process data: 
  <CXFileGet>
     <File>
           <FileName>FILE01</FileName>
           <FileState>E</FileState>
           <TypeOfAllocation>D</TypeOfAllocation>
           <FileDirection>*</FileDirection>
           <TypeOfFile>TV</TypeOfFile>
           <FileOpenOption>R</FileOpenOption>
           <FileSender>$$ALL$$</FileSender>
           <FileReceiver>$$ALL$$</FileReceiver>
           <PresentationTableId>1</PresentationTableId>
           <LocalPhysicalName>$TOM_DIR/in/&REQNUMB.txt</LocalPhysicalName>
           <FileRecordLength>2048</FileRecordLength>
           <StartTransmitExit/>
           <EndTransmitExit/>
           <StartReceiveExit/>
           <EndReceiveExit/>
           <StartTransmitCommand/>
           <EndTransmitCommand/>
           <StartReceiveCommand/>
           <EndReceiveCommand/>
           <Priority>1</Priority>
           <RemotePhysicalName/>
           <FtpOptions>***</FtpOptions>
           <ParamFileUsed>false</ParamFileUsed>
           <SpaceAllocationUsed>false</SpaceAllocationUsed>
           <FtpStoreUniqueUsed>false</FtpStoreUniqueUsed>
           <FileAgentUsed>false</FileAgentUsed>
           <TypeOfNotification>2</TypeOfNotification>
     </File>
     <File>
           <FileName>FILE02</FileName>
           …
     <File>
     …
</CXFileGet>
```
#### **Exemple**

L'exécution du service (mode list) produit les résultats suivants:

```
Process Data 
Process Name: CXFileListP Instance ID: 286099
 Service Name: CXFileInst 
 <?xml version="1.0" encoding="UTF-8"?>
<ProcessData>
   <CXFileRequest>
     <Serverid>localhost:9000:X:ADMIN:****:FALSE:0:30:0</Serverid>
     <FileName/>
     <Mode>list</Mode>
   </CXFileRequest>
   <CXFileList_1 SCIObjectID="localhost:9ed927:111a2c498f0:-4b7b"/>
   <CXFileResponse>
     <FileCount>3</FileCount>
```

```
 <ReturnCode>FILE_LIST_SUCCESSFUL</ReturnCode>
  </CXFileResponse>
</ProcessData>
```
#### *Document*

```
CXFileList_1 
 Process Name: CXFileListP Instance ID: 286099 
 Service Name: CXFileInst 
 Document Name: CXFileList_200703301725286099_1 Document Store: Database 
 Document in process data: 
   <CXFileList>
     <FileList>
          <FileName>FILE01</FileName>
          <FileName>FILE02</FileName>
          <FileName>TEST</FileName>
     </FileList>
</CXFileList>
```
## <span id="page-30-0"></span>**CXJournal**

Ce service permet d'obtenir le contenu du journal des transferts. La clé d'accès à un élément du journal est RequestNumber.

*Note: La quantité de données générées par une interrogation du journal pouvant être très importante, il est conseillé d'en tenir compte dans le choix des paramètres de sélection.* 

#### **Paramètres**

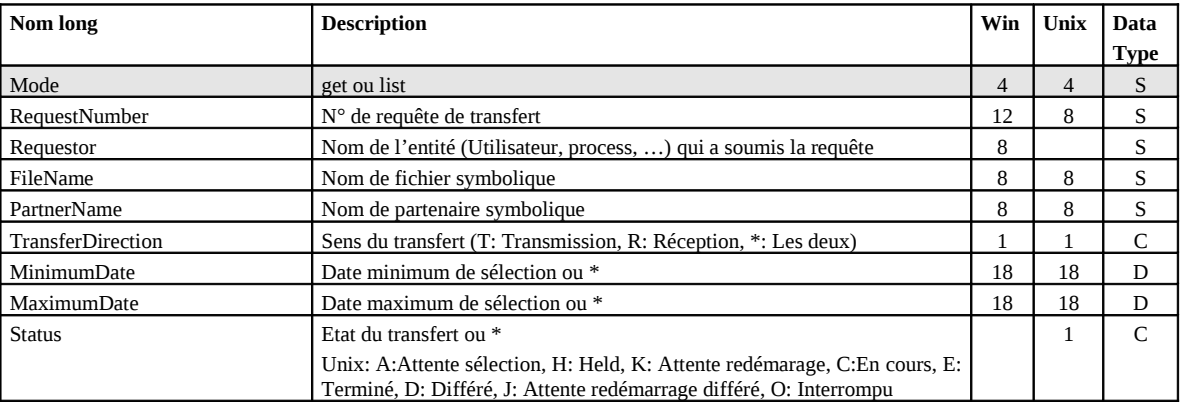

#### **Exemple**

L'exécution du service (mode get) produit les résultats suivants:

#### *ProcessData*

```
Process Data 
Process Name: CXJournalGetAllP Instance ID: 286114
 Service Name: CXJournalInst 
<?xml version="1.0" encoding="UTF-8"?>
<ProcessData>
   <CXJournalRequest>
     <Serverid>localhost:9000:X:ADMIN:****:FALSE:0:30:0</Serverid>
     <Interval>600</Interval>
     <Mode>get</Mode>
  </CXJournalRequest>
   <CXJournalGet_1 SCIObjectID="localhost:9ed927:111a2c498f0:-4746"/>
   <CXJournalResponse>
     <JournalCount>2</JournalCount>
     <ReturnCode>JOURNAL_GET_SUCCESSFUL</ReturnCode>
  </CXJournalResponse>
</ProcessData>
```
#### *Document*

CXJournalGet\_1

```
Process Name: CXJournalGetAllP Instance ID: 286114
 Service Name: CXJournalInst 
Document Name: CXJournalGet_200703301744286114_1 Document Store: Database
 Document in process data: 
  <CXJournalGet>
    <Transfer>
         <RequestNumber>08900007</RequestNumber>
         <TransferIdent>5@0007</TransferIdent>
```
<ExternalRequestNumber>08900007</ExternalRequestNumber> <Requestor>REMAPI</Requestor> <Trc>0000</Trc> <TrcMessage/> <Prc>0000</Prc> <Src>0000</Src> <Nrc>0000</Nrc> <TcpipRc>0000</TcpipRc>  $<$  $X25RC/$ <X25Cause/> <X25Diagnostic/> <Status>E</Status> <StatusMessage>Ended</StatusMessage> <TypeOfUser>I</TypeOfUser> <TypeOfRequest>N</TypeOfRequest> <TransferDirection>T</TransferDirection> <Priority>1</Priority> <TypeOfLink>T</TypeOfLink> <FileName>FILE01</FileName> <PhysicalName>\$TOM\_DIR/config/sysin.txt</PhysicalName> <LocalPhysicalName>\$TOM\_DIR/config/sysin.txt</LocalPhysicalName> <RemotePhysicalName/> <FileLabel>lab01</FileLabel> <TransferOrigin>BOUCLE</TransferOrigin> <TransferDestination>BOUCLE</TransferDestination> <TransferSender/> <TransferReceiver/> <FileOrganization>S</FileOrganization> <TypeOfFile>T</TypeOfFile> <TypeOfCompression>M</TypeOfCompression> <TypeOfData>A</TypeOfData> <FileRecordLength>2048</FileRecordLength> <NetworkMessageSize>4096</NetworkMessageSize> <LocalName>BOUCLE</LocalName> <PartnerName>BOUCLE</PartnerName> <TypeOfPartner>O</TypeOfPartner> <Protocol>0</Protocol> <CrcUsed>false</CrcUsed> <TcpipPort>6677</TcpipPort> <TcpipHostName/> <TcpipAddress>127.0.0.1</TcpipAddress> <X25RemoteAddress/> <X25LocalAddress/> <X25LocalPort/> <X25UserDataField/> <X25Facilities/> <TransferBeginningDate>2007/03/30 17:39:12</TransferBeginningDate> <TransferEndDate>2007/03/30 17:39:13</TransferEndDate> <RetryNumber>0</RetryNumber> <FileOpenOption>R</FileOpenOption> <NetworkBytes>000000000789</NetworkBytes> <FileNumberOfRecords>22</FileNumberOfRecords> <DateOfExecution>2007/03/30 17:39:12</DateOfExecution> <PartnerPassword>PSW</PartnerPassword> <UserDataReceived/> <UserDataSent/> <OriginPhysicalName/> <FileApi/> <ProcessId>21258</ProcessId> <FileAgentUsed>false</FileAgentUsed> <MultiArticleUsed>true</MultiArticleUsed> <TranslationTableNumber>0</TranslationTableNumber> <TypeOfNotification>2</TypeOfNotification> <FtpOptions>\*\*\*</FtpOptions> <FtpStoreUniqueUsed>false</FtpStoreUniqueUsed> <SpaceAllocationUsed>false</SpaceAllocationUsed> <SessionTimer>0</SessionTimer> <TransferTimer>0</TransferTimer> <MaxRetries>0</MaxRetries> <Mode>get</Mode> </Transfer> <Transfer> … </Transfer> </CXJournalGet>

#### **Exemple**

L'exécution du service (Mode=list,DocumentFormat=ColumnWithHeader) produit les résultats suivants:

#### *ProcessData*

```
Process Data 
 Process Name: CXJournalListColP Instance ID: 289007 
 Service Name: CXJournalInst 
<?xml version="1.0" encoding="UTF-8"?>
<ProcessData>
  <CXJournalRequest>
     <Serverid>localhost:9000:X:ADMIN:****:FALSE:0:30:0</Serverid>
     <Mode>list</Mode>
   </CXJournalRequest>
   <CXJournalList_1 SCIObjectID="localhost:9ed927:111b192d865:-797d"/>
   <CXJournalResponse>
     <JournalCount>156</JournalCount>
     <ReturnCode>JOURNAL_LIST_SUCCESSFUL</ReturnCode>
   </CXJournalResponse>
</ProcessData>
```
#### *Document*

```
CXJournalList_1 
Process Name: CXJournalListColP Instance ID: 289007
 Service Name: CXJournalInst 
 Document Name: CXJournalList_200704021124289007_1 Document Store: Database 
 Document in process data: 
 -------------------------------------------------------------------------------
    st Requestor FileName PartnerName Dir Status Date
-------------------------------------------------------------------------------
08700104 pga FILE01 BOUCLE T E 2007/03/28 15:30:35
08700103 pga FILE01 BOUCLE T E 2007/03/28 15:30:31
08700102 pga FILE01 BOUCLE R E 2007/03/28 15:30:44
08700101 pga FILE01 BOUCLE T E 2007/03/28 15:30:44
 …
```
## <span id="page-33-0"></span>**CXPartner**

Ce service permet d'administrer les partenaires symboliques. La clé d'accès à un partenaire symbolique est PartnerName.

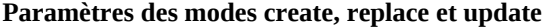

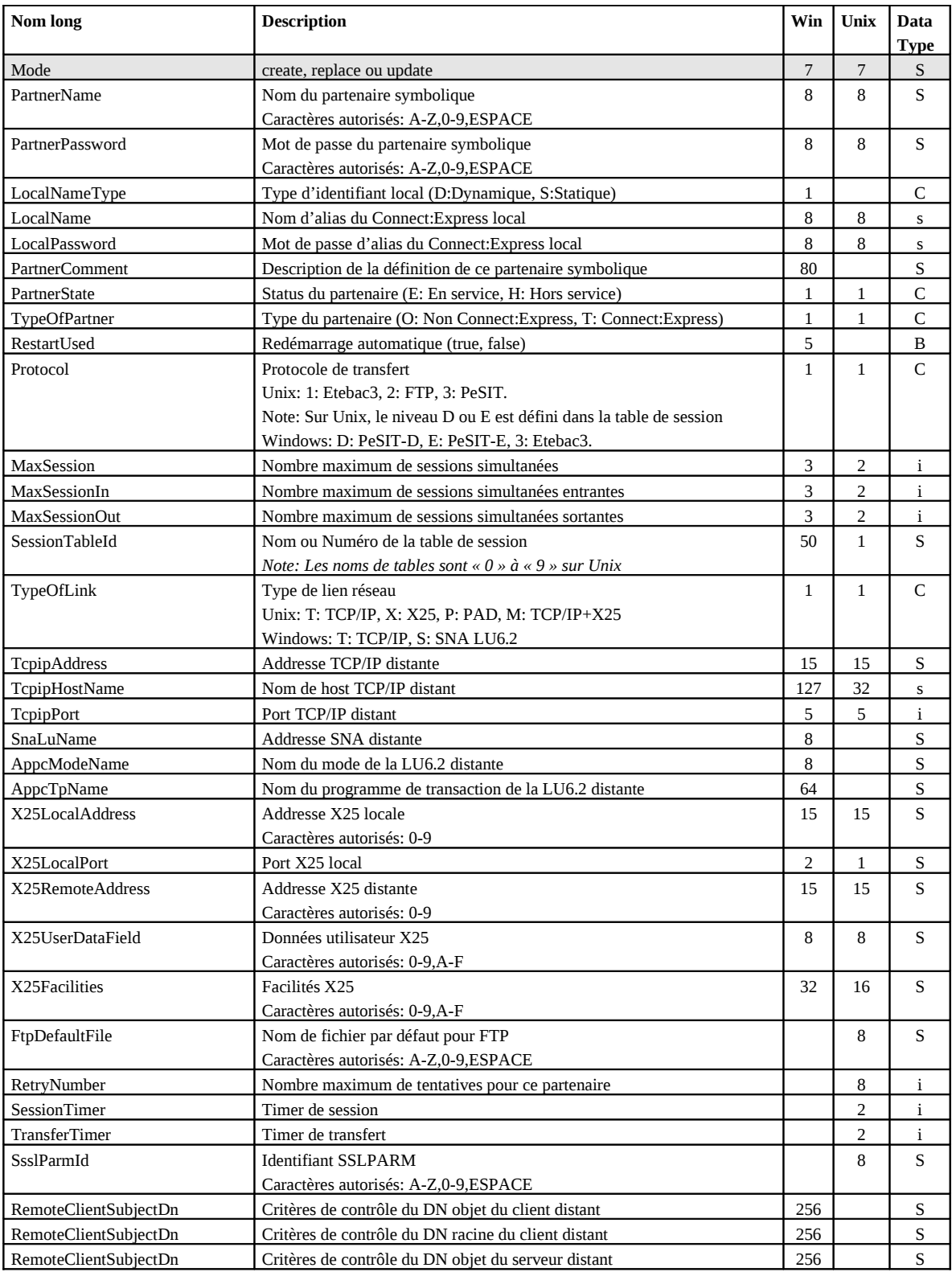

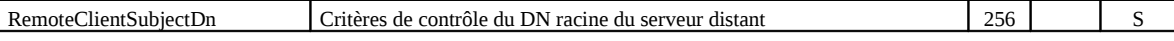

Les paramètres obligatoires dans les modes **create** et **replace** sont:

PartnerName, TypeOfPartner, Protocol, SessionTableId, TypeOfLink.

#### **De plus sur Windows:**

En TCP/IP, TcpipAddress ou TcpipHostName est obligatoire. En SNA, SnaLuName et AppcModeName sont obligatoires. En X25, X25LocalPort est obligatoire.

Les paramètres obligatoires dans le mode **update** sont: PartnerName.

#### **Défauts:**

Dans les modes **create** et **replace,** les défauts non standards suivants s'appliquent, si le paramètre n'est pas indiqué:

**Unix,Windows:** PartnerState = E.

**Windows:** RestartUsed=true, MaxSession=2 , MaxSessionIn=1, MacSessionOut=1.

#### **Paramètres du mode delete**

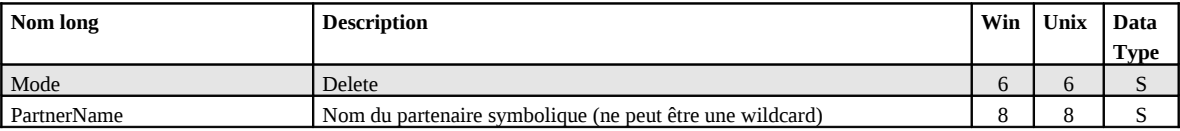

PartnerName ne peut être une wildcard.

#### **Paramètres des modes get et list**

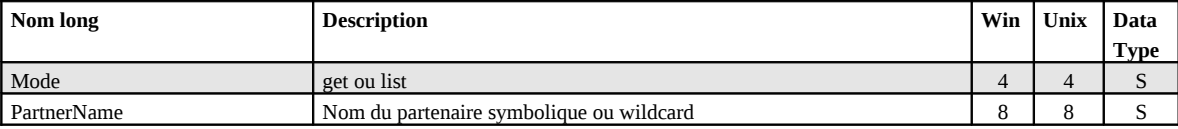

Si PartnerName n'est pas renseigné, tous les partenaires sont affichés ou listés.

#### **Exemple**

L'exécution du service (Mode=replace) produit les résultats suivants:

```
Process Data 
Process Name: CXPartnerReplaceP Instance ID: 286096
 Service Name: CXPartnerInst 
 <?xml version="1.0" encoding="UTF-8"?>
<ProcessData>
   <CXPartnerRequest>
     <Serverid>localhost:9000:X:ADMIN:****:FALSE:0:30:0</Serverid>
     <PartnerName>TEST</PartnerName>
     <PartnerPassword>PSW</PartnerPassword>
     <LocalNameType/>
     <LocalName>TEST</LocalName>
     <LocalPassword>PSW</LocalPassword>
     <PartnerComment/>
     <PartnerState>E</PartnerState>
     <TypeOfPartner>O</TypeOfPartner>
     <RestartUsed/>
     <Protocol>E</Protocol>
```
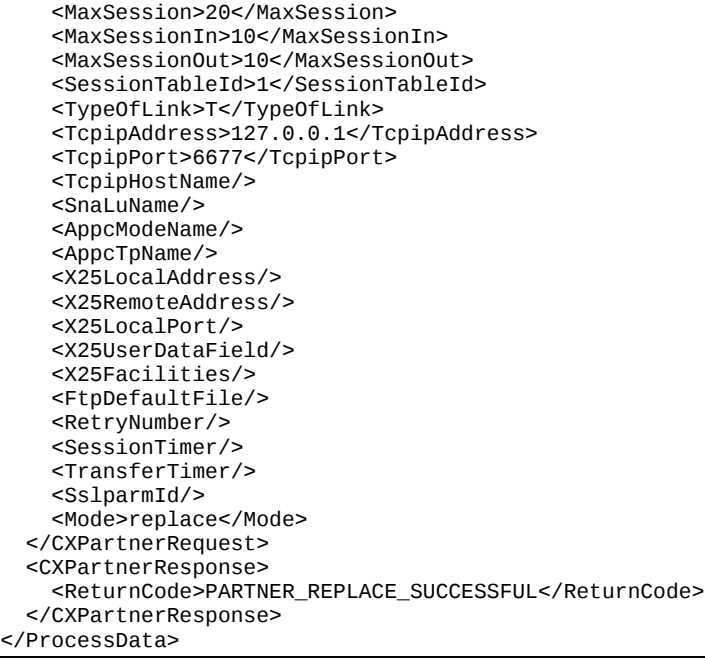

#### **Exemple**

L'exécution du service (Mode=get) produit les résultats suivants:

#### *ProcessData*

```
Process Data
```

```
Process Name: CXPartnerGetAllP Instance ID: 286085
 Service Name: CXPartnerInst 
<?xml version="1.0" encoding="UTF-8"?>
<ProcessData>
  <CXPartnerRequest>
     <Serverid>localhost:9000:X:ADMIN:****:FALSE:0:30:0</Serverid>
    <PartnerName/>
     <Mode>get</Mode>
  </CXPartnerRequest>
  <CXPartnerGet_1 SCIObjectID="localhost:9ed927:111a2c498f0:-4f88"/>
  <CXPartnerResponse>
     <PartnerCount>3</PartnerCount>
     <ReturnCode>PARTNER_GET_SUCCESSFUL</ReturnCode>
   </CXPartnerResponse>
</ProcessData>
```
#### *Document*

```
CXPartnerGet_1 
Process Name: CXPartnerGetAllP Instance ID: 286085
 Service Name: CXPartnerInst 
 Document Name: CXPartnerGet_200703301715286085_1 Document Store: Database 
 Document in process data: 
  <CXPartnerGet>
     <Partner>
          <PartnerName>BOUCLE</PartnerName>
          <PartnerPassword>PSW</PartnerPassword>
          <LocalName>BOUCLE</LocalName>
          <LocalPassword>PSW</LocalPassword>
          <PartnerState>E</PartnerState>
          <TypeOfPartner>O</TypeOfPartner>
           <Protocol>3</Protocol>
          <MaxSession>20</MaxSession>
          <MaxSessionIn>10</MaxSessionIn>
```
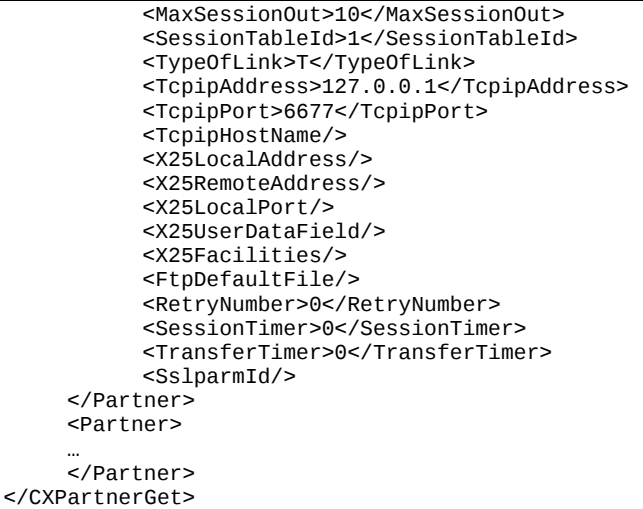

### **Exemple**

L'exécution du service (Mode=list) produit les résultats suivants:

### *ProcessData*

Process Data Process Name: CXPartnerListP Instance ID: 286095 Service Name: CXPartnerInst <?xml version="1.0" encoding="UTF-8"?> <ProcessData> <CXPartnerRequest> <Serverid>localhost:9000:X:ADMIN:\*\*\*\*:FALSE:0:30:0</Serverid> <PartnerName/> <Mode>list</Mode> </CXPartnerRequest> <CXPartnerList\_1 SCIObjectID="localhost:9ed927:111a2c498f0:-4c4b"/> <CXPartnerResponse> <PartnerCount>3</PartnerCount> <ReturnCode>PARTNER\_LIST\_SUCCESSFUL</ReturnCode> </CXPartnerResponse> </ProcessData>

### *Document*

```
CXPartnerList_1 
Process Name: CXPartnerListP Instance ID: 286095
 Service Name: CXPartnerInst 
 Document Name: CXPartnerList_200703301719286095_1 Document Store: Database 
 Document in process data: 
  <CXPartnerList>
     <PartnerList>
          <PartnerName>BOUCLE</PartnerName>
          <PartnerName>BOUCLE1</PartnerName>
          <PartnerName>BOUCLE2</PartnerName>
    </PartnerList>
</CXPartnerList>
```
# **CXPresentation**

Ce service permet de gérer les tables de présentation PeSIT et Etebac3 des moniteurs Connect:Express Unix et les tables de présentation PeSIT des moniteurs Windows. La clé d'accès est le nom de la table PresentationTableId. Les tables de présentation des moniteurs Unix ont des identifiants fixes « 0 » à « 9 ». On ne peut ni les créer, ni les supprimer. Les tables de présentation des moniteurs Windows ont pour identifiant une chaîne de caractères quelconques. On peut les créer et les supprimer.

*Note: Pour gérer les tables de présentation Etebac3 des moniteurs Windows, utiliser le service CXEtb3Presentation ».*

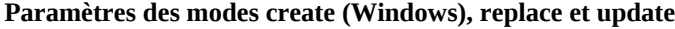

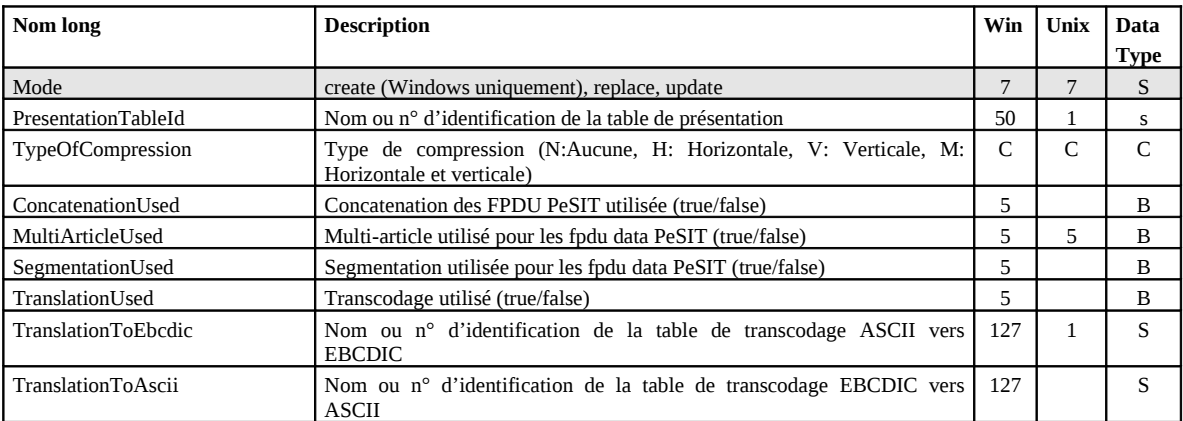

Les paramètres obligatoires dans les modes **create** et **replace** sont:

**Unix replace:** PresentationTableId, TypeOfCompression, TranslationToEbcdic. **Windows:**  PresentationTableId.

Les paramètres obligatoires dans le mode **update** sont: PresentationTableId.

# **Défauts:**

Dans les modes **create** et **replace,** les défauts non standards suivants s'appliquent, si le paramètre n'est pas indiqué:

TypeOfCompression=N, TranslationToEbcdic=TOMNT.ASC, TranslationToAscii=TOMNT.ASC (Windows).

### **Paramètres du mode delete (Windows)**

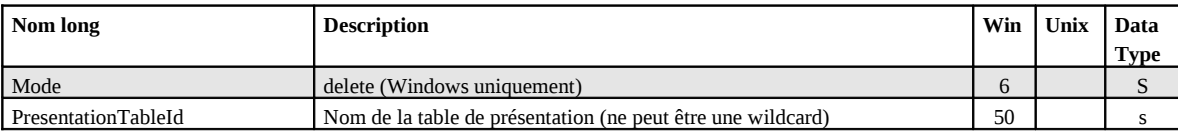

PresentationTableId ne peut être une wildcard.

#### **Paramètres des modes get et list**

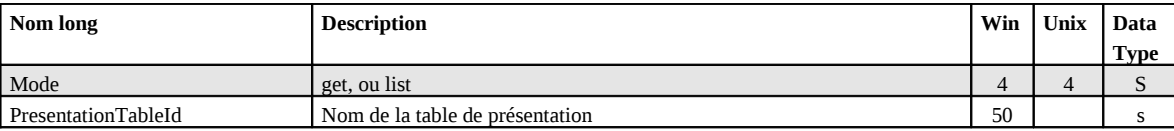

Si PresentationTableId n'est pas renseigné, toute les tables sont affichées ou listées.

#### **Exemple**

L'exécution du service (Mode=replace) produit le résultat suivant:

#### *ProcessData*

```
Process Data 
Process Name: CXPresentationReplaceP Instance ID: 286109
 Service Name: CXPresentationInst 
<?xml version="1.0" encoding="UTF-8"?>
<ProcessData>
  <CXPresentationRequest>
     <Serverid>localhost:9000:X:ADMIN:****:FALSE:0:30:0</Serverid>
     <PresentationTableId>9</PresentationTableId>
     <TypeOfCompression>M</TypeOfCompression>
     <ConcatenationUsed/>
     <MultiArticleUsed>FALSE</MultiArticleUsed>
     <SegmentationUsed/>
     <TranslationUsed/>
     <TranslationToEbcdic>4</TranslationToEbcdic>
     <TranslationToAscii/>
     <Mode>replace</Mode>
   </CXPresentationRequest>
   <CXPresentationResponse>
     <ReturnCode>PRESENTATION_REPLACE_SUCCESSFUL</ReturnCode>
   </CXPresentationResponse>
</ProcessData>
```
### **Exemple**

L'exécution du service (Mode=get) produit les résultats suivants:

#### *ProcessData*

```
Process Data 
Process Name: CXPresentationGetAllP Instance ID: 286106
 Service Name: CXPresentationInst 
<?xml version="1.0" encoding="UTF-8"?>
<ProcessData>
   <CXPresentationRequest>
     <Serverid>localhost:9000:X:ADMIN:****:FALSE:0:30:0</Serverid>
     <PresentationTableId/>
     <Mode>get</Mode>
  </CXPresentationRequest>
  <CXPresentationGet_1 SCIObjectID="localhost:9ed927:111a2c498f0:-49df"/>
   <CXPresentationResponse>
     <PresentationCount>9</PresentationCount>
     <ReturnCode>PRESENTATION_GET_SUCCESSFUL</ReturnCode>
   </CXPresentationResponse>
</ProcessData>
```
### *Document*

CXPresentationGet\_1

```
Process Name: CXPresentationGetAllP Instance ID: 286106
 Service Name: CXPresentationInst 
 Document Name: CXPresentationGet_200703301734286106_1 Document Store: Database
```
 Document in process data: <CXPresentationGet> <Presentation> <PresentationTableId>1</PresentationTableId> <TypeOfCompression>M</TypeOfCompression> <MultiArticleUsed>true</MultiArticleUsed> <TranslationToEbcdic>0</TranslationToEbcdic> </Presentation> <Presentation> … </Presentation> </CXPresentationGet>

# **CXSession**

Ce service permet de gérer les tables de session. La clé d'accès est le nom de la table SessionTableId. Les tables de session des moniteurs Unix ont des identifiants fixes « 0 » à « 9 ». On ne peut ni les créer, ni les supprimer. Les tables de session des moniteurs Windows ont pour identifiant une chaîne de caractères quelconques. On peut les créer et les supprimer.

### **Paramètres des modes create (Windows), replace et update**

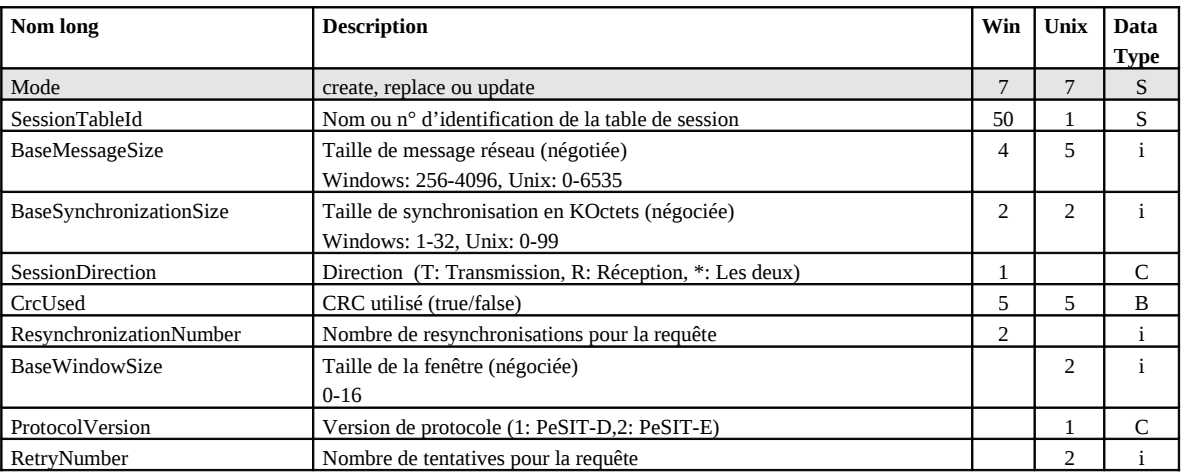

Les paramètres obligatoires dans les modes **create** et **replace** sont:

**Unix replace:** SessionTableId, TypeOfCompression, TranslationToEbcdic. **Windows:** SessionTableId.

Les paramètres obligatoires dans le mode **update** sont: SessionTableId.

### **Défauts:**

Dans le mode **update** le défaut non standard suivant s'applique si le paramètre n'est pas indiqué: ProtocolVersion=2 (Unix).

## **Paramètres du mode delete (Windows)**

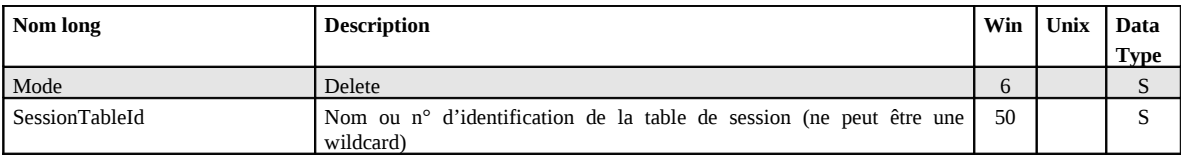

SessionTableId ne peut être une wildcard.

# **Paramètres des modes get et list**

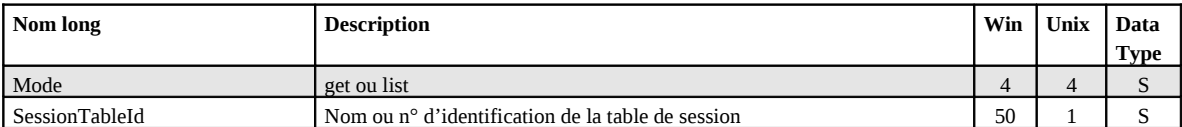

Si SessionTableId n'est pas renseigné, toute les tables sont affichées ou listées.

### **Exemple**

L'exécution du service (Mode=replace) produit le résultat suivant:

#### *ProcessData*

Process Data

```
 Process Name: CXSessionReplaceP Instance ID: 286105 
 Service Name: CXSessionInst 
<?xml version="1.0" encoding="UTF-8"?>
<ProcessData>
  <CXSessionRequest>
     <Serverid>localhost:9000:X:ADMIN:****:FALSE:0:30:0</Serverid>
     <SessionTableId>9</SessionTableId>
     <BaseMessageSize>24000</BaseMessageSize>
     <BaseSynchronizationSize>80</BaseSynchronizationSize>
     <SessionDirection/>
     <CrcUsed>TRUE</CrcUsed>
     <ResynchronizationNumber/>
     <BaseWindowSize>8</BaseWindowSize>
     <ProtocolVersion>1</ProtocolVersion>
     <RetryNumber>30</RetryNumber>
     <Mode>replace</Mode>
   </CXSessionRequest>
   <CXSessionResponse>
     <ReturnCode>SESSION_REPLACE_SUCCESSFUL</ReturnCode>
   </CXSessionResponse>
</ProcessData>
```
### **Exemple**

L'exécution du service (Mode=get) produit les résultats suivants:

### *ProcessData*

#### *Document*

```
CXSessionGet_1 
Process Name: CXSessionGetAllP Instance ID: 286104
 Service Name: CXSessionInst 
 Document Name: CXSessionGet_200703301732286104_1 Document Store: Database 
 Document in process data: 
   <CXSessionGet>
     <Session>
           <SessionTableId>1</SessionTableId>
          <BaseMessageSize>4096</BaseMessageSize>
          <BaseSynchronizationSize>32</BaseSynchronizationSize>
          <CrcUsed>false</CrcUsed>
          <BaseWindowSize>2</BaseWindowSize>
          <ProtocolVersion>2</ProtocolVersion>
          <RetryNumber>0</RetryNumber>
     </Session>
     <Session>
     …
     </Session>
</CXSessionGet>
```
# **CXStatistics**

Si la fonction de statistiques est active sur le moniteur, ce service permet d'afficher une sélection des statistiques.

*Note: Le nombre de lignes de statistiques générées par un moniteur pouvant être très important, il est conseillé d'en tenir compte dans le choix des paramètres de sélection.* 

### **Paramètres**

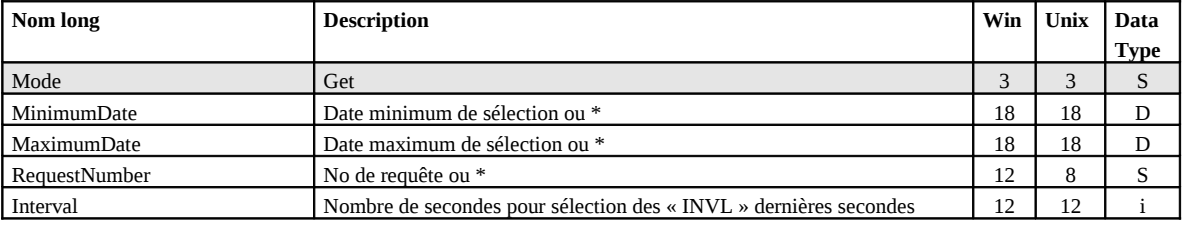

### **Exemple**

L'exécution du service (Mode=get) produit les résultats suivants:

### *ProcessData*

Process Data

```
Process Name: CXStatisticsGetP Instance ID: 286125
 Service Name: CXStatisticsInst 
<?xml version="1.0" encoding="UTF-8"?>
<ProcessData>
  <CXStatisticsRequest>
     <Serverid>localhost:9000:X:ADMIN:****:FALSE:0:30:0</Serverid>
    <Interval>3600</Interval>
     <Limit>100</Limit>
     <Mode>get</Mode>
  </CXStatisticsRequest>
  <CXStatisticsGet_1 SCIObjectID="localhost:9ed927:111a2c498f0:-448b"/>
  <CXStatisticsResponse>
    <StatisticsCount>17</StatisticsCount>
     <ReturnCode>STATISTICS_GET_SUCCESSFUL</ReturnCode>
  </CXStatisticsResponse>
</ProcessData>
```
### *Document*

```
CXStatisticsGet_1
```

```
Process Name: CXStatisticsGetP Instance ID: 286125
 Service Name: CXStatisticsInst 
Document Name: CXStatisticsGet_200703301753286125_1 Document Store: Database
 Document in process data: 
  <CXStatisticsGet>
    <Statistics>
         <DateOfStatisticsRecord>2007/03/3017:39:12</DateOfStatisticsRecord>
         <RecordId>SB</RecordId>
         <MessageId>UXOL134I</MessageId>
          <MonitorId>FEDORA</MonitorId>
          <OperatingSystem>Unix</OperatingSystem>
         <RequestNumber>08900008</RequestNumber>
         <Status/>
          <Event>ConnectionStarted</Event>
          <MessageText>Communication started - COMMUNICATION OPENED (I) WITH: BOUCLE 
              REQ: 08900008 PESIT
          <PartnerName>BOUCLE</PartnerName>
          <LocalName>BOUCLE</LocalName>
          <TypeOfPartner>O</TypeOfPartner>
          <Protocol>E</Protocol>
         <TypeOfLink>T</TypeOfLink>
```
<TcpipAddress>127.0.0.1</TcpipAddress> <TcpipPort>06677</TcpipPort> <RetryNumber>0</RetryNumber> </Statistics> <Statistics> …

</Statistics> </CXStatisticsGet>

# **CXTransferSubmit**

Ce service permet de soumettre des transferts.

Il y a plusieurs possibilités pour déterminer si un transfert demandeur est terminé:

- Attendre la fin du transfert dans le service CXTransferSubmit.
- Tester la fin du transfert après exécution de CXTransferSubmit, avec l'un des services CXTransferStatus ou CXTransferJournal.
- Utiliser la réception par un serveur http de GIS des notifications de fin de transfert émises par le moniteur.

Les paramètres ci-dessous permettent de définir dans quelles conditions le service peut attendre la fin du transfert avant de retourner:

### **Paramètres d'attente de fin de transfert**

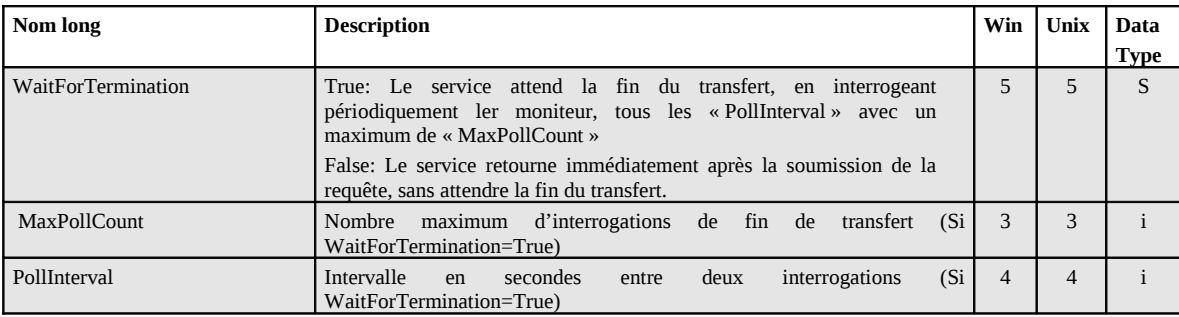

Les paramètres ci-dessous sont les paramètres de la requête qui concernent le moniteur:

### **Paramètres**

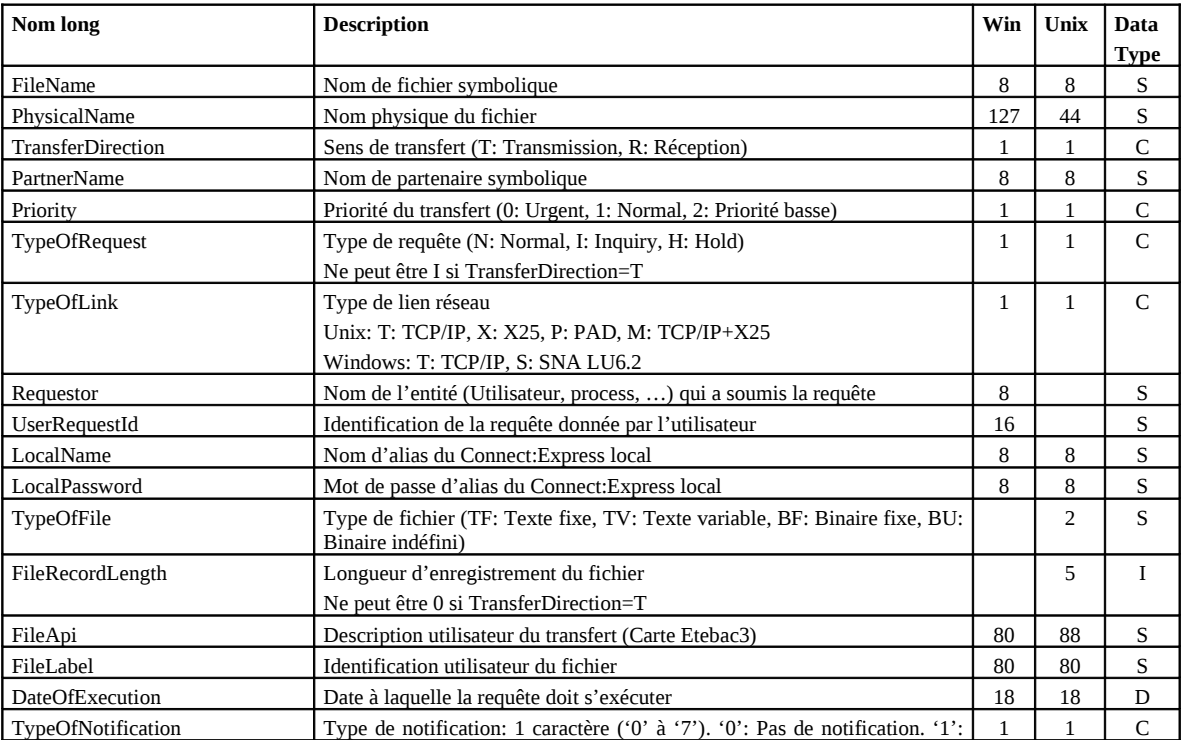

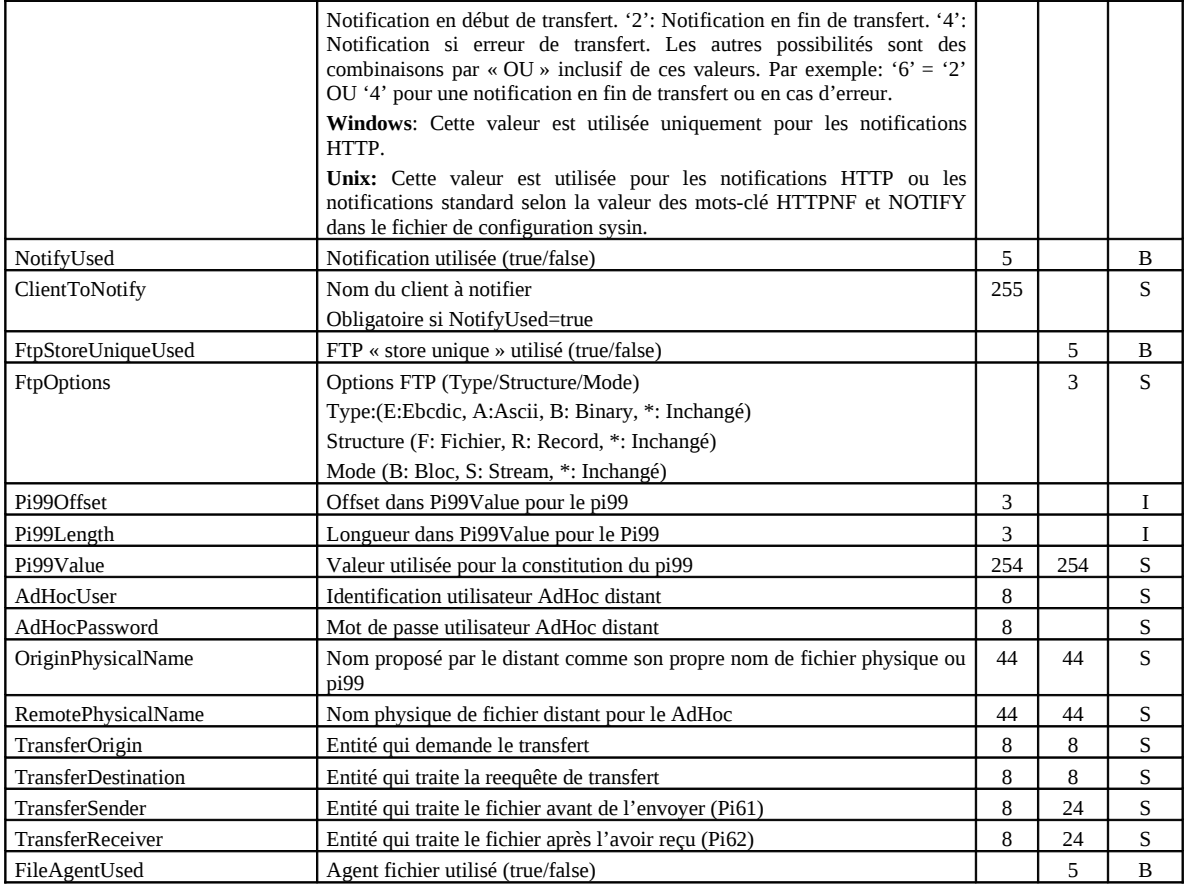

Les paramètres obligatoires sont:

FileName, TransferDirection, TypeOfRequest.

# **Exemple**

Le business process suivant soumet une requête de transfert. Le service attend la fin du transfert en effectuant un polling sur la fin de transfert toutes les 15 secondes à concurrence de 3 interrogations avant de retourner.

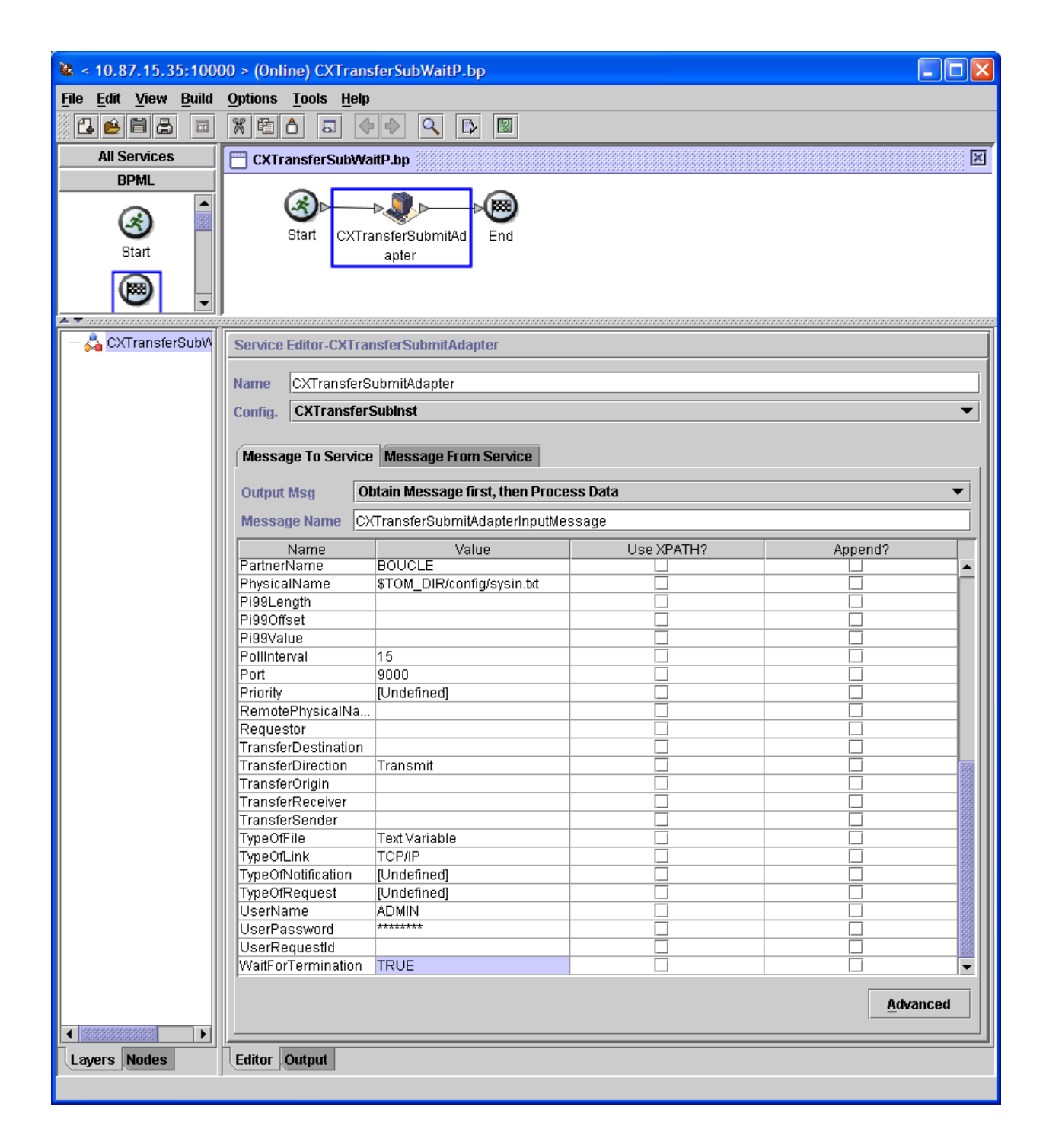

L'exécution du service produit le résultat suivant:

### *ProcessData*

```
Process Data 
 Process Name: CXTransferSubWaitP Instance ID: 286111
 Service Name: CXTransferSubInst 
 <?xml version="1.0" encoding="UTF-8"?>
<ProcessData>
   <CXTransferSubmitRequest>
     <Serverid>localhost:9000:X:ADMIN:****:FALSE:0:30:0</Serverid>
     <FileName>FILE01</FileName>
     <PhysicalName>$TOM_DIR/config/sysin.txt</PhysicalName>
```

```
 <TransferDirection>T</TransferDirection>
     <PartnerName>BOUCLE</PartnerName>
     <TypeOfLink>T</TypeOfLink>
     <FileLabel>lab01</FileLabel>
    <LocalName>BOUCLE</LocalName>
     <LocalPassword>PSW</LocalPassword>
     <TypeOfFile>TV</TypeOfFile>
     <FileRecordLength>8192</FileRecordLength>
     <Mode>submit</Mode>
     <WaitForTermination>TRUE</WaitForTermination>
    <MaxPollCount>3</MaxPollCount>
     <PollInterval>15</PollInterval>
  </CXTransferSubmitRequest>
  <CXTransferSubmitResponse>
     <ReturnCode>TRANSFER_SUBMIT_SUCCESSFUL</ReturnCode>
    <RequestNumber>08900007</RequestNumber>
  </CXTransferSubmitResponse>
  <CXTransferStatus>
     <ReturnCode>TRANSFER_SUCCESSFUL.Request number 08900007</ReturnCode>
  </CXTransferStatus>
</ProcessData>
```
### **Exemple**

Le business process suivant soumet une requête de transfert. Le service CXTransfertSubmit retourne immédiatement sans attendre la fin du transfert. La fin de transfert est testée ensuite par appel de CXTransferStatus.

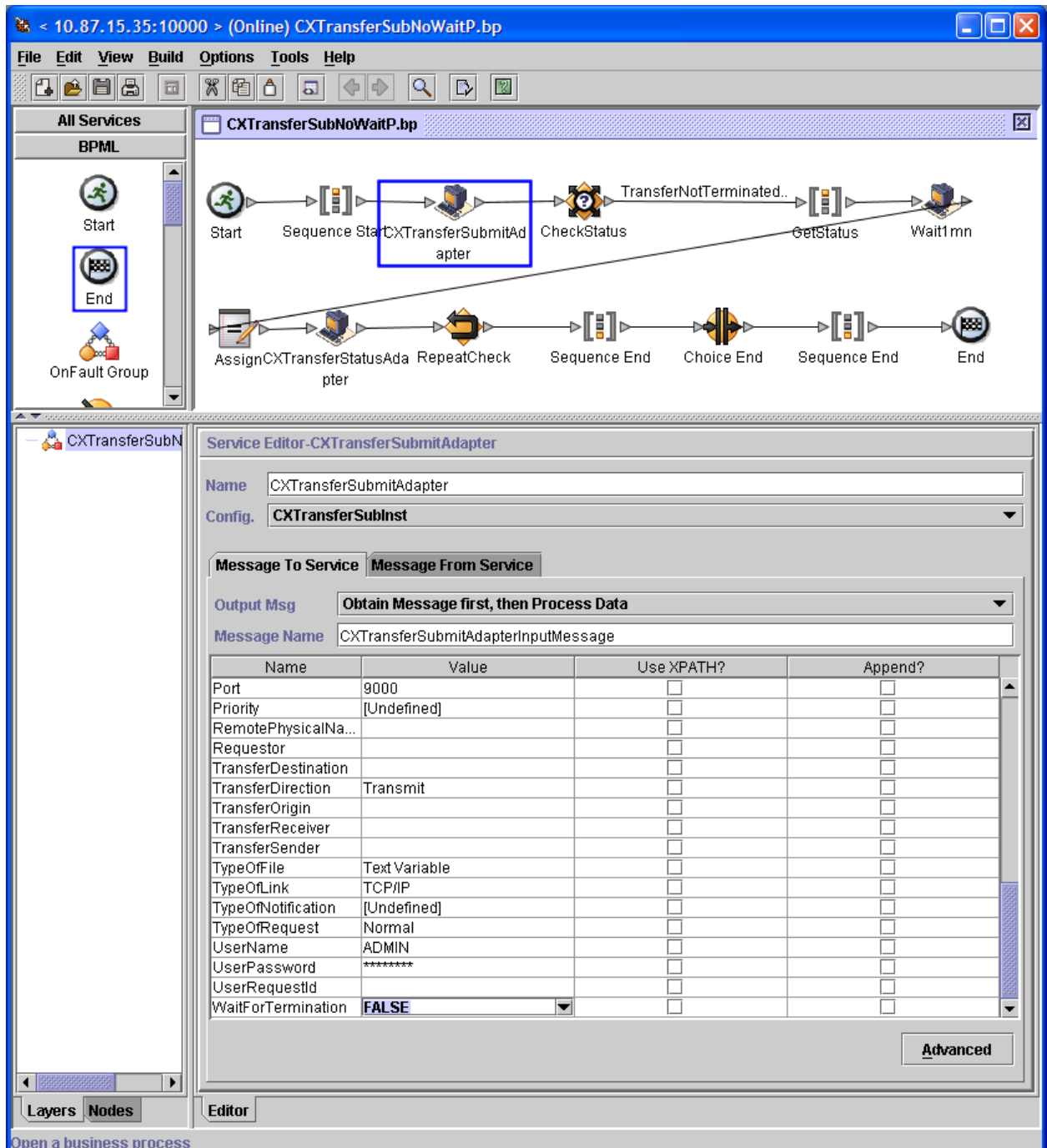

# La condition TransferNotTerminated est définie par la règle suivante:

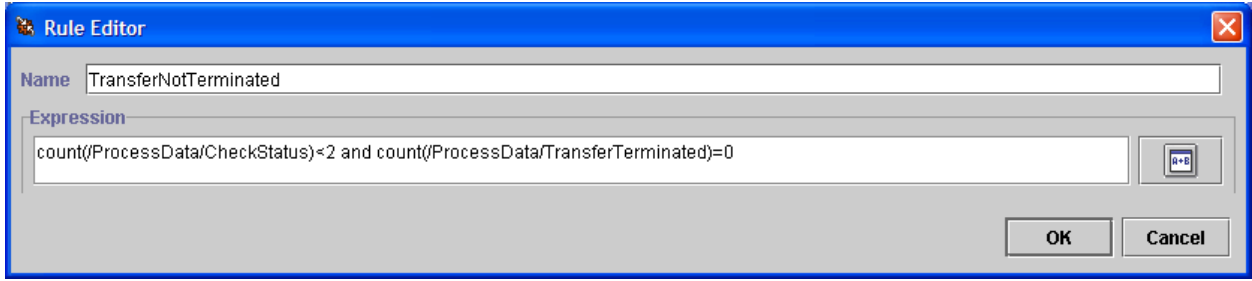

L'exécution du service produit le résultat suivant:

*ProcessData* Process Data Process Name: CXTransferSubNoWaitP Instance ID: 289079 Service Name: DecisionEngineService <?xml version="1.0" encoding="UTF-8"?> <ProcessData> <CXTransferSubmitRequest> <Serverid>localhost:9000:X:ADMIN:\*\*\*\*:FALSE:0:30:0</Serverid> <FileName>FILE01</FileName> <PhysicalName>\$TOM\_DIR/config/sysin.txt</PhysicalName> <TransferDirection>T</TransferDirection> <PartnerName>BOUCLE</PartnerName> <TypeOfLink>T</TypeOfLink> <TypeOfRequest>N</TypeOfRequest> <FileLabel>lab01</FileLabel> <LocalName>BOUCLE</LocalName> <LocalPassword>PSW</LocalPassword> <TypeOfFile>TV</TypeOfFile> <FileRecordLength>8192</FileRecordLength> <Mode>submit</Mode> <WaitForTermination/> <MaxPollCount/> <PollInterval/> </CXTransferSubmitRequest> <CXTransferSubmitResponse> <ReturnCode>TRANSFER\_SUBMIT\_SUCCESSFUL</ReturnCode> <RequestNumber>09200003</RequestNumber> </CXTransferSubmitResponse> <RequestNumber>09200003</RequestNumber> <CXTransferStatusRequest> <Serverid>localhost:9000:X:ADMIN:\*\*\*\*:FALSE:0:30:0</Serverid> <RequestNumber>09200003</RequestNumber> <Mode>list</Mode> </CXTransferStatusRequest> <TransferTerminated>TRANSFER\_SUCCESSFUL</TransferTerminated> </ProcessData>

# **CXTransferControl**

Ce service permet d'interrompre, de redémarrer et de purger des transferts.

Pour un moniteur Windows, la purge concerne les transferts de la liste des transferts actifs (fichier CHK) et pas du fichier journal.

Pour un moniteur Unix, la purge supprime les enregistrements du fichier RENC qui contient à la fois les transferts actifs et les transferts journalisés.

### **Paramètres des modes interrupt et restart**

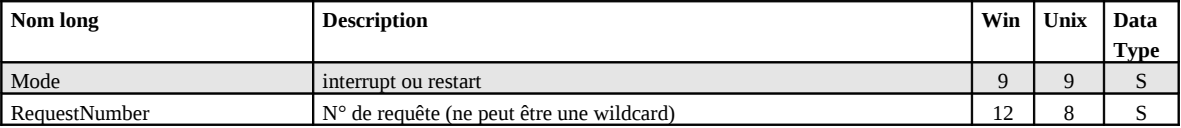

### **Paramètres du mode purge (moniteur Windows)**

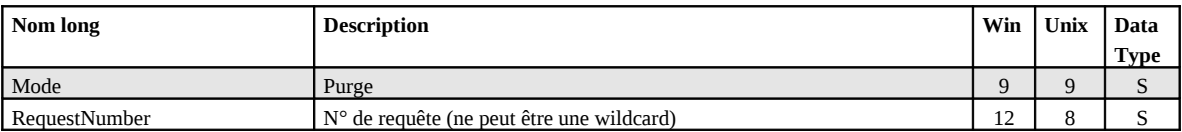

# **Paramètres du mode purge (moniteur Unix)**

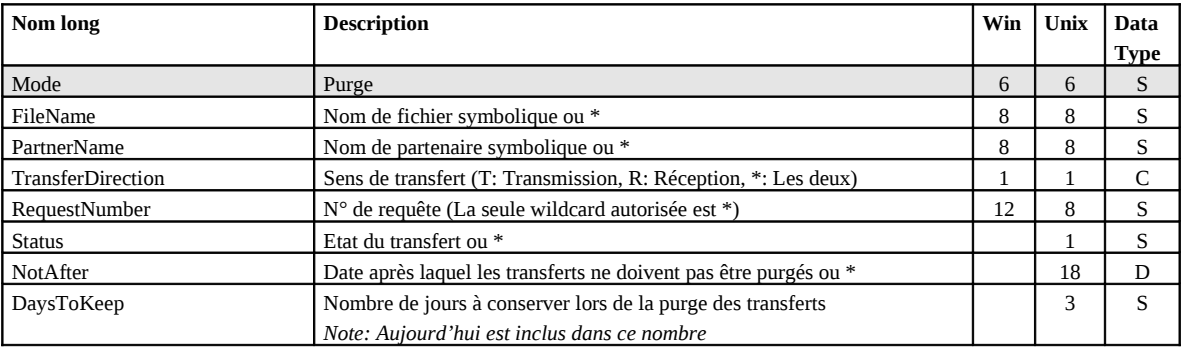

## **Exemple**

L'exécution du service (Mode=purge) produit les résultats suivants:

## *ProcessData*

```
Process Data 
 Process Name: CXTransferPurgeP Instance ID: 289036 
 Service Name: CXTransferControlInst 
  <?xml version="1.0" encoding="UTF-8"?>
<ProcessData>
   <CXTransferControlRequest>
     <Serverid>localhost:9000:X:ADMIN:****:FALSE:0:30:0</Serverid>
     <DaysToKeep>1</DaysToKeep>
     <Mode>purge</Mode>
   </CXTransferControlRequest>
   <CXTransferControlResponse>
     <ReturnCode>TRANSFERCONTROL_PURGE_SUCCESSFUL</ReturnCode>
   </CXTransferControlResponse>
</ProcessData>
```
# **CXTransferStatus**

Ce service permet simplement d'indiquer dans le « process data », l'état d'un transfert (Terminé, En cours). Il peut être utilisé par le business process pour poursuivre son traitement en fonction de cet état.

Suivant l'état du transfert, les éléments suivants sont inscrits dans le ProcessData:

- <CheckStatus>TRANSFER\_IN\_PROGESS</CheckStatus>
- <TransferTerminated>TRANSFER\_SUCCESSFULL</TransferTerminated>
- <TransferTerminated>TRANSFER\_FAILED</TransferTerminated>

## **Paramètres**

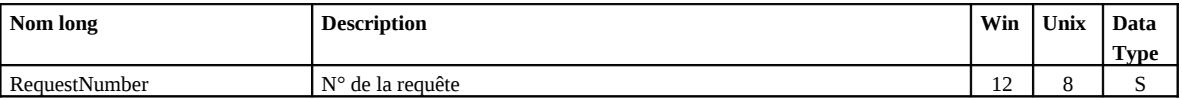

#### **Exemple**

L'exécution du service suite à une soumission de transfert produit les résultats suivants, dans le cas d'un transfert terminé:

### *ProcessData*

```
Process Data 
 Process Name: CXTransferSubNoWaitP Instance ID: 289037
  Service Name: DecisionEngineService 
 <?xml version="1.0" encoding="UTF-8"?>
<ProcessData>
   <CXTransferSubmitRequest>
     ...
     <WaitForTermination/>
     <MaxPollCount/>
     <PollInterval/>
   </CXTransferSubmitRequest>
   <CXTransferSubmitResponse>
     <ReturnCode>TRANSFER_SUBMIT_SUCCESSFUL</ReturnCode>
     <RequestNumber>09200001</RequestNumber>
   </CXTransferSubmitResponse>
   <RequestNumber>09200001</RequestNumber>
   <CXTransferStatusRequest>
     <Serverid>localhost:9000:X:ADMIN:****:FALSE:0:30:0</Serverid>
     <RequestNumber>09200001</RequestNumber>
     <Mode>list</Mode>
   </CXTransferStatusRequest>
   <TransferTerminated>TRANSFER_SUCCESSFUL</TransferTerminated>
</ProcessData>
```
Ce chapitre décrit la réception par GIS des notifications de transfert.

# **Notifications**

Les moniteurs Connect:Express peuvent être configurés pour émettre des notifications associées au déroulement des transferts. Ces notifications peuvent être des notifications de début, de fin ou d'erreur. Les moniteurs envoient leurs notifications par HTTP vers un serveur de GIS. Ce dernier peut être configuré pour démarrer un business process qui exploitera la notification.

# **Configuration d'un serveur http de GIS pour réception de notifications**

# Définition d'un business process qui traitera la notification

Avant de configurer un serveur http, il est nécessaire de définir un business process qui traitera la notification entrante.

Par exemple, le business process ci-dessous s'exécute de la manière suivante:

- Le service « HTTP Respond Service » écrit dans le « primary document » le contenu de la notification reçue (http request body). La notification contient notamment le numéro de la requête de transfert.
- Le service « Assign » recopie la notification reçue dans un élément <HttpRequest> du process data.
- Le service « CXJournalGet » utilise ce numéro de requête pour interroger le journal de Connect:Express pour cette requête de transfert.

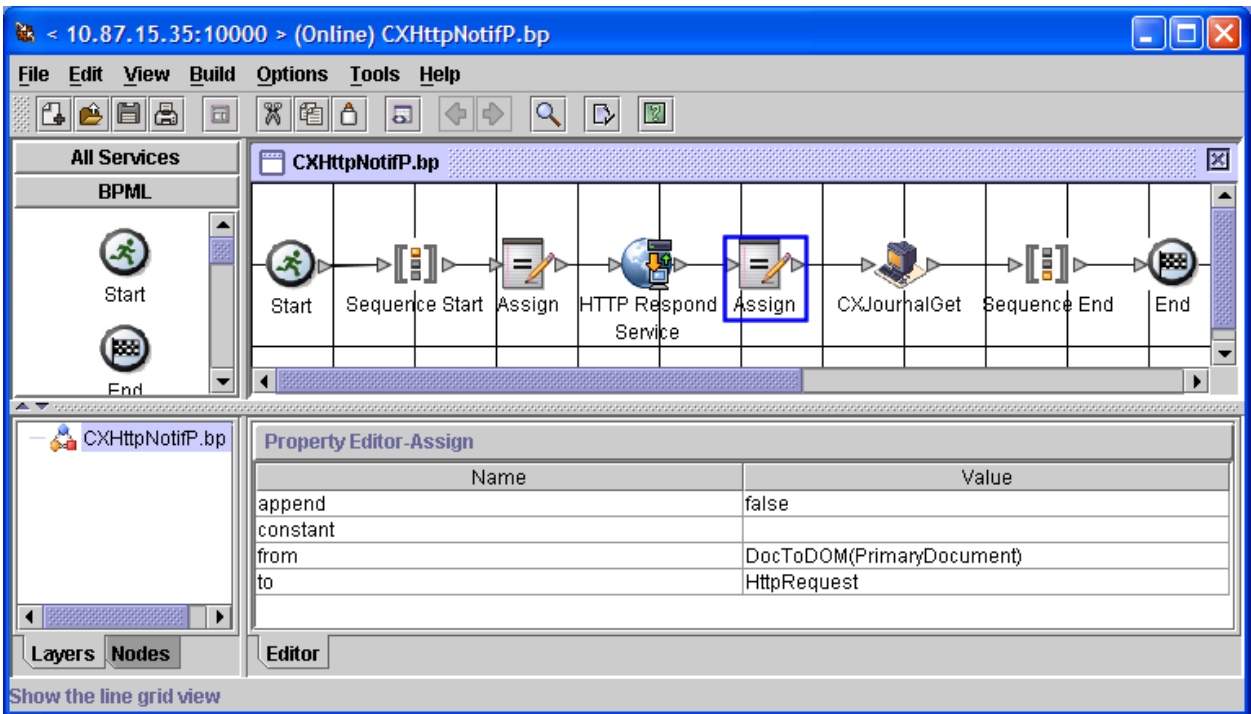

# Association du business process à une URI du serveur HTTP

Les requêtes HTTP des moniteurs sont configurées par défaut, pour envoyer les requêtes sur le port **10033** du serveur HTTP de GIS à l'URI « **/cxnotif** ». Ce sont ces valeurs qui sont utilisées dans l'exemple de configuration cidessous. Il est possible néanmoins de changer ces éléments (Instance de service HTTP server sur un autre port, autre URI).

Utilisez l'interface de GIS (rubrique Deployment/Services/Configuration) pour ajouter l'URI « /cxnotif » à l'instance du serveur http déjà définie et lui associer le business process « CXHttpNotif » décrit dans le paragraphe précédent.

*Note: Les moniteurs Connect:Express n'utilisent ni SSL, ni l'authentification utilisateur dans leurs requêtes HTTP.*

La configuration doit être similaire à la configuration suivante:

# **Services Configuration**

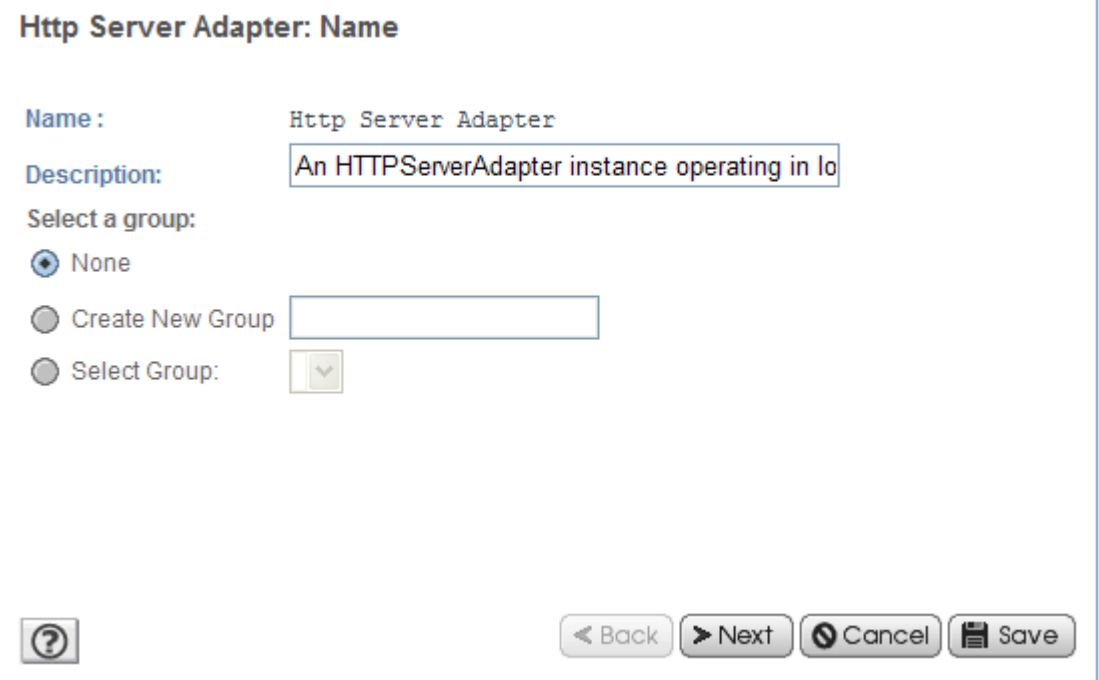

# **Services Configuration**

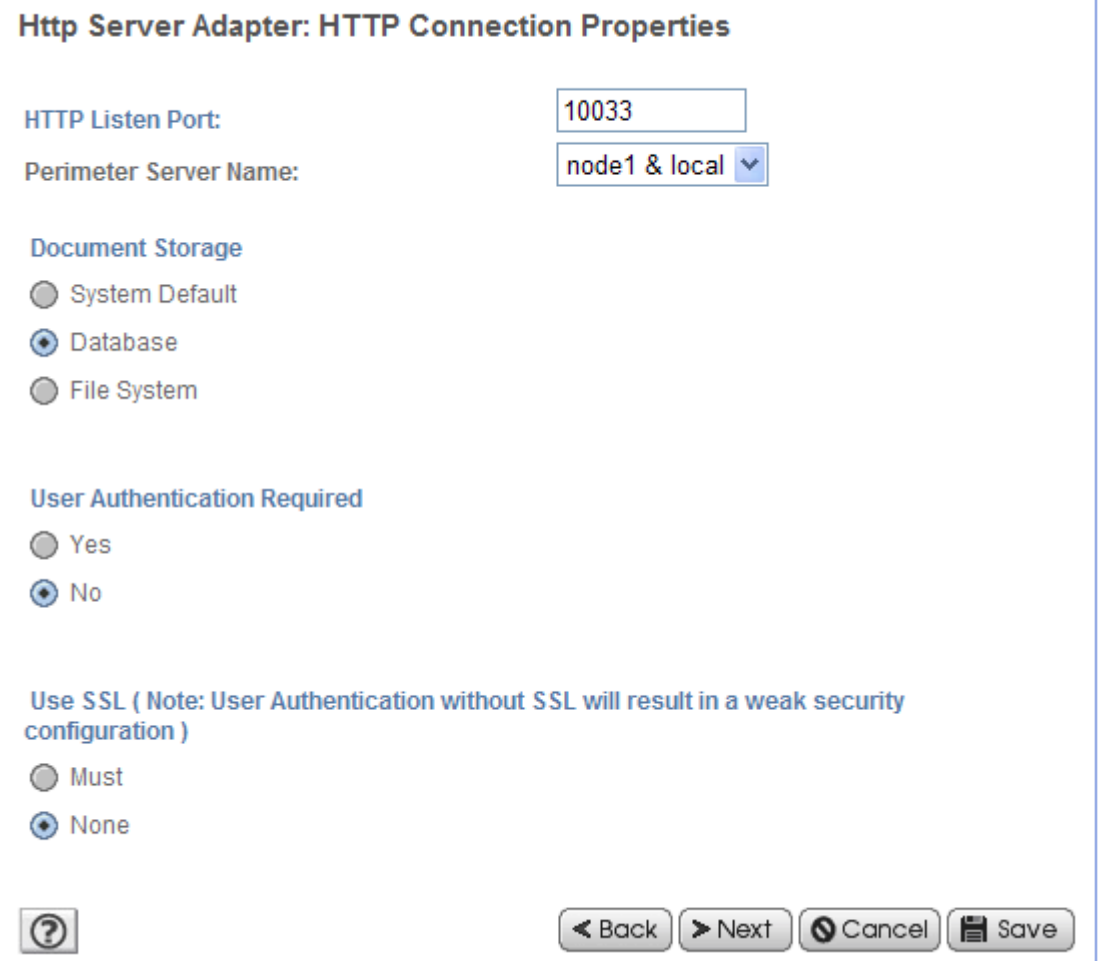

Ajouter la nouvelle URI /cxnotif. Et cocher « Launch BP ».

# **Services Configuration**

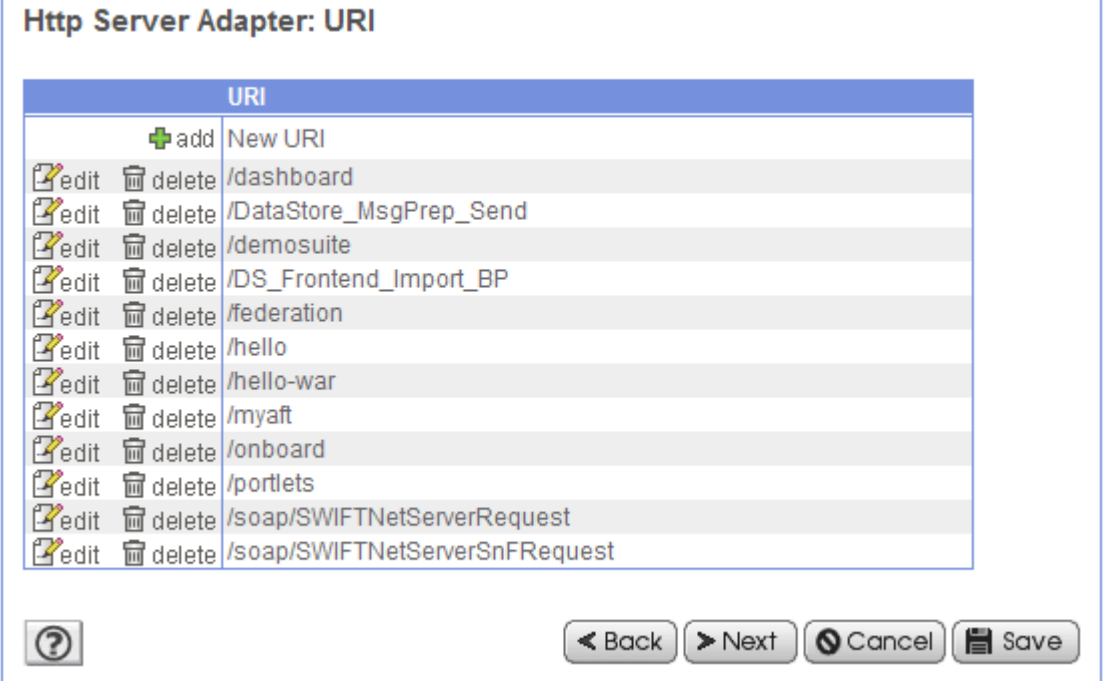

# **Services Configuration**

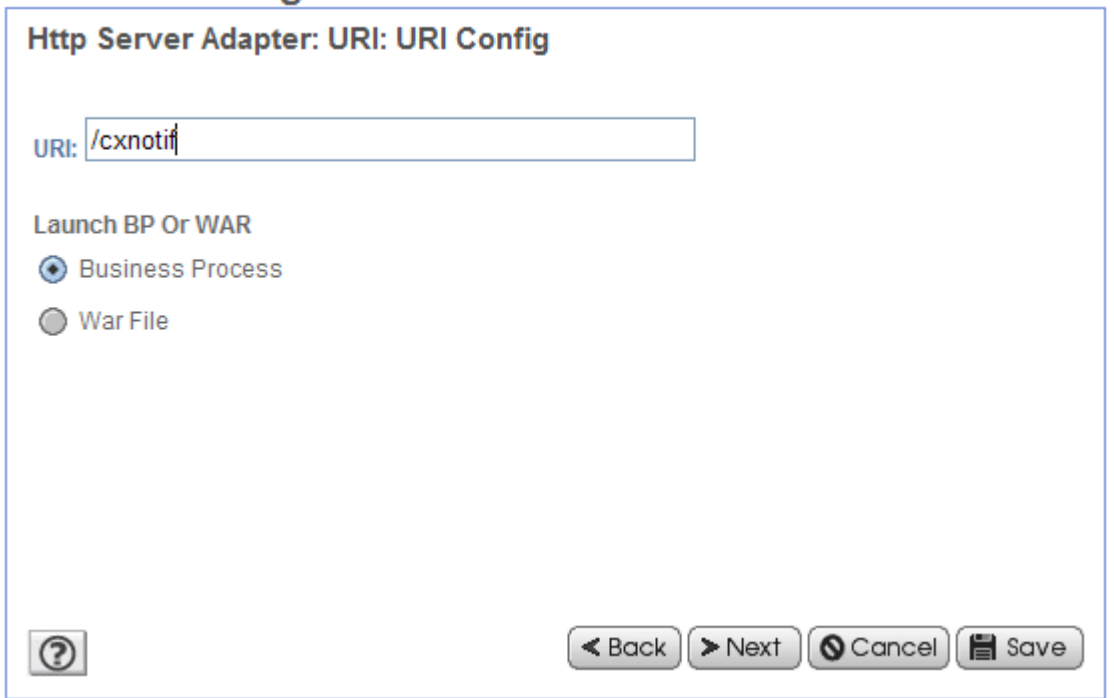

Indiquer le nom du business process qui sera lancé:

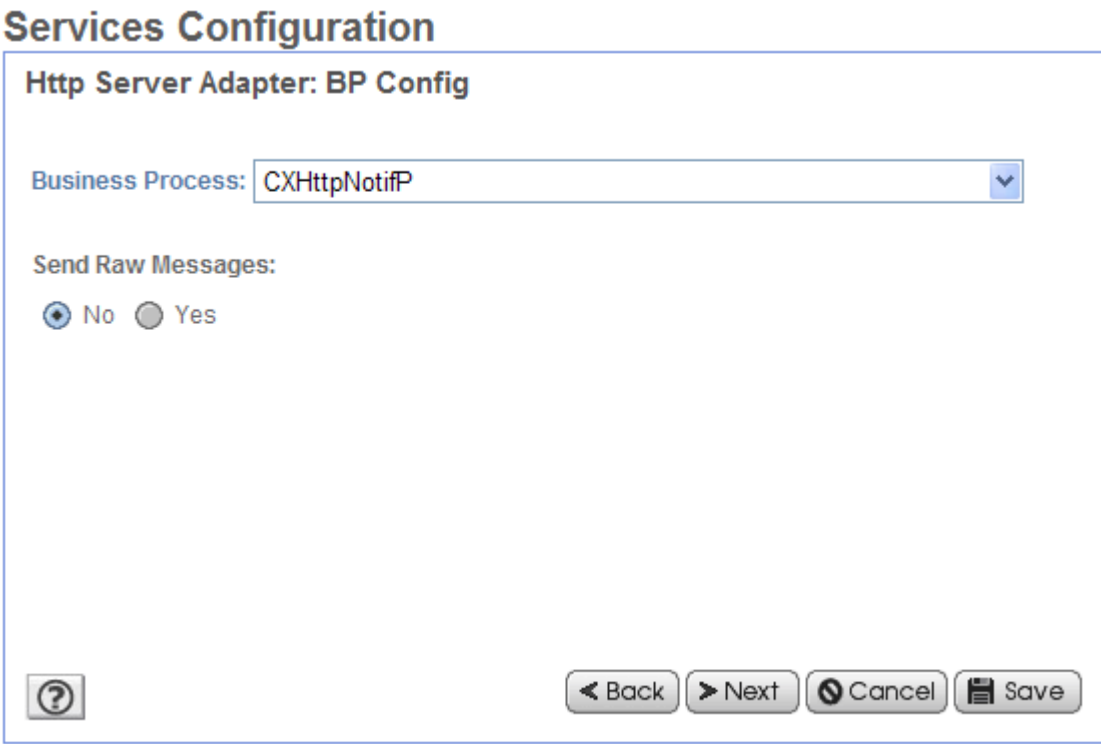

# **Exécution du business process traitant une notification**

Le business process décrit en exemple ci-dessus fournit les résultats suivants:

# *ProcessData*

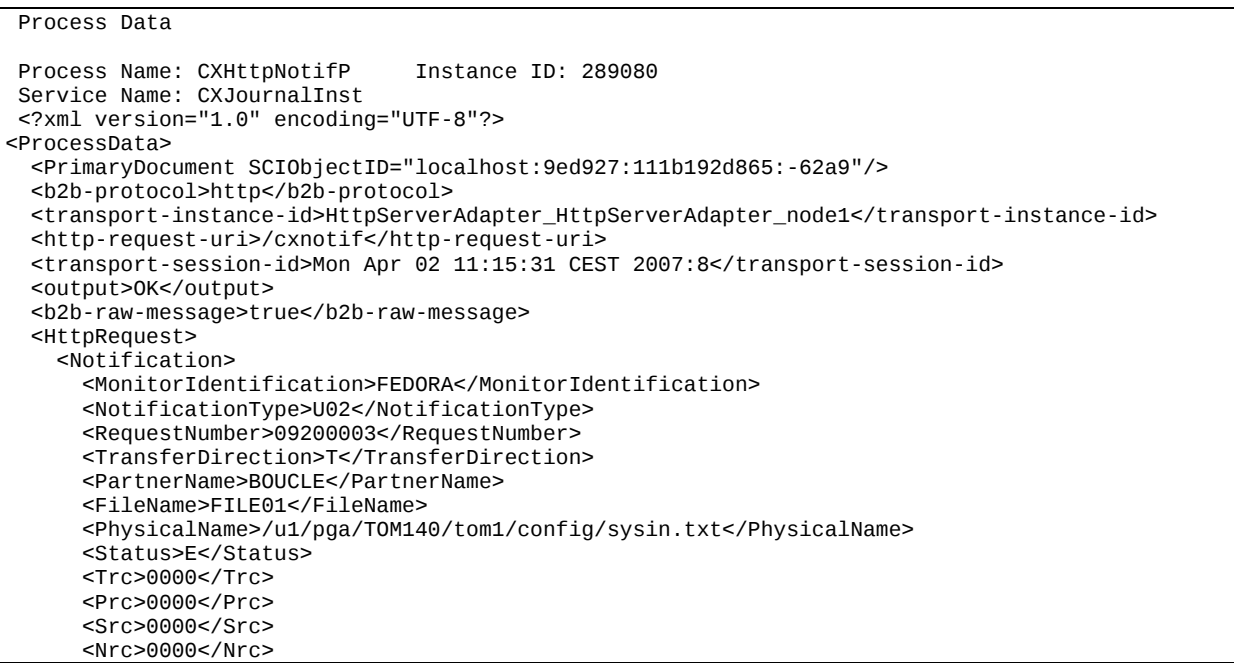

```
 </Notification>
   </HttpRequest>
   <CXJournalRequest>
     <Serverid>localhost:9000:X:ADMIN:****:FALSE:0:30:0</Serverid>
     <RequestNumber>09200003</RequestNumber>
     <Mode>GET</Mode>
  </CXJournalRequest>
   <CXJournalGet_4 SCIObjectID="localhost:9ed927:111b192d865:-624b"/>
   <CXJournalResponse>
     <JournalCount>1</JournalCount>
     <ReturnCode>JOURNAL_GET_SUCCESSFUL</ReturnCode>
  </CXJournalResponse>
</ProcessData>
```
#### *Primary Document*

```
 PrimaryDocument 
 Process Name: CXHttpNotifP Instance ID: 289080 
 Service Name: CXJournalInst 
Document Name: PsHttpDocument_node1_20070402133638974 Document Store: Database<br>Document in process data: text/xml
Document in process data:
   <Notification>
     <MonitorIdentification>FEDORA</MonitorIdentification>
     <NotificationType>U02</NotificationType>
     <RequestNumber>09200003</RequestNumber>
     <TransferDirection>T</TransferDirection>
     <PartnerName>BOUCLE</PartnerName>
     <FileName>FILE01</FileName>
     <PhysicalName>/u1/pga/TOM140/tom1/config/sysin.txt</PhysicalName>
     <Status>E</Status>
     <Trc>0000</Trc>
     <Prc>0000</Prc>
     <Src>0000</Src>
     <Nrc>0000</Nrc>
</Notification>
```
# **Notification HTTP dans un moniteur Connect:Express Unix**

# Installation de la notification HTTP

**Notes importantes**: L'utilisation de la notification HTTP sur Unix est exclusive de l'utilisation de la notification TCP telle que décrite dans « *Connect:Express Unix. Mise en œuvre de l'utilitaire ce notification* ». La version de Connect:Express doit être 143-1 avec Patch 143-106 minimum.

Effectuer les opérations suivantes, sous le compte utilisateur de Connect:Express (Le répertoire d'installation de Connect:Express est défini par la variable d'environnement \$TOM\_DIR):

- 1. Arrêter Connect:Express (\$stop\_tom)
- 2. Mettre à jour la version de Connect:Express si nécessaire (Voir documentation Connect:Express)
- 3. Extraire l'archive HTTPN\_xxx\_1.0.3.tar dans un répertoire temporaire:

# # tar xvf HTTPN\_SOL\_1.0.3.tar

- 4. Les fichiers suivants sont extraits:
	- tom\_httpn (exécutable)
	- .version
	- httpnotcfg.xml (fichier de configuration)
	- notformat.xml (fichier de définition du format des notifications)
	- \* vardef example.txt (exemple de définition de variables d'environnement utiles)
- 5. Se placer dans le répertoire d'extraction et lancer le script d'installation:

Les éléments suivants seront à indiquer:

- Répertoire d'installation \$TOM\_DIR de Connect:Express.
- \* Adresse IP ou nom de host du serveur http de GIS (localhost)
- Port d'écoute TCP du serveur http de GIS.

## # ./install.sh

6. Vérifier que l'option de notification de Connect:Express a été activée dans le fichier \$TOM\_DIR/config/sysin:

## HTTPNF=1

Note: Si un paramètre NOTIFY=1 est présent dans le fichier sysin, repositionner sa valeur à 0:

## NOTIFY=0

7. Insérer dans le fichier profile définissant les variables d'environnement de Connect:Express, la définition des nouvelles variables d'environnement suivantes permettant de démarrer et d'arrêter le processus tom\_httpn d'émission des notifications (Voir fichier vardef\_example.txt):

```
…
# Define these variables in the shell profile of user Connect:Express
export start_httpn=$TOM_DIR/httpn/tom_httpn
export stop_httpn=$TOM_DIR/httpn/"tom_httpn -stop I"
export httpn_status=$TOM_DIR/httpn/"tom_httpn -status" 
…
```
- 8. Ré-exécuter le fichier profile et redémarrer le moniteur (\$start\_tom)
- 9. Démarrer le processus tom httpn (\$start\_httpn)

# Configuration de la notification HTTP

# *Fichier d'initialisation du processus tom\_httpn*

Le fichier \$TOM\_DIR/httpn/httpnotcfg.xml définit les paramètres de configuration du processus tom\_httpn suivants :

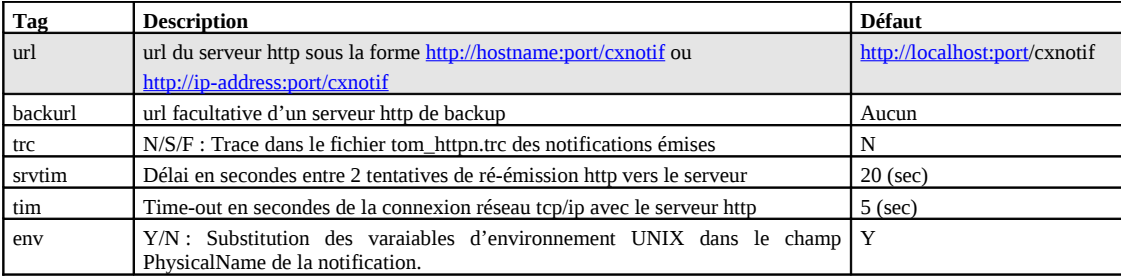

# *Personnalisation de la notification*

La notification est configurée, à l'installation, pour contenir les éléments suivants:

<MonitorIdentification> <NotificationType> <RequestNumber> <TransferDirection> <PartnerName> <FileName> <PhysicalName> <Status> <Trc>  $<$ Prc $>$  $<$ Src $>$ <Nrc>

Il est possible de la personnaliser en modifiant le fichier notformat.xml situé dans le répertoire \$TOM\_DIR/httpn. Ce fichier contient en commentaires, la liste de tous les éléments disponibles. L'ordre des éléments dans la notification envoyée est également fonction de l'ordre des éléments dans ce fichier. Pour la signification de chacun des éléments indiqués, se référer par exemple, à la description des paramètres du service CXJournal ci-dessus.

# *Substitution des variables d'environnement*

Pour les moniteurs Unix, certains éléments de la notification, sont généralement rendus avec des variables d'environnement propres au compte utilisateur du moniteur Connect:Express. Par exemple, l'élément PhysicalName indiquant le nom physique du fichier peut être: \$TOM\_DIR/in/07100017.tmp, ce qui peut être malcommode à traiter par le BP de GIS.

La substitution des variables d'environnement dans l'élément PhysicalName est activée ou non en fonction du paramètre <env> du fichier \$TOM\_DIR/httpn/httpnotcfg.xml. La valeur par défaut est Y.

# Configuration des transferts pour la notification

Les décisions concernant l'envoi d'une notification pour un transfert donné se font dans la définition du fichier symbolique et/ou dans les paramètres du dépôt de la requête proprement dite.

Le paramétrage des notifications pour un fichier symbolique avec STERM s'effectue en valorisant le champ NOT avec l'une des valeurs ci-dessous:

0 à 7 :

- 0 : Aucune notification
- 1 : Notification en début de transfert
- 2 : Notification en fin de transfert
- 4 : Notification en cas d'erreur de transfert

La valeur du paramètre est la somme des valeurs pour les types de notification désirées. Par exemple 6 = 2+4 indique une notification en fin de transfert ou en cas d'erreur de transfert.

Si une valeur est mentionnée lors du dépôt de la requête, celle ci est prise en compte pour la requête, sinon c'est la valeur définie dans le fichier symbolique qui est utilisée par défaut.

# *Fichier symbolique (STERM)*

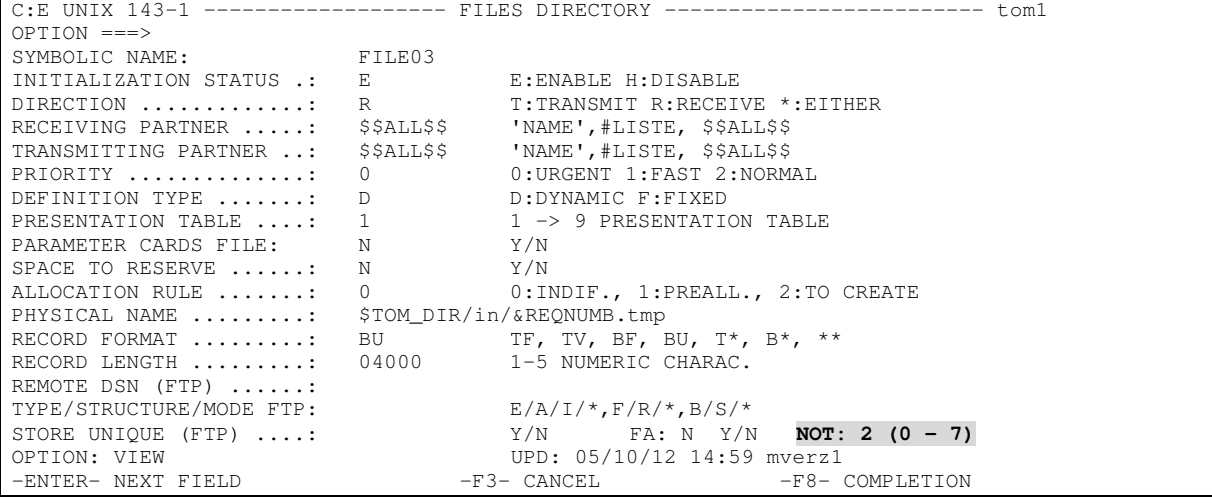

# *Requête de transfert (STERM)*

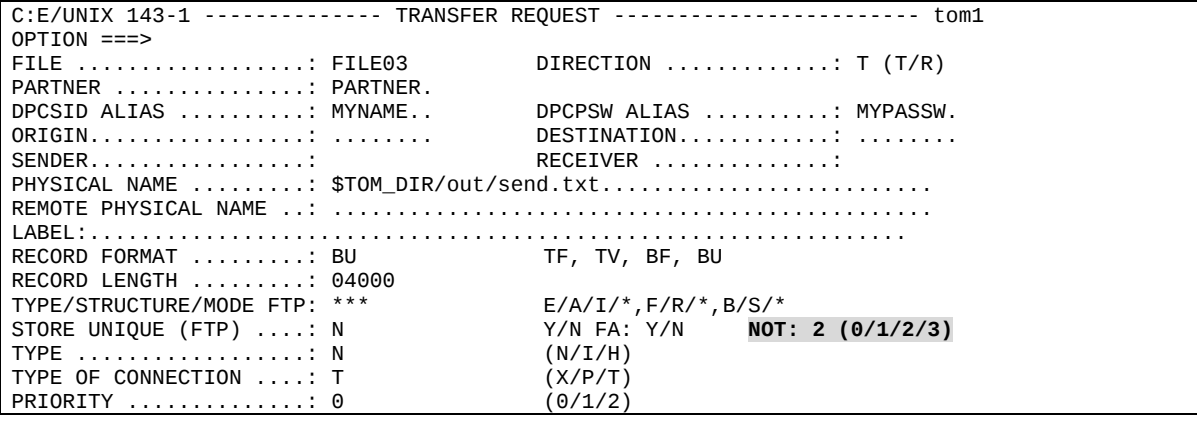

```
DATE ..................: 19980728101604 (YYYYMMDDHHMMSS)
API FIELD (ETEBAC3: 80 CHARACTERS FOR CARD)
1...5....0....5....0....5....0....5....0....5....0....5....0....5....0....5....0
DO YOU WANT TO GO ON ?
-ENTER- NEXT FIELD -F3- CANCEL -F3- CANCEL -F8- COMPLETION
```
# *Requête de transfert (p1b8preq)*

Lors du dépôt d'une requête par p1b8preq, il est possible de mentionner les caractéristiques de notification pour le transfert en utilisant /NTF= $x$  ( $x = 0$  à 7) dans le premier ensemble de paramètres de la commande.

Par exemple:

```
$TOM_DIR/itom/p1b8preq "/SFN=FILE03/DIR=T/SPN=PARTNER/SID=MYNAME/PWD=MYPASSW/NTF=2" \ "/DSN=\
$TOM_DIR/out/send.txt"
```
# *Requête de transfert par service CXTransferSubmit de GIS*

Pour le service CXTransferSubmit utiliser le paramètre TypeOfNotification qui peut prendre de même, les valeurs '0' à '7'.

# Utilisation du processus tom\_httpn d'émission des notifications

Le processus tom httpn s'exécute en tâche de fond et effectue l'émission vers GIS des notifications http. Les notifications sont écrites par le moniteur dans des fichiers présents dans le répertoire \$TOM\_DIR/ntfo. tom\_httpn lit les notifications présentes dans ces fichiers et les émet. Ce processus est arrêté et démarré indépendamment du moniteur.

Il admet les commandes suivantes (répertoire \$TOM\_DIR/httpn):

# *Commandes du processus en tâche de fond*

### **Démarrage en tâche de fond**

\$start\_httpn

### **Arrêt immédiat de la tâche de fond**

(mode d'arrêt conseillé)

\$stop\_httpn

### **Arrêt différé de la tâche de fond**

\$ tom\_httpn –stop D

Dans ce cas, le processus tente d'émettre toutes les notifications en cours avant de s'arrêter. Il s'arrête à la première notification non émise. Le temps d'arrêt peut être long, s'il y a beaucoup de notifications restant à émettre et si parallèlement le moniteur génère de nouvelles notifications.

Le mode d'arrêt immédiat devrait être privilégié, à moins d'avoir arrêté préalablement le moniteur.

#### **Affichage de l'état du processus et du nombre de notifications restant à émettre**

\$ \$httpn\_status

Si le processus est démarré, la commande ci-dessus affiche:

```
 Status : STARTED Message queue id : 19234816
 Process id<br>url (active)
                       : http://10.87.15.35:10033/cxnotif
  backup (inactive) :
 retry timer (srvtim) : 20 seconds connection timer (tim): 5 seconds<br>trc env : 1
 trc : Short env : 1
  Next notification record to write on disk
 -----------------------------------------
  Record number : 31
  Current file : N20081024102139
  Next notification record to send to http server
 -----------------------------------------------
  Record number = 29
  Current file = N20081024102139
  Current list of notification files
 ----------------------------------
  N20081024102139
  Current number of notifications waiting to be sent: 2
```
Si le processus n'est pas démarré, la commande ci-dessus affiche:

```
Status : NOT STARTED Message queue id : -
 Process id :<br>url (active) :
                       .<br>: http://10.87.15.35:10033/cxnotif<br>:
 backup (inactive)
 retry timer (srvtim) : 20 seconds connection timer (tim): 5 seconds<br>trc env : 1
 trc : Short : Short
  Next notification record to write on disk
 -----------------------------------------
  Record number : 31
  Current file : N20081024102139
  Next notification record to send to http server
 -----------------------------------------------
  Record number = 29
  Current file = N20081024102139
  Current list of notification files
 ----------------------------------
  N20081024102139
  Current number of notifications waiting to be sent: 2
```
### **Activation/Désactivation dynamique de la trace**

\$ tom\_httpn –trc N/S/F

La trace est un simple fichier texte tom httpn.trc généré dans \$TOM\_DIR/httpn.

N : Aucune trace

S : Trace courte. Affiche les n° de requêtes des transferts pour chaque notification.

F : Trace complète. Affiche le détail des notifications http.

# *Autres commandes*

Ces commandes ne peuvent s'exécuter que si la tâche de fond est arrêtée:

### **Emission batch des notifications**

```
$ tom_httpn –wait N
```
Dans ce cas, tom httpn tente d'émettre toutes les notifications en cours non émises, puis s'arrête.

#### **Purge de notifications non encore émises**

```
$ tom_httpn –purge all
$ tom_httpn –purge HH:MM
$ tom_httpn –purge AAAA/MM:JJHH:MM:SS
```
Par exemple, la commande suivante, purge toutes les notifications non émises qui sont antérieures à aujourd'hui 10 heures:

\$ tom\_httpn –purge 10:00

# *Serveur HTTP de backup*

Il est possible de rediriger automatiquement les notifications vers un serveur http de backup dans le cas où le serveur primaire est arrêté.

Dans ce cas, définir une url de backup dans le fichier de configuration httpnotcfg.xml, ainsi que dans l'exemple suivant :

```
<trc>S</trc>
<tim>5</tim>
<srvtim>20</srvtim>
<env>Y</env>
<url>http://10.87.15.35:10033/cxnotif</url>
<backurl>http://10.87.15.34:10033/cxnotif</backurl>
```
La commande \$httpn\_status affiche l'url active en cours vers laquelle sont envoyées les notifications.

```
 Status : STARTED Message queue id : 19857408
 Process id : 15074
 url (inactive) : http://10.87.15.35:10033/cxnotif
 backup (active) : http://10.87.15.34:10033/cxnotif
  retry timer (srvtim) : 20 seconds connection timer (tim): 5 seconds
 trc \qquad \qquad : Short \qquad \qquad \text{env} : 1 Next notification record to write on disk
 -----------------------------------------
  Record number : 31
  Current file : N20081024102139
  Next notification record to send to http server
                         -----------------------------------------------
 Record number = 29 Current file = N20081024102139
  Current list of notification files
 ----------------------------------
  N20081024102139
  Current number of notifications waiting to be sent: 2
```
Si les 2 serveurs sont arrêtés, tom\_httpn tente alternativement d'envoyer les notifications vers chaque url jusqu'à ce qu'un des 2 serveurs ait redémarré.

Suite à la redirection automatique vers l'url de backup, lorsque le serveur HTTP primaire est redémarré, il est nécessaire d'utiliser une commande manuelle afin de rediriger les notifications vers le serveur primaire initial :

tom\_httpn –activate primary

La commande d'activation a la forme générale suivante :

tom\_httpn –activate primary|backup

Il est également possible de verrouiller l'émission des notifications vers une des 2 url, à l'aide de la commande :

tom\_httpn –lock primary|backup

Dans ce cas le backup automatique est désactivé.

# Comportement en cas d'arrêt du moniteur, de GIS ou de tom\_httpn.

Les arrêts du moniteur, de la tâche de fond tom\_httpn et de GIS sont indépendants. Aucune notification n'est perdue.

Si le process tom\_httpn est arrêté, le moniteur stocke les notifications à envoyer dans des fichiers du répertoire ntfo. Lors du redémarrage de tom\_httpn, toutes les notifications stockées seront émises par celui-ci vers GIS.

Si l'on arrête le moniteur, tom\_httpn termine l'émission de toutes les notifications en cours, puis se met en attente d'un nouveau redémarrage du moniteur pour de nouvelles notifications.

Si GIS est arrêté, tom\_httpn tente l'émission des notifications vers GIS à intervalles réguliers. Cet intervalle est paramétré par défaut à 20 secondes dans le paramètre <srvtim>20</srvtim> du fichier httpnotcfg.xml.

# Séquencement des notifications

Les notifications sont envoyées dans l'ordre où elles sont produites par le moniteur. Aucune notification n'est émise tant que toutes les notifications la précédant n'ont pas été transmises correctement.

Le seul moyen de faire en sorte qu'un groupe consécutif de notifications ne soit pas émis (oublié), est d'arrêter tom\_httpn, d'utiliser la commande de purge puis de redémarrer tom\_httpn.

En cas d'erreur réseau dans une émission HTTP vers GIS, tom\_httpn reprend l'émission de la notification en erreur à intervalles réguliers de 20 secondes (paramètre srvtim), jusqu'à envoi correct.

# En cas de problème

Utiliser les commandes *tom\_httpn –status* et *ps* pour déterminer, l'état du système de notification.

### **Pas de notification générée par le moniteur**

- 1. Vérifier que le paramètre HTTPNF est positionné à 1 dans le fichier \$TOM\_DIR/config/sysin
- 2. Vérifier que la notification a été demandée pour la requête de transfert, par exemple en consultant le résultat de la requête à l'aide de STERM. L'indicateur de notification doit être positionné pour cette requête. Si ce n'est pas le cas, vérifier la définition du fichier symbolique associé ainsi que les paramètres de la requête de transfert.

# **Pas de notification émise vers GIS**

- 1. Vérifier que tom\_httpn est actif par *tom\_httpn –status* et *ps –ef | grep tom\_httpn*
- 2. Si tom\_httpn est actif, et qu'aucune notification n'est envoyée, activer la trace par **tom\_httpn –trc Y**. La trace est générée dans un fichier \$TOM\_DIR/httpn/tom\_httpn.trc afin de déterminer l'origine du problème (Erreur réseau, …)

### **tom\_httpn ne démarre pas**

- 1. Vérifier qu'il n'est pas déjà actif par **tom\_httpn –status** et *ps –ef | grep tom\_httpn*
- 2. Si le status indiqué est « actif » alors que la commande *ps* ne trouve pas de processus tom\_httpn, il est possible que celui-ci se soit arrêté anormalement (par exemple par kill -9 ou core dump)
- 3. Dans ce cas, il est nécessaire de purger la message queue IPC créée par l'exécution précédente. tom\_httpn –status indique l'identifiant de cette message queue. La supprimer en utilisant la commande IPC Unix: *ipcrm –q <identifiant>*. Puis supprimer tout fichier pid. <process-id> du répertoire \$TOM\_DIR/httpn s'il y en a.
- 4. Une autre cause de non démarrage peut être due au fait que le fichier de configuration httpnotcfg.xml est incorrect.

# Purge complète des notifications

Pour purger complètement les notifications:

- 1. Arrêter le moniteur.
- 2. Supprimer le répertoire \$TOM\_DIR/ntfo et son contenu.
- 3. Supprimer le fichier de trace éventuel \$TOM\_DIR/httpn/tom\_httpn.trc
- 4. Redémarrer le moniteur

# **Notification HTTP dans un moniteur Connect:Express Windows**

L'émission des notifications HTTP de Connect:Express Windows est gérée par un exécutable tom\_httpn.exe différent de l'exécutable du moniteur tom.exe. Le moniteur, le composant de notification HTTP et GIS peuvent être arrêtés ou redémarrés indépendamment les uns des autres, sans qu'il y ait de perte de notification.

**Notes importantes**: L'utilisation de la notification HTTP sur Windows peut être utilisée conjointement avec la notification TCP telle que décrite dans « *Connect:Express Windows. Guide Utilisateur* ». La version de Connect:Express Windows doit être V3.0.5.001 minimum.

# Installation de la notification HTTP

Le composant de notification http n'est pas installé en standard lors de l'installation de Connect:Express et nécessite une installation spécifique sur un moniteur préalablement installé.

Effectuer les opérations suivantes :

- 1. Arrêter Connect:Express
- 2. Mettre à jour la version de Connect:Express si nécessaire (Voir documentation Connect:Express)
- 3. Copier HTTPN\_WIN\_1.0.2.zip vers un répertoire temporaire vide, par exemple c:\tmpdir.
- 4. Y extraire l'archive (avec WinZip par exemple).
- 5. Exécuter setup.exe. Indiquer durant l'installation le répertoire racine du moniteur.

# Désinstallation de la notification HTTP

Effectuer les opérations suivantes :

- 1. Sélectionner « Démarrage / Paramètres / Panneau de contrôle / Ajouter ou supprimer des programmes » depuis la barre de tâches Windows.
- 2. Sélectionner « Connect:Express HTTP Notifications » dans la liste des programmes installés, puis « Supprimer ».

# Configuration de la notification HTTP

La construction de la notification peut être contrôlée par l'utilisateur de différentes façons.

# *Personnalisation de la notification*

La notification est configurée, à l'installation, pour contenir les éléments suivants:

<MonitorIdentification> <NotificationType>

<RequestNumber> <TransferDirection> <PartnerName> <FileName> <PhysicalName> <Status> <Trc>  $<$ Prc $>$  $<$ Src $>$ <Nrc>

Il est possible de la personnaliser en modifiant le fichier notformat.xml situé dans le répertoire racine de Connect :Express.

Ce fichier contient en commentaires, la liste de tous les éléments disponibles. L'ordre des éléments dans la notification envoyée est également fonction de l'ordre des éléments dans ce fichier.

Pour la signification de chacun des éléments indiqués, se référer par exemple, à la description des paramètres du service CXJournal ci-dessus.

# *Utilitaire httpn\_config.exe de configuration du processus tom\_httpn*

Cet utilitaire peut être lancé depuis le menu « Démarrer / Programmes » :

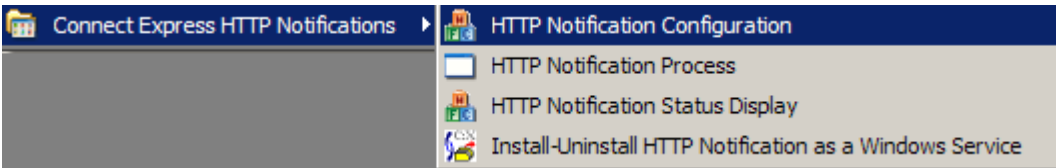

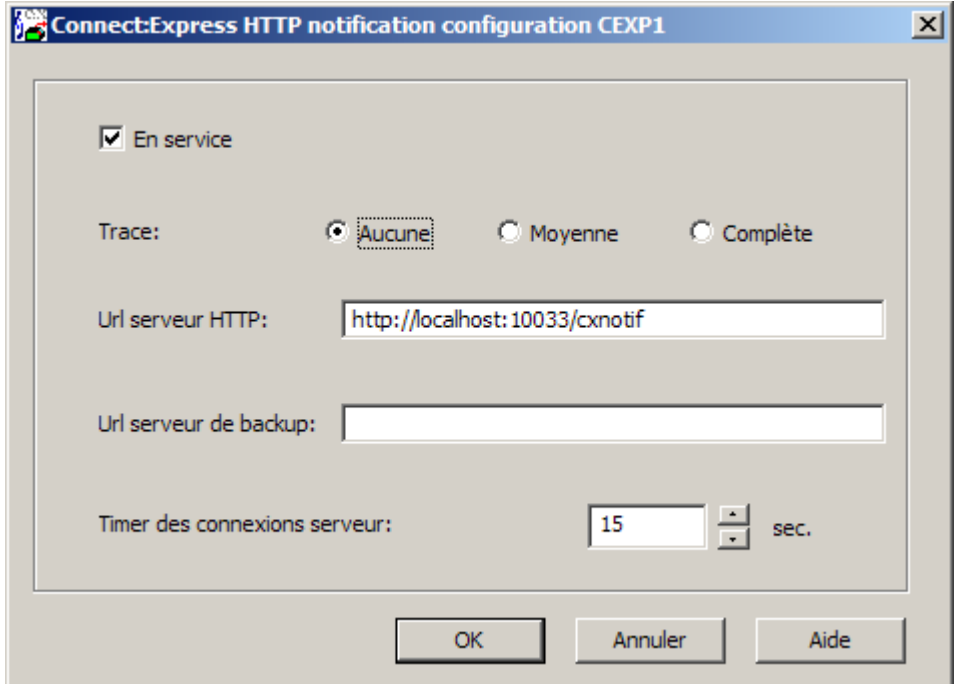

La notification est configurée, à l'installation, pour contenir les éléments ci-dessus.

**En service (Moniteur):**

Indique si le moniteur est autorisé à générer des notifications HTTP de début, fin ou erreur de transfert.

Si coché, le moniteur crée des notifications HTTP, qui sont envoyées au serveur HTTP par **tom\_httpn**. Un arrêtredémarrage du moniteur est nécessaire pour la prise en compte de ce paramètre.

### **Trace:**

Indique le niveau de trace du processus tom\_httpn. Le fichier de trace est **trace\tom\_httpn.txt**.

### **Url serveur HTTP:**

Indique l'url du serveur HTTP à laquelle sont envoyées les notifications.

### **Url serveur de backup:**

Indique facultativement l'url d'un serveur HTTP de backup à laquelle sont envoyées les notifications si le premier serveur devient inactif.

### **Timer des connexions serveur:**

Valeur en secondes du time-out pour l'établissement des connexions au serveur.

# Configuration des transferts pour émission de notifications

Les décisions concernant l'envoi d'une notification pour un transfert donné se font dans la définition du fichier symbolique et/ou dans les paramètres du dépôt de la requête proprement dite.

Le paramétrage des options de notification dans un fichier symbolique détermine les conditions de notification pour les transferts en mode serveur (Par exemple mode serveur/récepteur).

Le paramétrage des options de notification dans une requête de transfert détermine les conditions de notification pour les transferts en mode demandeur (Par exemple mode demandeur/émetteur).

# *Fichier symbolique*

Le paramétrage des notifications http pour un fichier symbolique s'effectue à l'aide de l'interface graphique du moniteur :

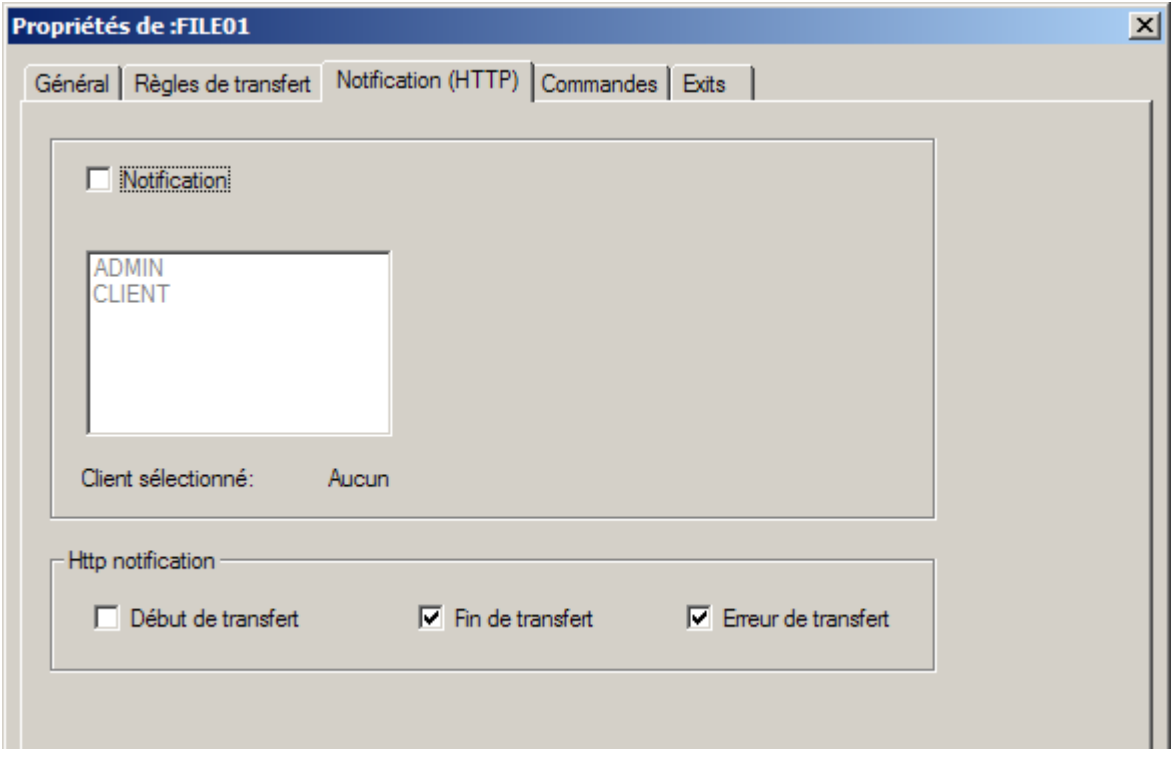

# *Requête de transfert (Interface graphique iu\_tom)*

Si une requête de transfert est effectuée à l'aide de l'interface graphique, les paramètres correspondant à une demande de notification http sont indiqués de la manière suivante:
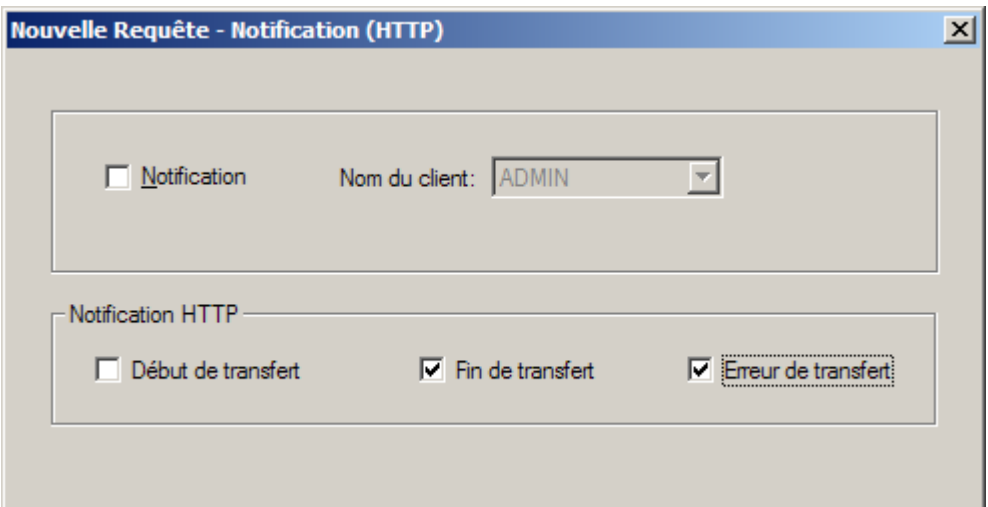

## *Requête de transfert batch (Tomreq.exe)*

Si une requête de transfert est effectuée à l'aide de la commande Tomreq.exe, la demande de notification http est indiquée par le paramètre /L pouvant prendre les valeurs suivantes:

0 à 7 :

- 0 : Aucune notification
- 1 : Notification en début de transfert
- 2 : Notification en fin de transfert
- 4 : Notification en cas d'erreur de transfert

La valeur du paramètre est la somme des valeurs pour les types de notification désirées. Par exemple 6 = 2+4 indique une notification en fin de transfert ou en cas d'erreur de transfert.

"c:\cexpress\Tomreq.exe" /L:6 /F:FILE01 /P:BOUCLE /S:T /T:N /D:"c:\cexpress\out\out.txt" /C:ADMIN /M:ADMIN /K:I /H:localhost /O:7000 /G:"c:\CExpress\Tomnt.ini" /A:BOUCLE /W:PSW

### Démarrage / Arrêt du processus tom\_httpn

Le processus tom\_httpn peut être lancé depuis le menu « Démarrer / Programmes » :

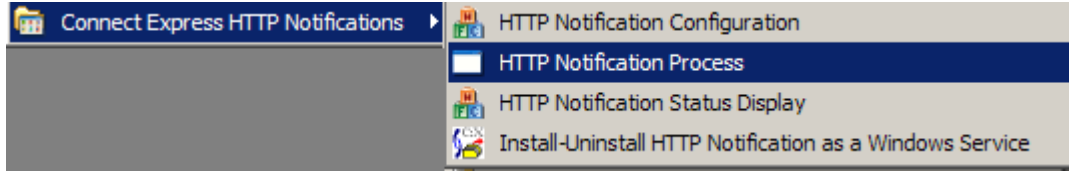

Pour arrêter, utiliser le menu exit de la fenêtre de tom\_httpn.

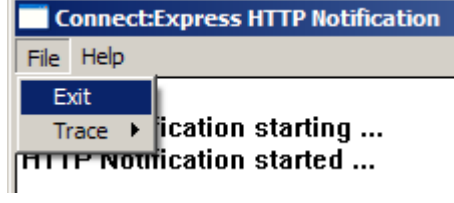

Utilitaire httpn\_status.exe indiquant l'état des émissions des notifications

Cet utilitaire peut être lancé depuis le menu « Démarrer / Programmes » :

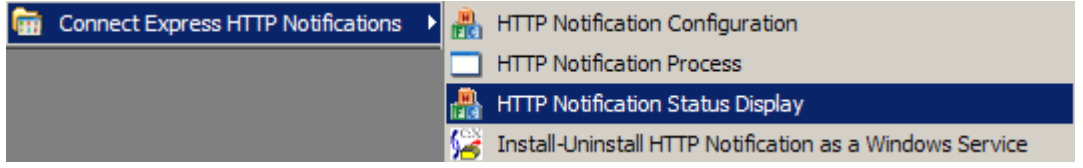

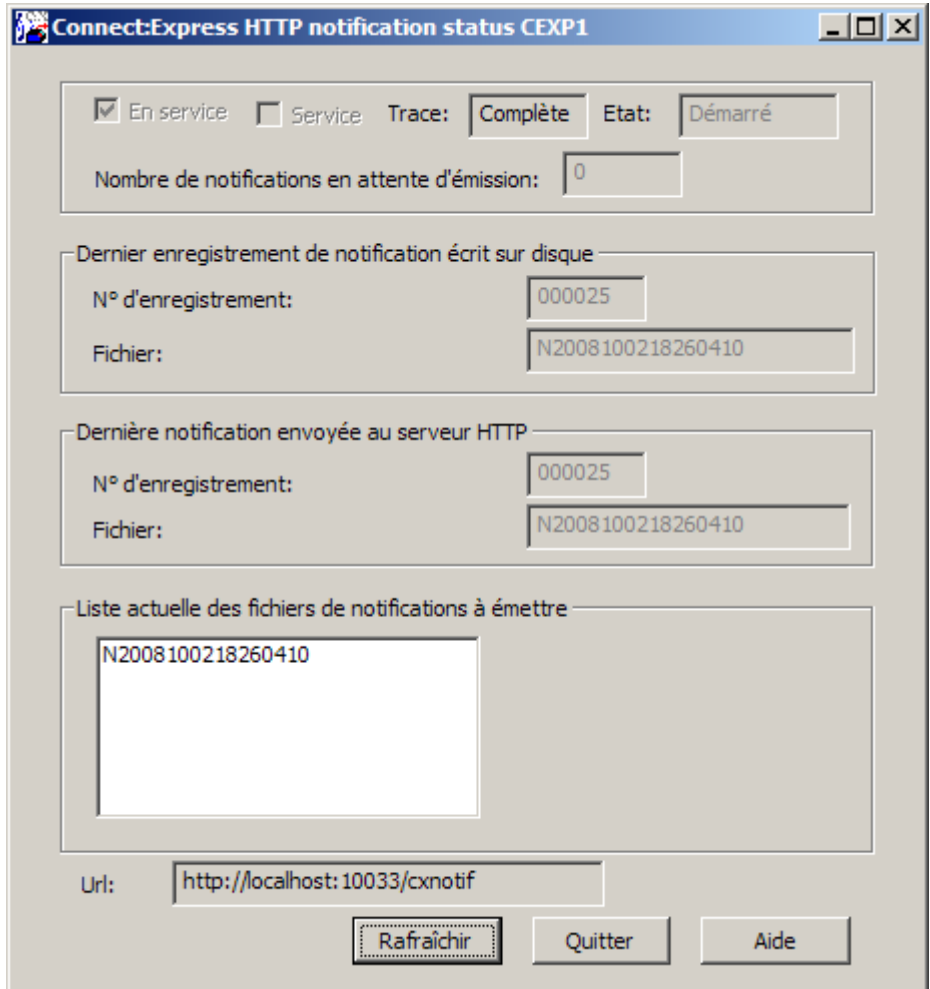

**En service:**

Indique si le moniteur peut créer des notifications HTTP de début, fin ou erreur de transfert.Si coché, le moniteur crée des notifications HTTP, qui sont envoyées au serveur HTTP par **tom\_httpn**.

#### **Service:**

Indique si le processus tom\_httpn est installé en service Windows.

### **Trace:**

Indique si la trace de tom\_httpn est active. Le fichier de trace est **trace\tom\_httpn.txt**

**Etat:**

Etat (Démarré ou arrêté) du processus tom\_httpn.

#### **Nombre de notifications en attente d'émission:**

Indique le nombre de notifications créées par le moniteur et en attente d'émission par tom\_httpn.

### **Dernier enregistrement de notification écrit sur disque:**

**N° d'enregistrement:** N° d'enregistrement dans le fichier ci-dessous, de la dernière notification écrite par le moniteur.

**Fichier:** Nom du fichier de notifications créé par le moniteur dans le répertoire **ntfo**. Chaque fichier de notifications contient jusqu'à 1000 notifications écrites séquentiellement par le moniteur.

### **Dernière notification envoyée au serveur HTTP:**

**N° d'enregistrement:** N° d'enregistrement de la dernière notification envoyée au serveur HTTP distant par tom\_httpn.

**Fichier:** Les fichiers de notifications sont lus par tom\_httpn et purgés après émission complète de toutes leurs notifications.

#### **Liste actuelle des fichiers de notifications à émettre:**

Liste des fichiers contenant des notifications en attente d'émission par tom\_httpn.

**Url:**

URL du serveur HTTP.

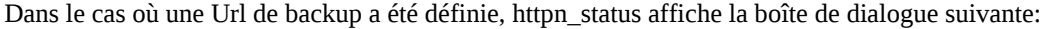

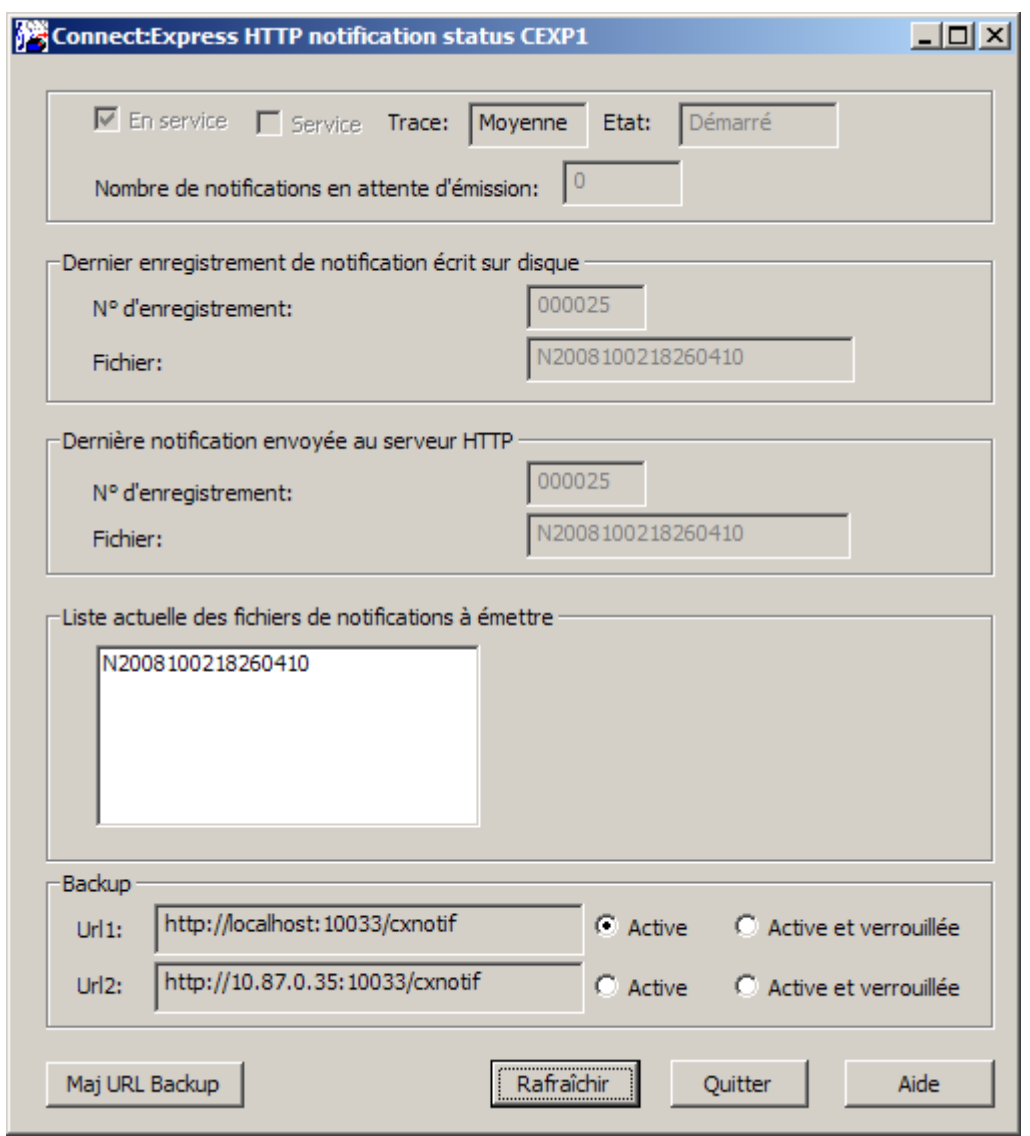

Il est possible d'activer manuellement ou de verrouiller l'envoi des notifications vers l'un des 2 serveurs en cochant le bouton radio désiré puis en mettant à jour à l'aide du bouton Maj URL Backup.

Par exemple :

Si S1 et S2 sont les 2 serveurs HTTP, si S1 est arrêté, les notifications sont automatiquement redirigées vers S2. Même si S1 redémarre, elles restent envoyées à S2 tant que S2 fonctionne. Pour les rediriger, à nouveau vers S1, une intervention manuelle est nécessaire. Cocher dans ce cas le bouton Active pour Url1. Par contre, si S2 est arrêté, le backup automatique vers S1 est effectué.

Les boutons « Active et verrouillée » permettent de verrouiller l'envoi des notifications vers le serveur correspondant, et donc de désactiver le backup.

# Utilitaire httpn\_cmd.exe

Cet utilitaire est un utilitaire batch permettant d'arrêter le processus tom\_httpn, d'activer ou de désactiver la trace, ainsi que de mettre à jour les flags de backup.

Usage: httpn\_cmd stop Usage: httpn\_cmd trace [medium|full|off] Usage: httpn\_cmd [activate|lock] [1|2]

Par exemple, dans le cas où l'on a une url de backup,

C:\cexpress> httpn\_cmd.exe activate 1

force la redirection des notifications vers l'url1

Utilitaire httpn\_service.exe d'installation/désinstallation de tom\_httpn en service Windows

Cet utilitaire peut être lancé depuis le menu « Démarrer / Programmes » :

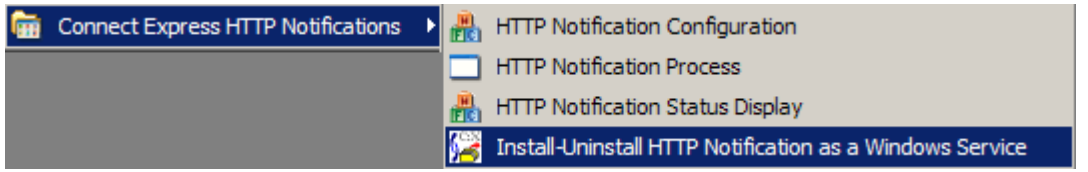

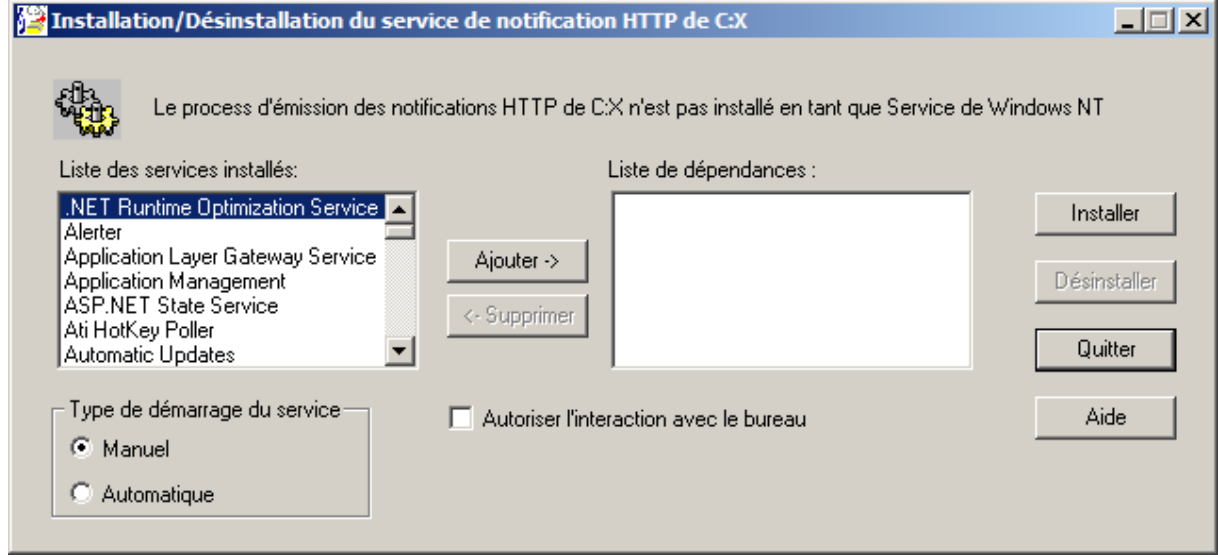

L'utilitaire permet d`installer ou de désinstaller le processus d'émission des notifications HTTP de Connect:Express en service Windows.

L'installation de ce processus en tant que service de Windows permet d'assurer la permanence de ce service de différentes manières:

- Démarrage automatique au lancement du système,
- Association à d'autres services, dépendants, qui doivent obligatoirement démarrer avant le service C:X
- Arrêt/relance localement ou à distance au travers du Gestionnaire de services de Windows NT
- Surveillance locale ou distante au travers de l'Observateur d'évènements de Windows NT
- Exécution sous un compte système ou un compte nommé avec les droits qui lui sont associés

## Purge complète des notifications

Pour purger complètement les notifications:

- 1. Arrêter le moniteur.
- 2. Supprimer les fichiers présents dans le sous-répertoire ntfo du moniteur.
- 3. Redémarrer le moniteur

# **Données de la notification**

Le tableau ci dessous fournit la liste des champs, dans l'ordre alphabétique, avec leurs longueurs. Il indique que certains champs ne sont pas valides sur toutes les plates formes.

Le champ *NotificationType* identifie la plate forme, le type de la notification et la version de la notifcation. Le type de notification est commun aux trois plateformes (I = notification de début, E = notification de fin, R = notification d'erreur). Les valeurs du champ *Status* , par contre, peuvent dépendre de la plateforme (Status=E est partagé par z/OS, Unix et Windows).

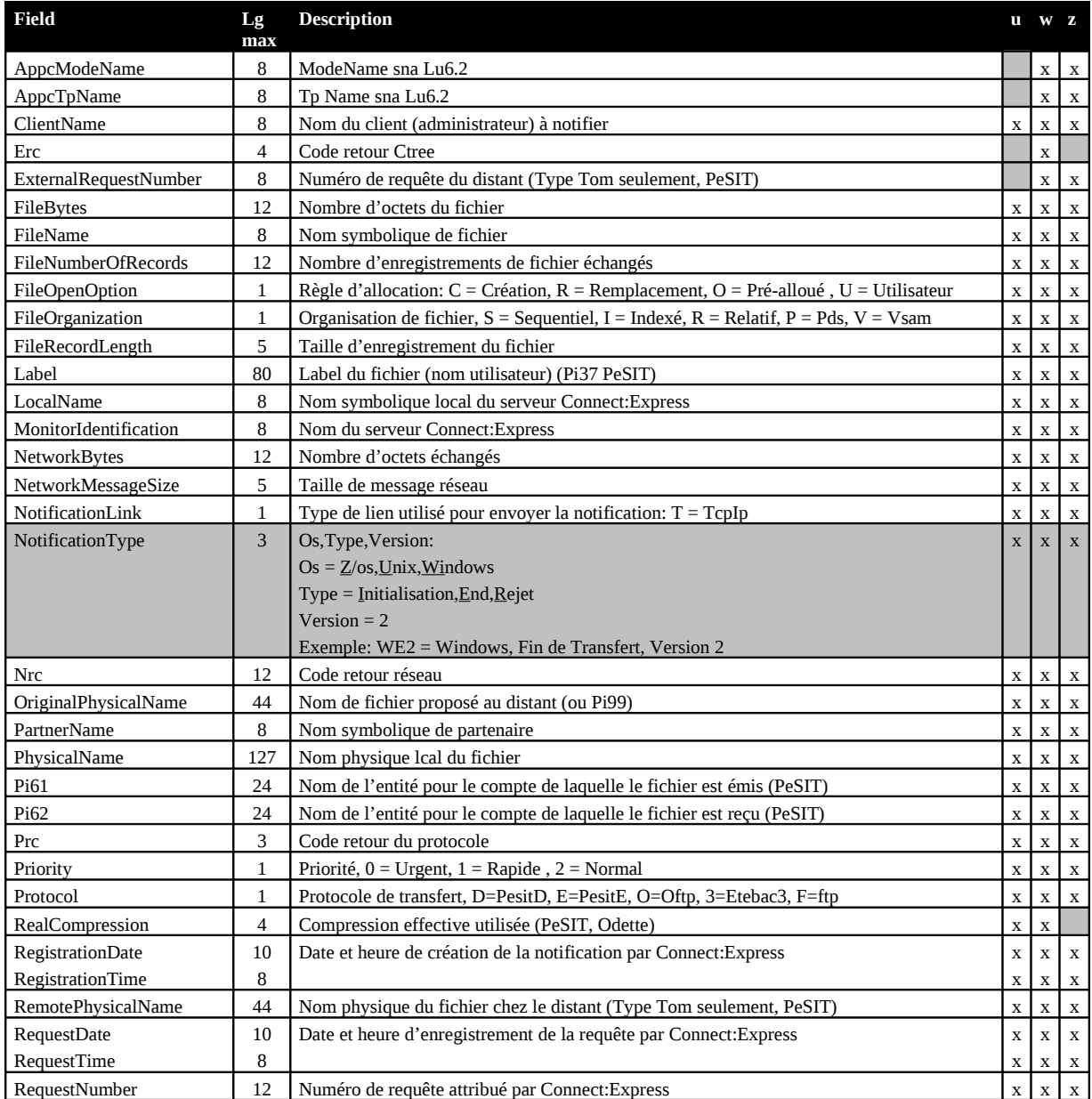

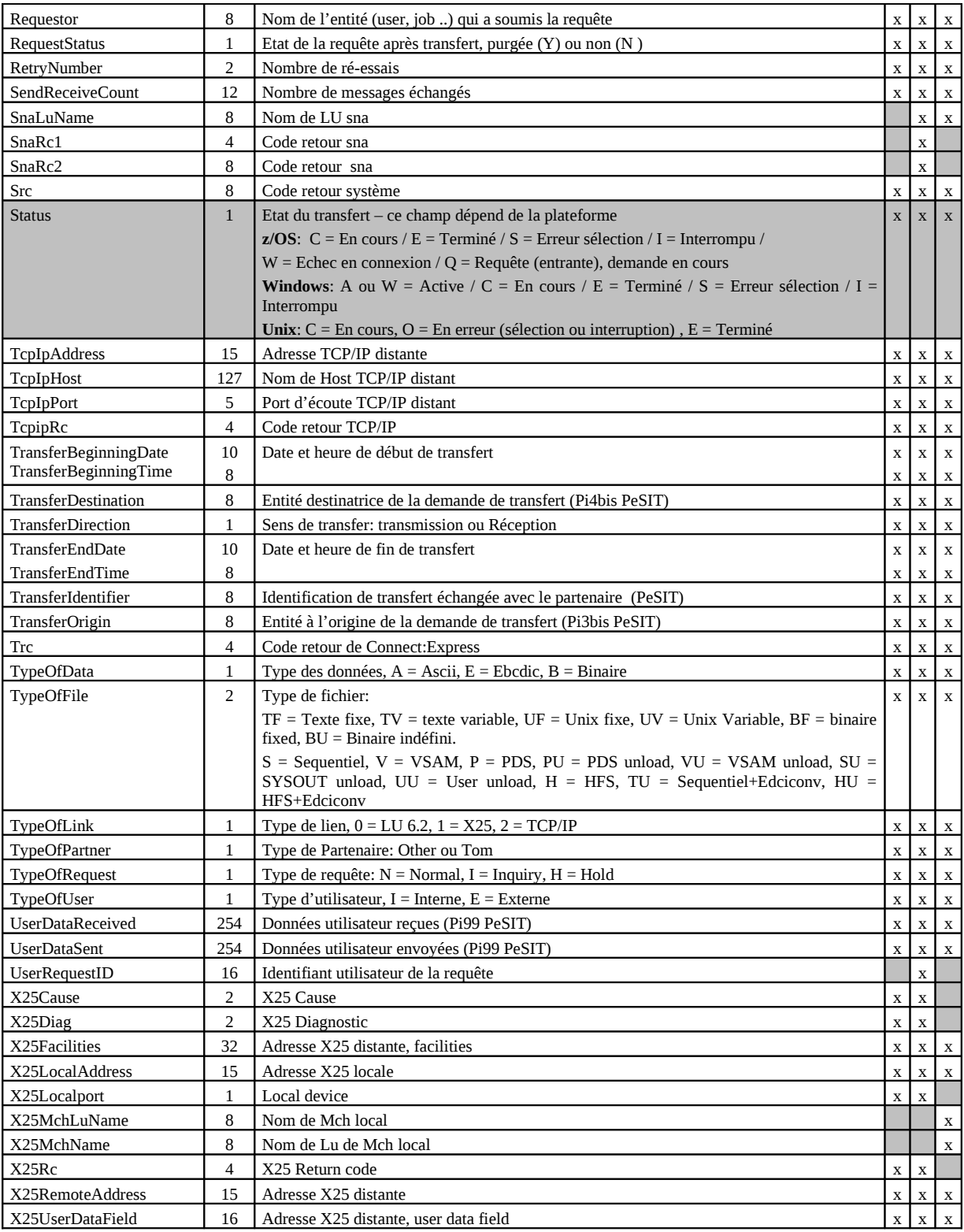

Ce chapitre décrit la mise en œuvre d'une interface Homme-Machine de Connect:Express sous le serveur http de GIS. Il décrit d'abord la procédure d'installation puis les premiers tests à effectuer. Dans un troisième paragraphe il décrit comment développer l'intégration de l'interface dans l'environnement GIS.

# **Interface utilisateur de Connect:Express**

Une interface Browser est proposée dans le cadre de l'intégration sous GIS de la fonctionnalité de transfert de fichier de Connect:Express. Cette interface utilise le serveur http de GIS et peut être intégrée dans une application par l'appel à une URI prise en charge par le serveur http.

Cet outil interactif vient en complément du jeu de services décrits précédemment, mis à disposition pour l'automatisation des processus de transfert gérés par Connect:Express, transferts de fichiers PeSIT en particulier. Il permet d'effectuer les opérations courantes de gestion des partenaires et des fichiers, dépose de requêtes de transfert et suivi des transferts.

# **Installation de l'interface**

Commencer par extraire sur votre poste de travail les deux fichiers du fichier CXGIS\_IHM\_4.3.05.zip: CXSession.war et CX\_IHM\_Export.xml.

## Déploiement de l'interface

Copier le fichier .war dans l'environnement de GIS : [*installdir*]/noapp/deploy. L'application sera déployée au prochain lancement de GIS.

### Importation des ressources GIS

Le fichier .xml comprend un BP 'CXConfig', une configuration CXConfig du service CXConfigurationAdapter, une configuration CXHttpserver de service HttpServerAdapter.

Se logger au serveur GIS et importer le fichier CX\_IHM\_Export.xml par le menu *deployment / resource manager / import* en saisissant les paramètres de la façon suivante:

- File Name *CX\_IHM\_Export.xml*
- Passphrase *connect:express*
- *Passez Tag Name et Tag Description*
- Update Objects *Yes*
- BP Selection sélectionnez CXConfig
- Service Configurations sélectionnez les deux services

### L'écran de confirmation s'affiche :

# **Import Resources**

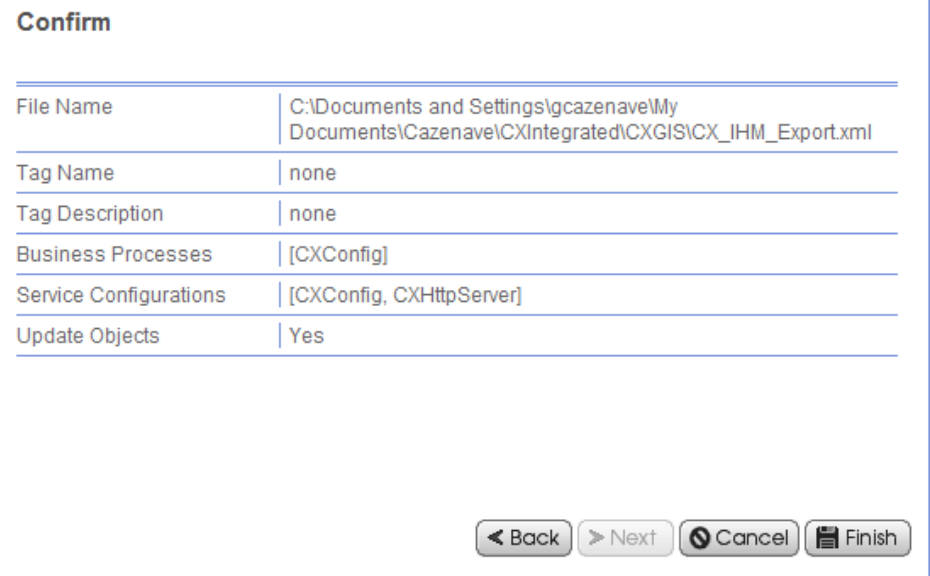

Configurer CXHttpServer par le menu *deployment / services / configuration* en modifiant le paramètres *Http Listen Port* et le *War File Pass* de l'URI CXSession.

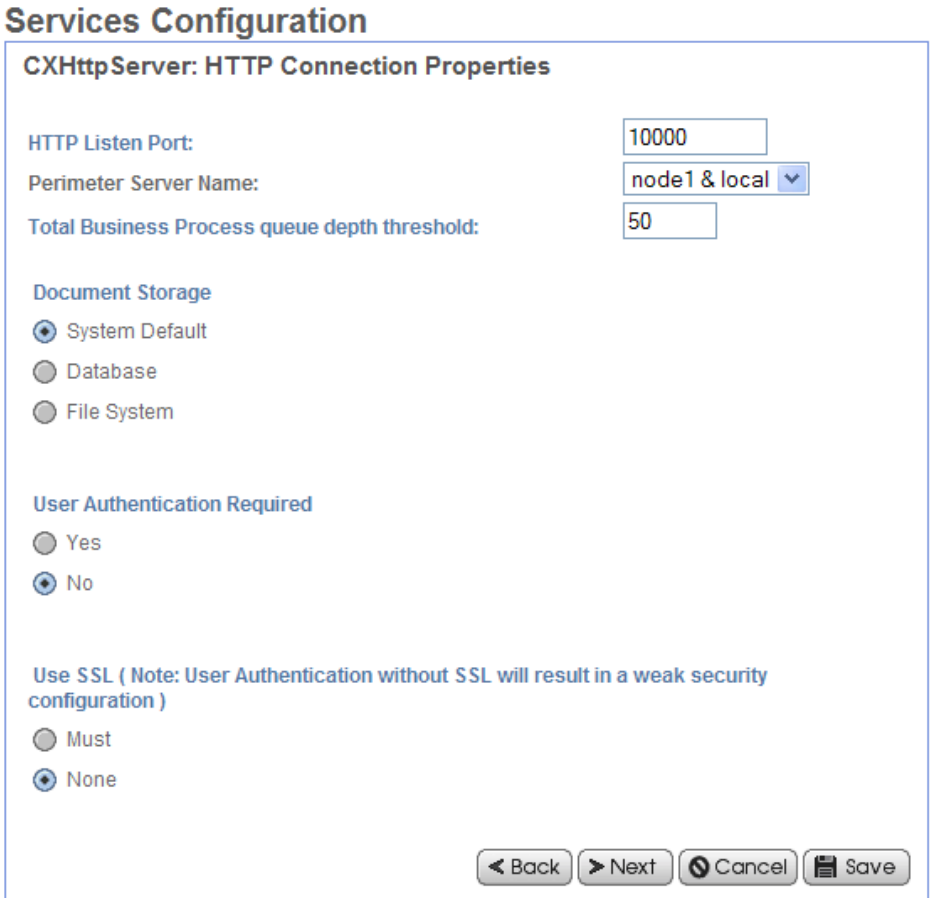

# **Services Configuration**

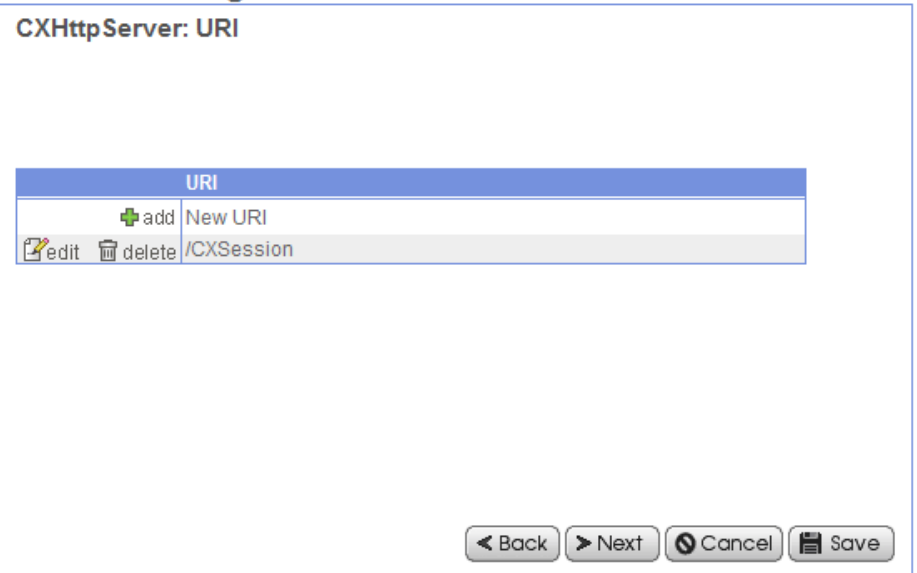

# **Services Configuration**

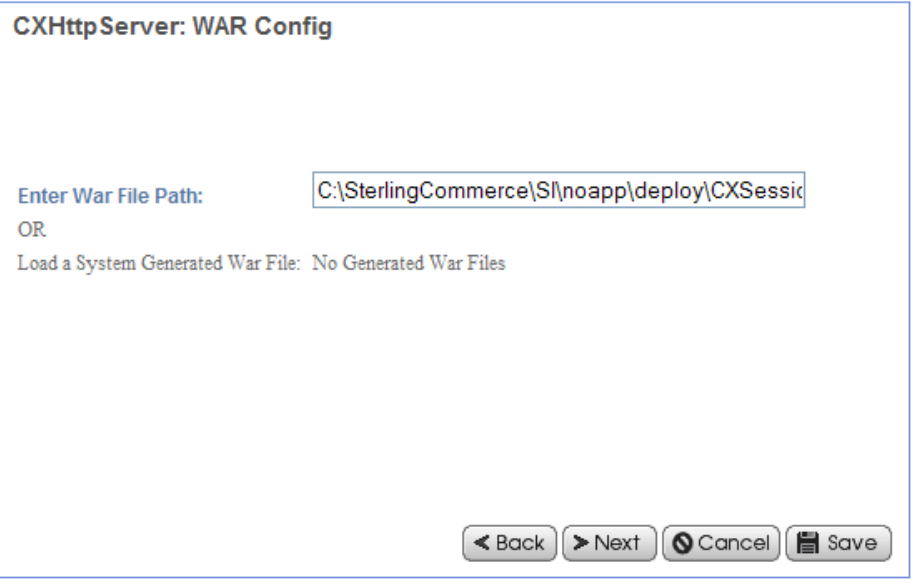

#### L'écran de confirmation s'affiche :

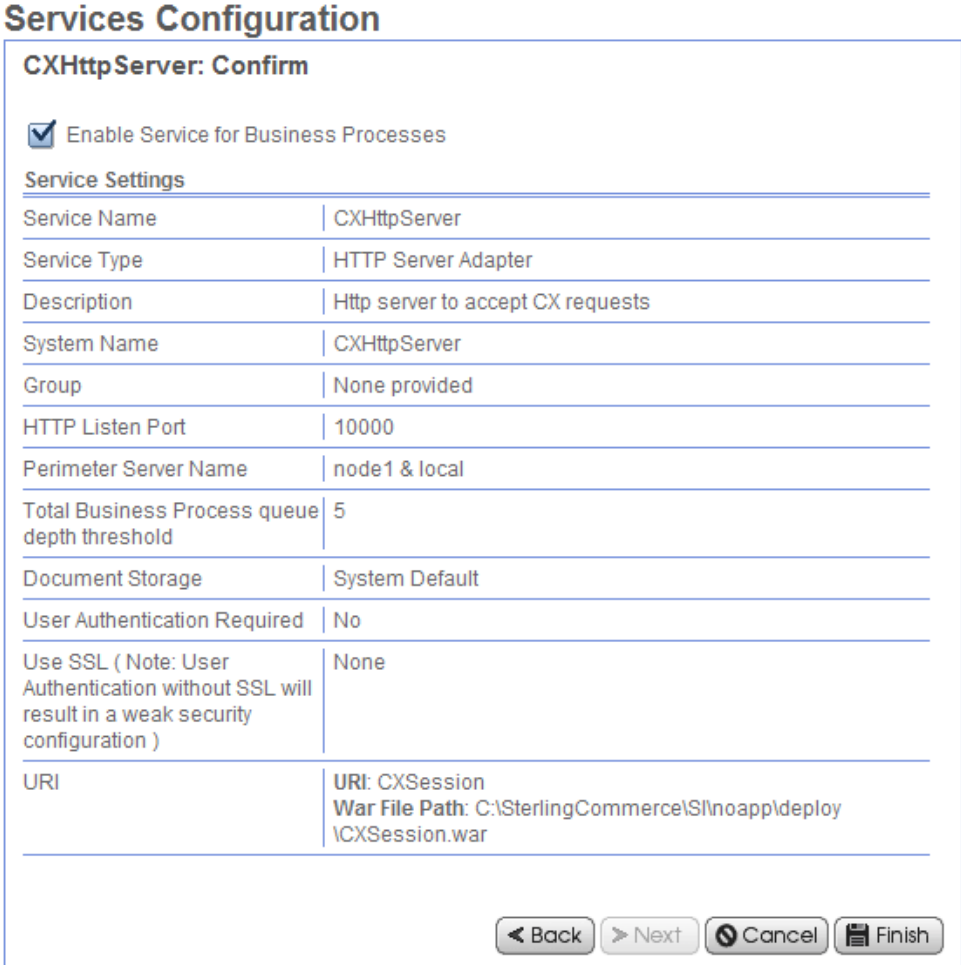

# **Description de l'interface**

Pour pouvoir tester l'interface vous devez relancer GIS après la procédure d'installation et lancer votre moniteur.

Connectez vous à l'URI de la façon indiquée ci-dessous. Le paramètre *cxostype* peut valoir WINDOWS ou UNIX selon la plateforme sur laquelle tourne le moniteur.

http:// *serveurgis* [:10000/CXSession?cxipaddr=xx.xxx.xxx.xxx&cxipport=nnnnn&cxostype=WINDOWS](http://serveurgis:10000/CXSession?cxipaddr=xx.xxx.xxx.xxx&cxipport=nnnnn&cxostype=WINDOWS)

**Remarque** : si vous vous connectez à l'URI http:// *serveurgis* [:10000/CXSession,](http://serveurgis:10000/CXSession) les valeurs suivantes sont prises par défaut:

- cxipaddr=localhost
- cxipport=7000
- cxostype=WINDOWS

Dans le cas d'un moniteur WINDOWS le nom d'utilisateur et le mot de passe sont par défaut *ADMIN* et *ADMIN*.

Ce paragraphe décrit quelques particularités liées à l'interface browser. Le fonctionnement est intuitif et fait appel aux modes standards d'utilisation d'une interface browser. Reportez vous à la documentation de Connect:Express pour toute information se rapportant à la mise en œuvre des transferts de fichiers.

### Le menu s'affiche.

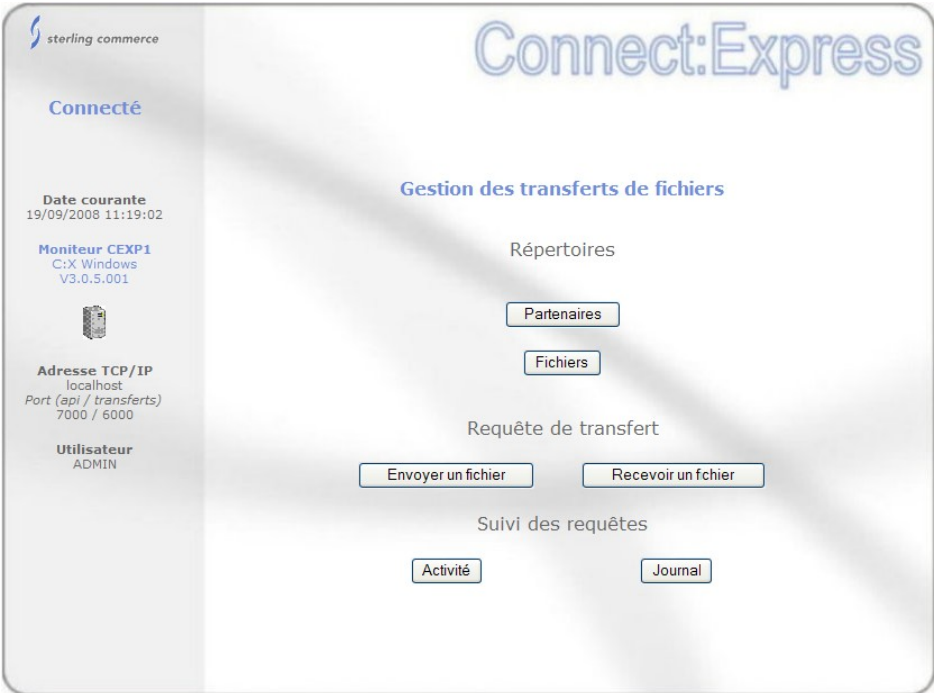

La partie gauche affiche des informations sur le travail en cours et le moniteur. La partie droite est le plan de travail proprement dit.

Le nom du moniteur, CEXP1, s'affiche (le paramètre DPCSID pour Unix ou le nom attribué au moniteur à l'installation pour Windows) ainsi que la version.

En plaçant la souris sur l'icône représentant un ordinateur, vous pouvez afficher l'operating système sur lequel tourne le moniteur

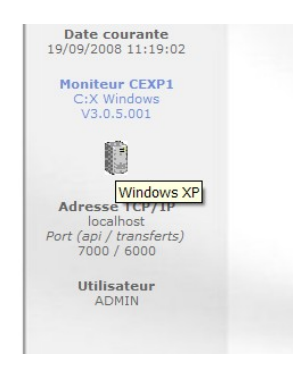

Vous pouvez passer en paramètres le langage, Français ou Anglais. L'exemple ci-dessous montre le menu dans le cas d'un moniteur Unix, l'interface est en Anglais.

http://gis:10000/CXSession/?cxipaddr=199.1.4.53&cxipport=5050&cxostype=UNIX&lang=EN

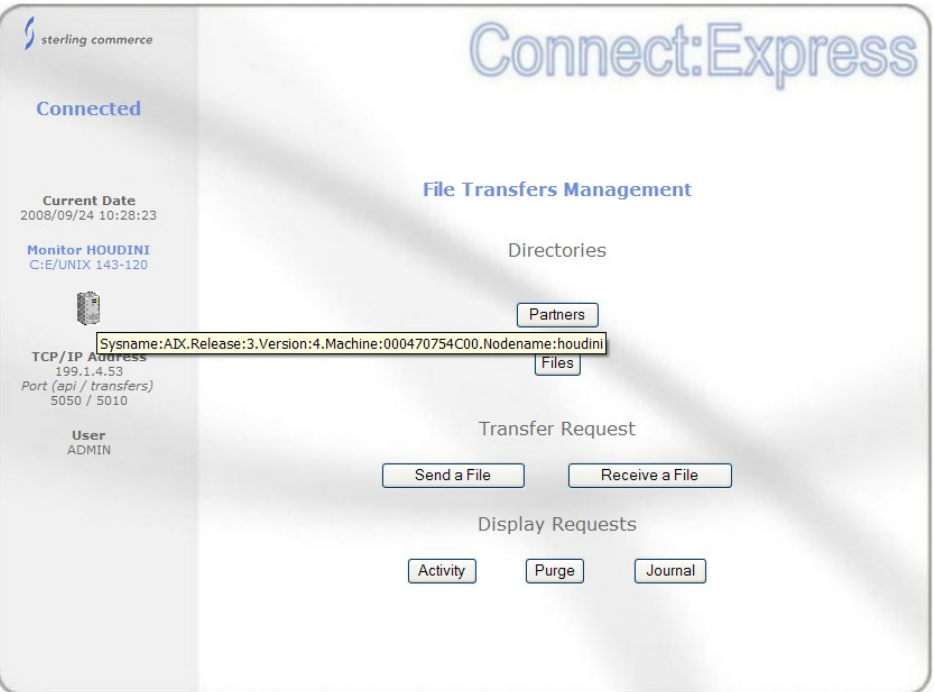

Dans ce type de configuration, toutes les fonctions s'appuient sur l'API de Connect:Express, sans intervention d'aucun Business Process de GIS.

## Gestion des répertoires

Les partenaires et les fichiers peuvent être créés, affichés, mis à jour et supprimés. L'interface propose un filtre. Vous avez le choix entre passer en mode filtre ou saisir directement le nom. La saisie est obligatoire, les lettres sont mises en majuscules.

En mode filtre, le champ traite les caractères '\*' et '?'.

Exemples :

- $\bullet$   $\cdot^*$  = tous les noms
- 'RAC\*' ou 'RAC' = tous les noms commençant par RAC
- 'RAC ?0' = tous les noms commençant par les cinq caractères : RAC, un caractère quelconque, puis le caractère 0.

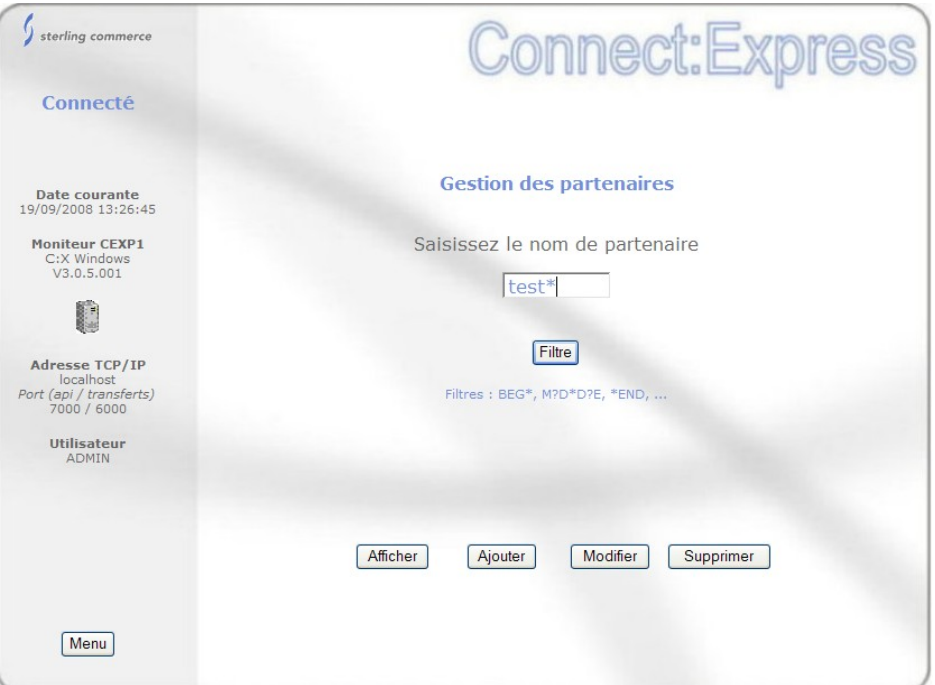

# Cliquer sur le bouton filtre.

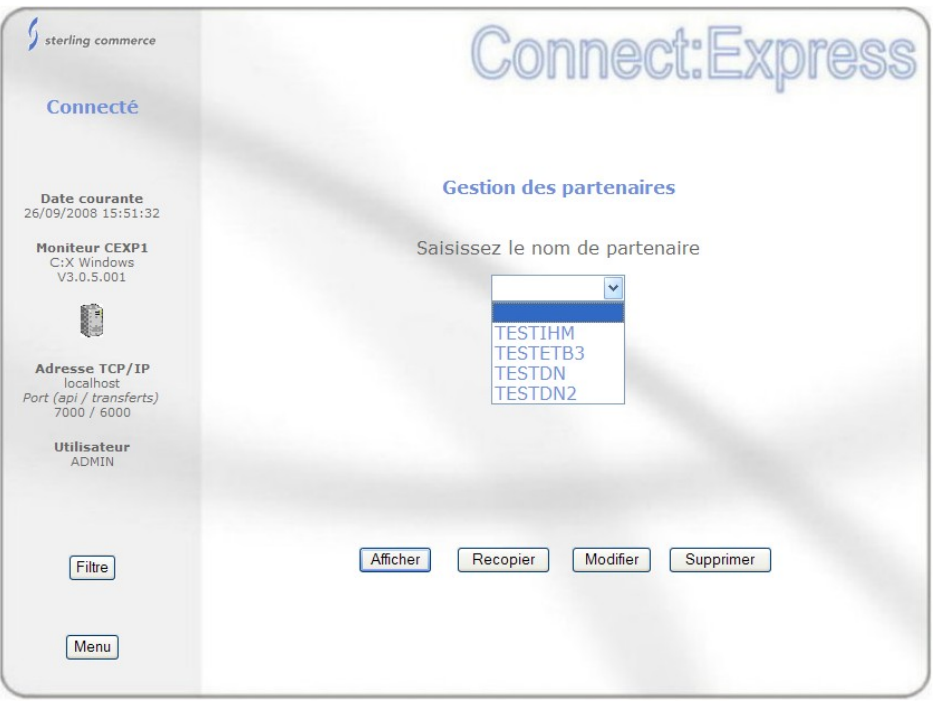

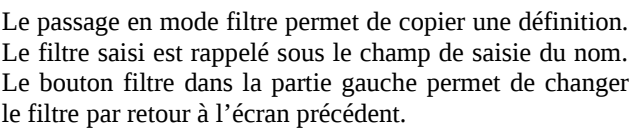

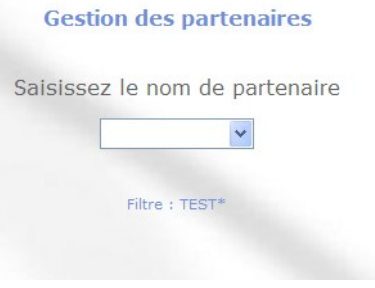

Dans les écrans de saisie, les boutons de la partie droite permettent une avancée logique. Les boutons de la partie gauche permettent les retours arrière :

- Filtre  $=$  retour à la saisie du filtre
- $\bullet$  Précédent = écran précédent
- Retour = retour au premier écran du traitement en cours
- $\bullet$  Abandon = abandon du traitement en cours

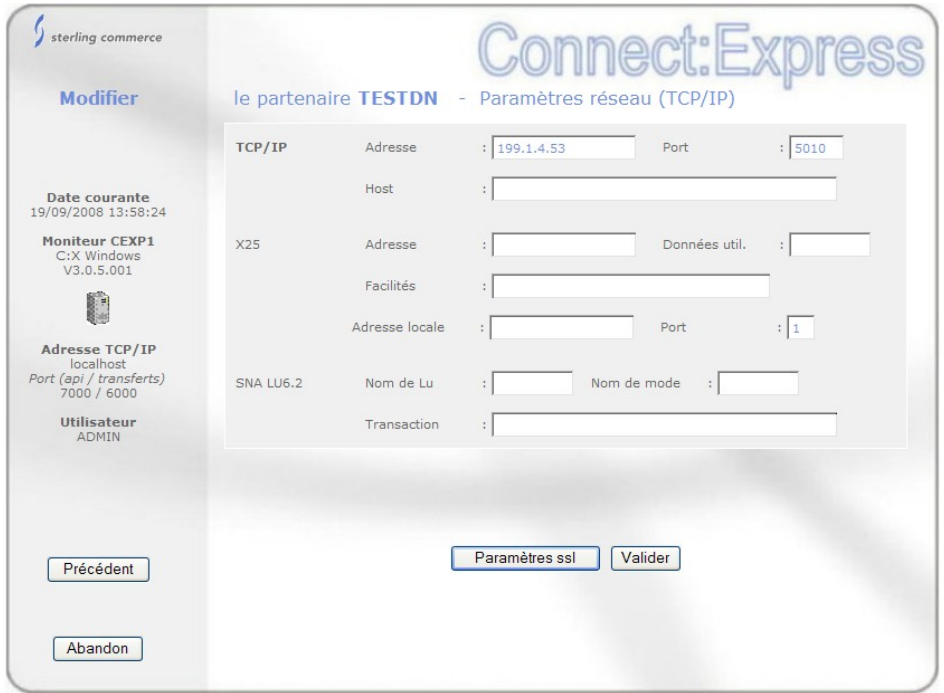

La gestion des tables de session et des tables de présentation n'est pas assurée par l'interface : utiliser l'interface opérateur standard du produit.

## Dépôt d'une requête de transfert

Vous pouvez envoyer ou recevoir un fichier : l'interface vous propose la saisie du nom de fichier. Si le nom choisi est valide par rapport au sens de transfert, l'interface enchaine avec la saisie du nom de partenaire. Toutefois, si le nom de partenaire est défini au niveau du fichier, l'interface passe directement à l'étape suivante.

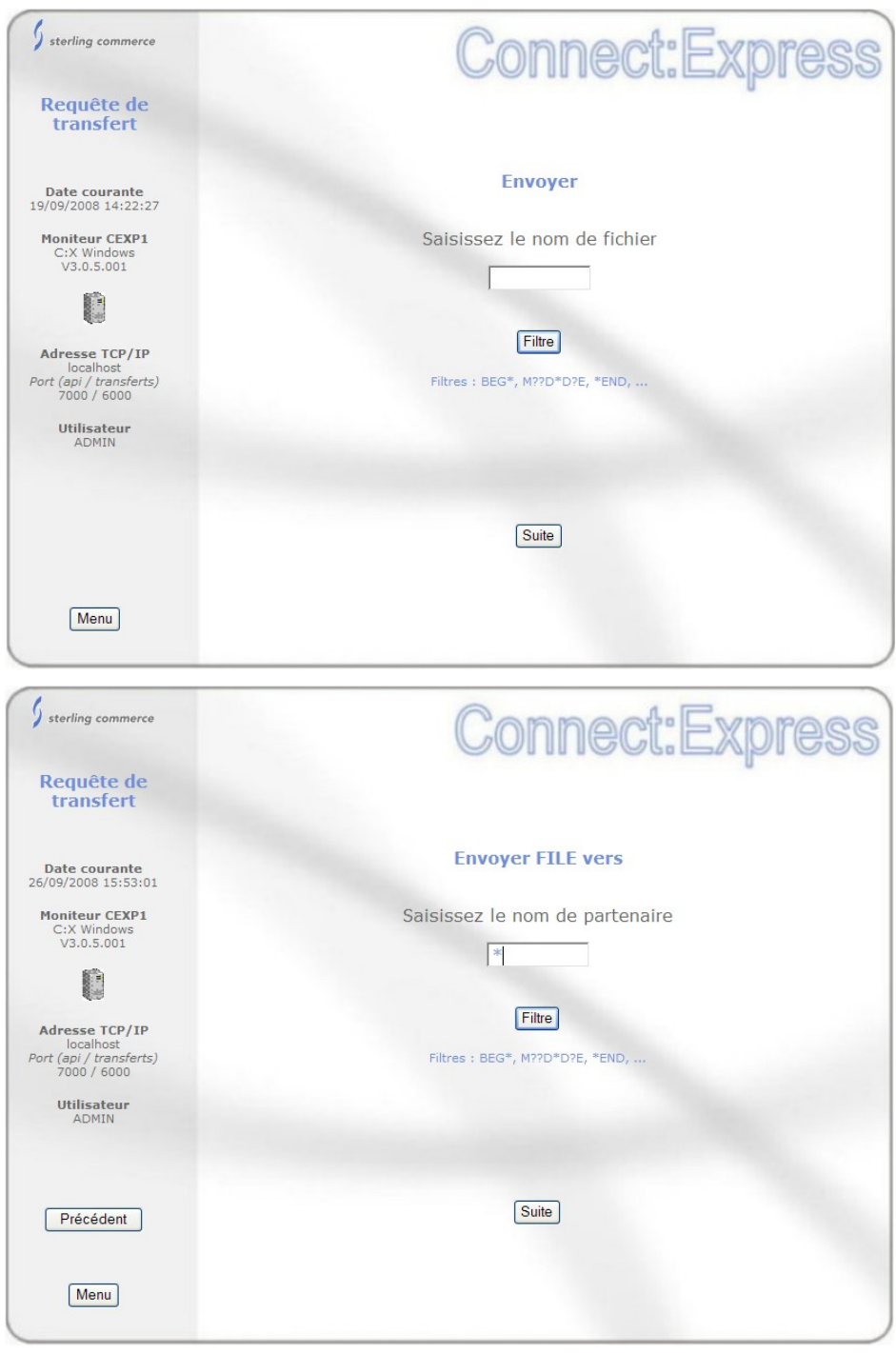

Une fois les noms de fichier et de partenaire saisis, les paramètres de la requête peuvent être complétés, d'abord en fonction de la définition du fichier, puis en fonction de la définition de partenaire, et enfin en fonction de la requête elle-même.

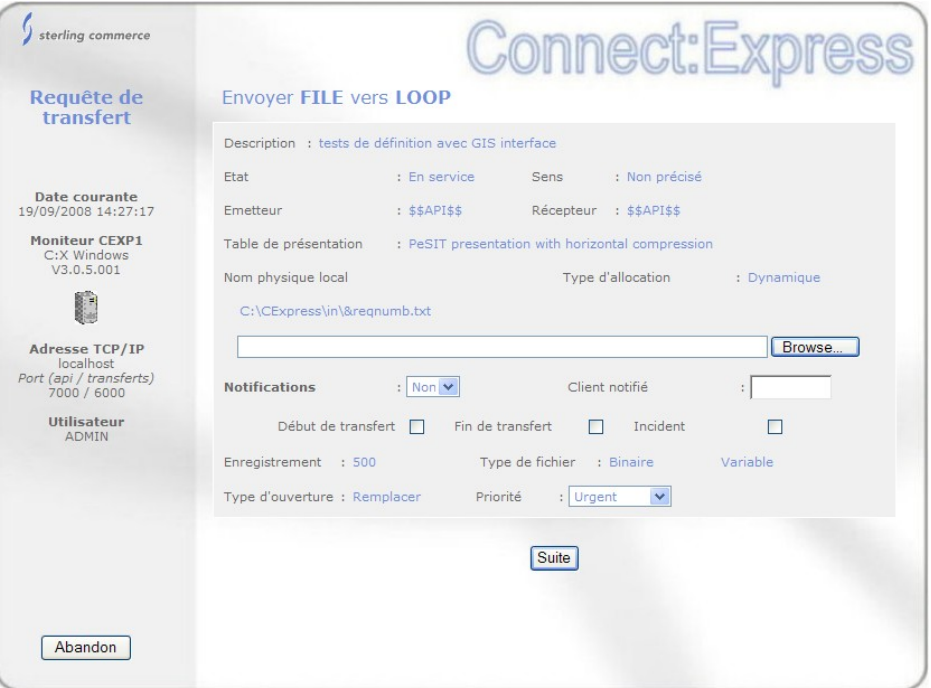

Paramètres fichier

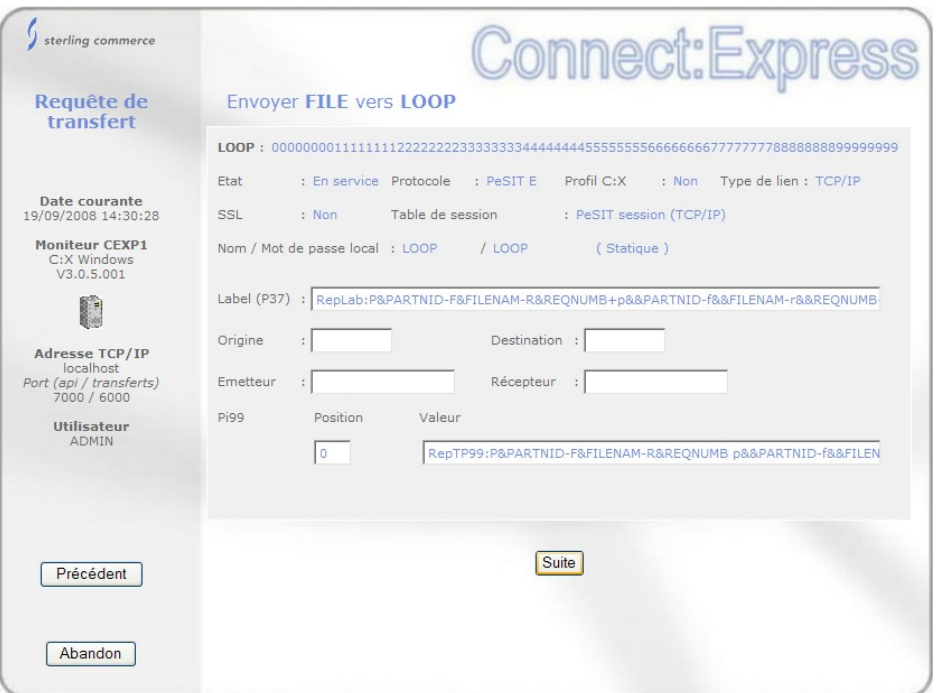

Paramètres partenaire – selon le protocole

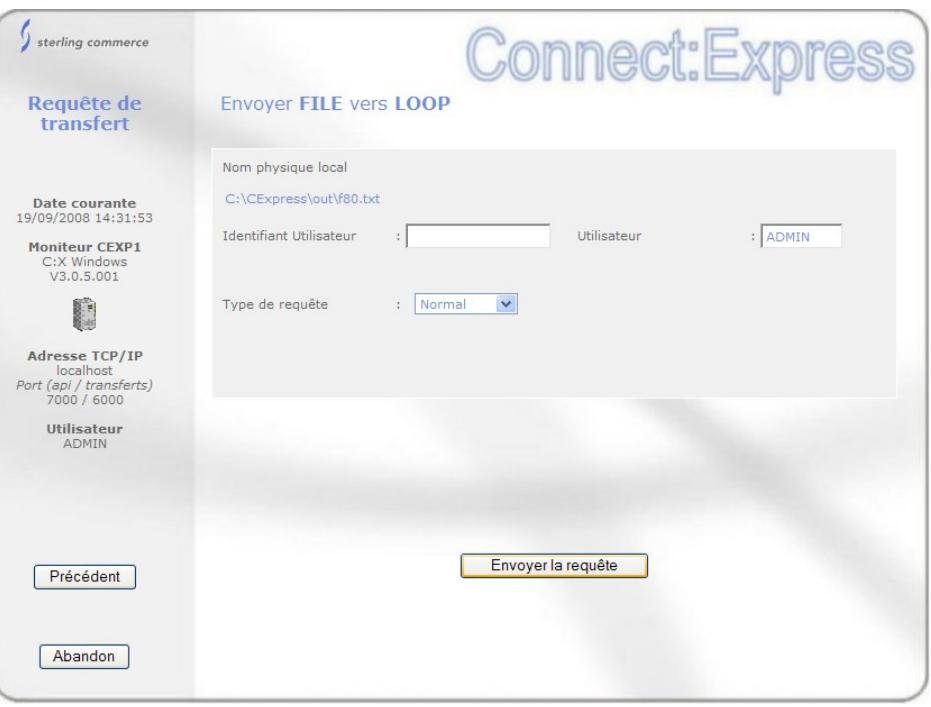

Paramètres requête

Une fois la requête déposée, le numéro attribué par le moniteur est affiché et les accès aux fonctions A*ctivité* et J*ournal* vous sont proposés.

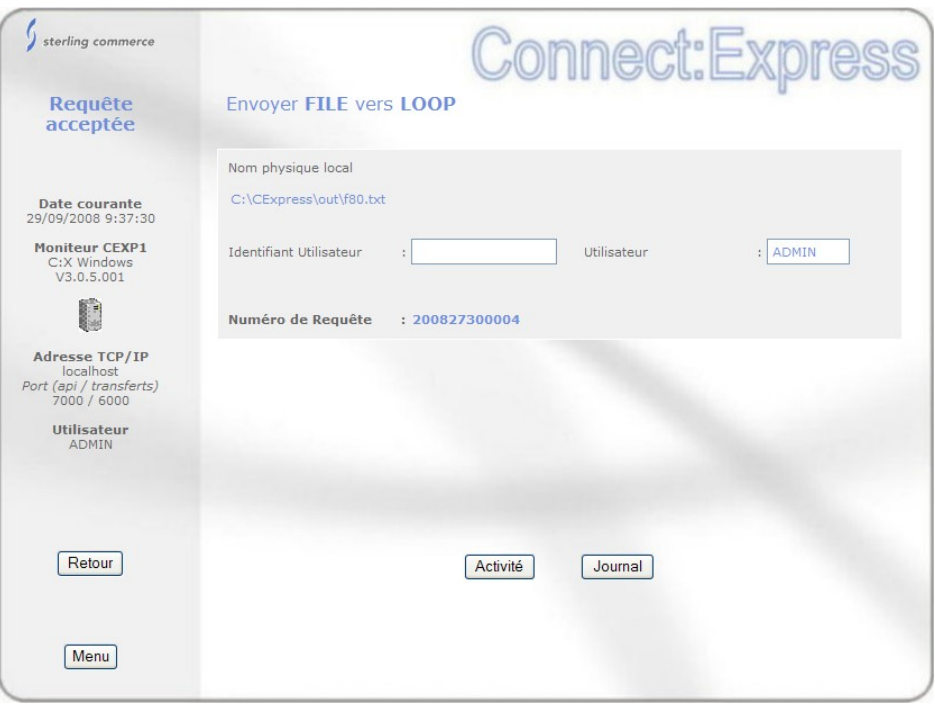

## Suivi des requêtes

Le suivi des requêtes peut se faire de deux façons, l'activité ou le journal. L'activité représente l'ensemble des requêtes en cours de traitement, le journal représente l'ensemble des requêtes terminées avec succès ou en erreur.

Suivant la plateforme, la liste des états considérés comme actifs est différente.

Sur Windows :

- $\cdot$  W : Attente sélection<br> $\cdot$  T : Sélectionné<br> $\cdot$  C : En cours
- Sélectionné
- En cours
- · I : Interrompu
- · S : Erreur de sélection
- $\cdot$  R : Redémarrage automatique en cours

Sur Unix :

- $\cdot$  A : Attente sélection
- $\cdot$  C : En cours<br> $\cdot$  O : Interrom
- Interrompu
- $\cdot$  D : Différé<br> $\cdot$  J : Redéma
- Redémarrage automatique
- $\cdot$  K : Attente redémarrage

Le suivi des requêtes actives se fait au travers d'un filtre comme le montre la figure ci-dessous. Soit on indique un numéro de requête, soit on précise l'un ou plusieurs des autres champs.

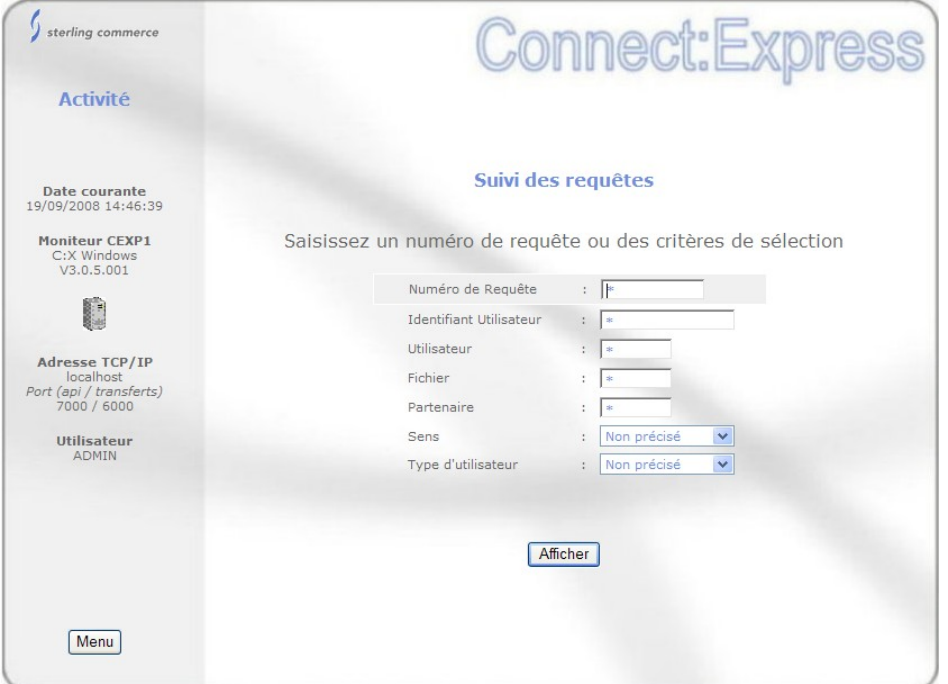

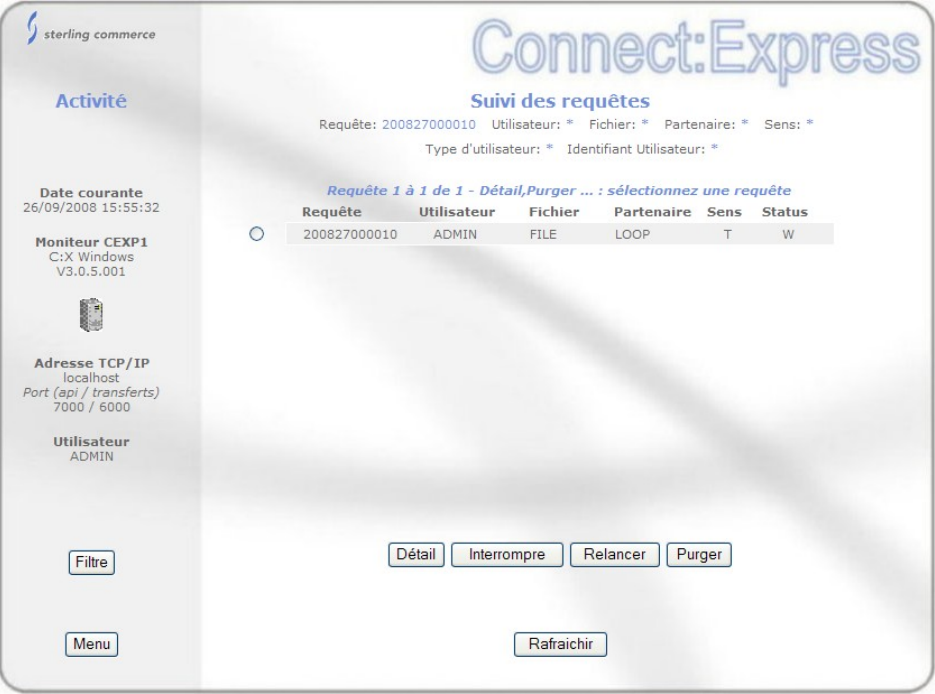

L'écran de liste rappelle, dans sa partie supérieure, le filtre demandé. Pour obtenir le détail d'une requête sélectionner la requête et cliquer sur *Détail*. Vous pouvez aussi *Interrompre* une requête démarrée, *relancer* une requête interrompue, ou *purger* une requête. Vous pouvez suivre l'évolution des requêtes de la liste en cliquant sur le bouton *Rafraichir*.

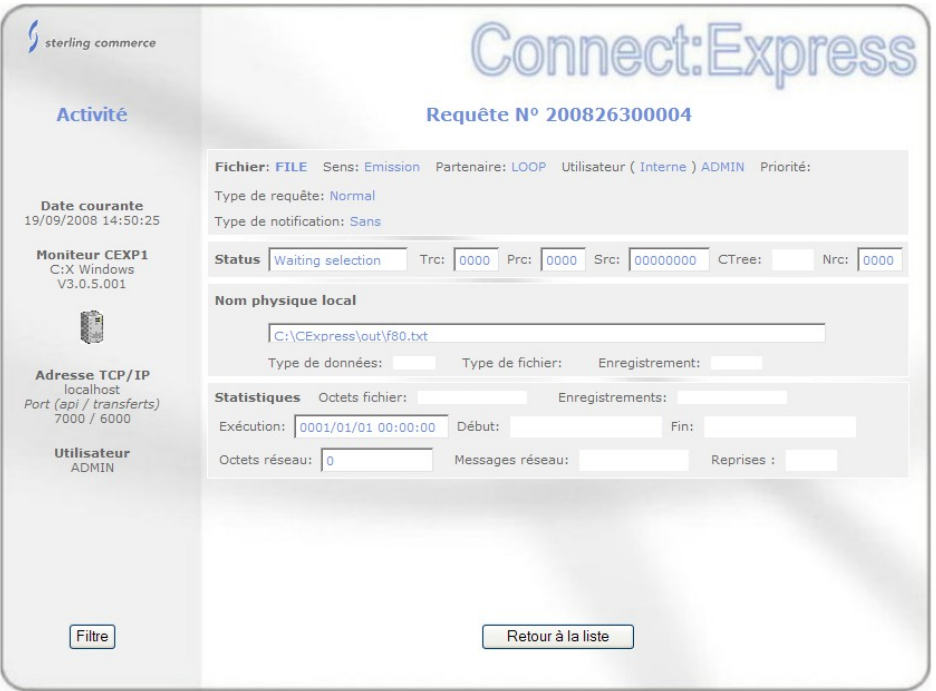

Un seul écran affiche le détail d'une requête.

L'affichage du journal se fait au travers d'un filtre comme le montre la figure ci-dessous. Soit on indique un numéro de requête, soit on précise l'un ou plusieurs des autres champs.

La plage horaire par défaut, sous la forme '*AAAAMMJJ HHMMSS',* est la journée en cours au niveau de l'interface. Les offsets GMT au niveau du moniteur d'une part et au niveau de l'interface d'autre part sont indiqués, car la plage horaire doit être prise en compte au niveau du moniteur : si les deux offsets sont égaux, la saisie est immédiate.

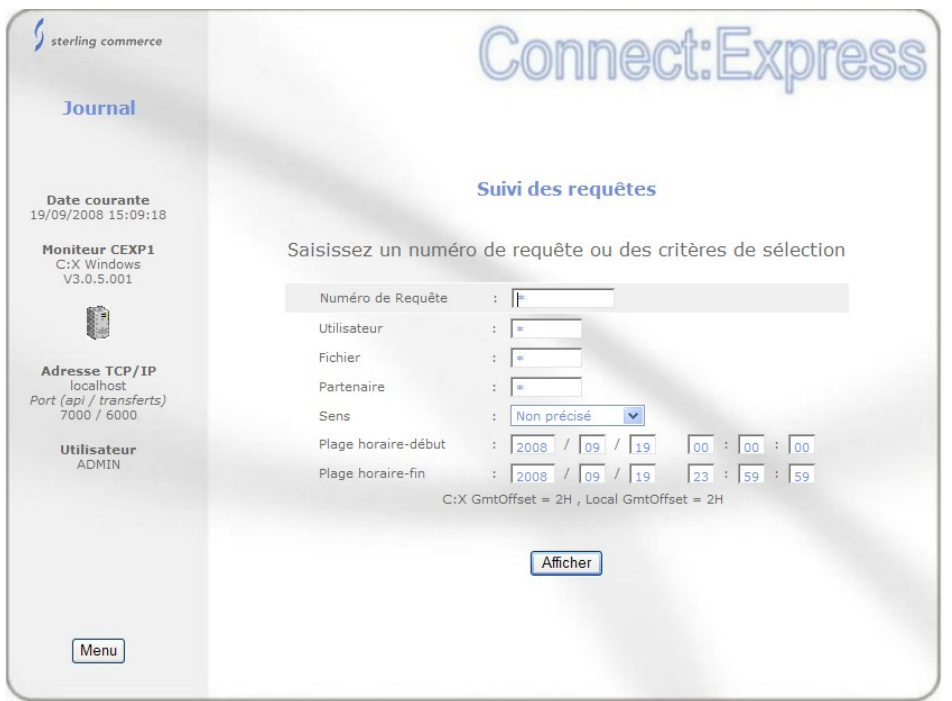

L'écran de liste rappelle, dans sa partie supérieure, le filtre demandé. En particulier il indique que l'affichage est limité à 100 requêtes. Si la plage de dates fournit une liste de plus de 100 requêtes il peut être nécessaire de jouer sur les limites de début et de fin pour obtenir les 100 requêtes souhaitées.

Pour obtenir le détail d'une requête sélectionner la requête et cliquer sur *Détail*. Vous pouvez suivre l'évolution de la liste en cliquant sur le bouton *Rafraichir*.

Le détail d'une requête comprend deux écrans: le premier écran affiche les résultats du transfert, le second affiche les informations protocolaires en fonction du protocole utilisé.

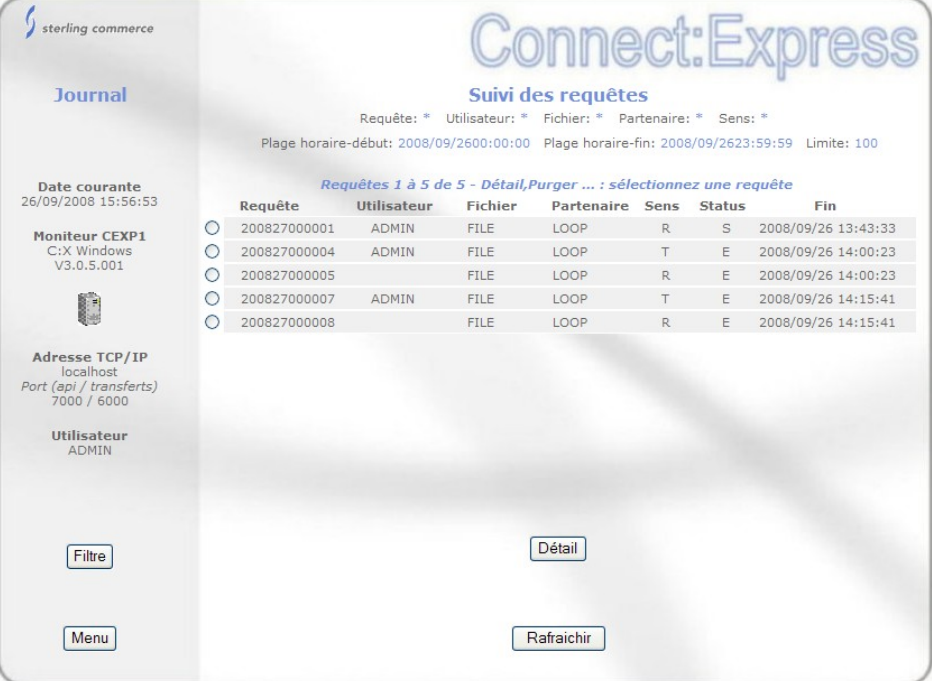

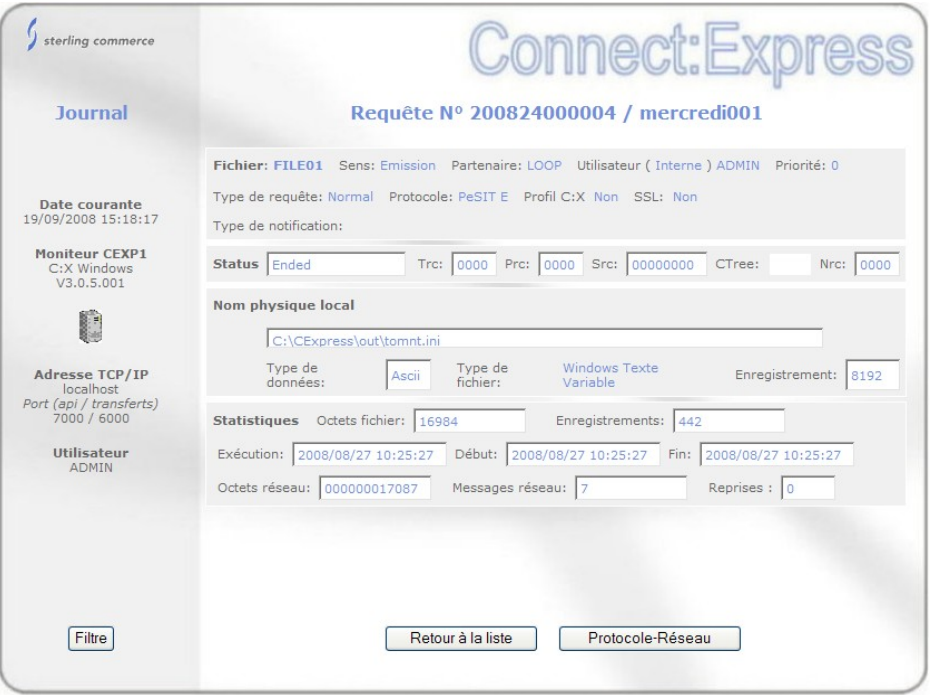

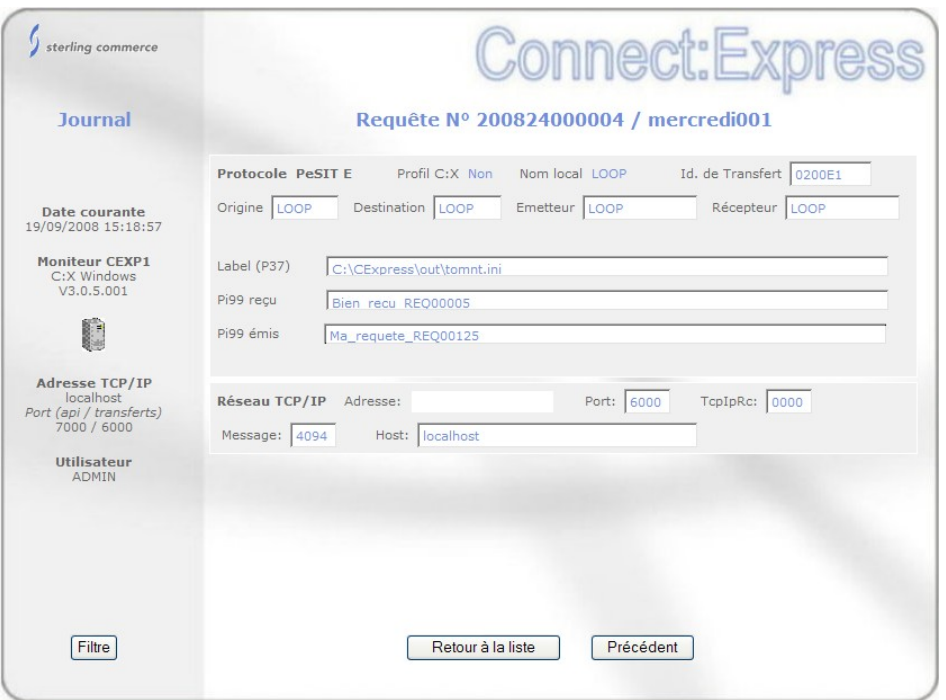

## Purge des requêtes

La purge des requêtes fonctionne différemment selon la plate forme sur laquelle tourne le moniteur.

Pour Connect:Express Windows et Unix, la fonction de purge est disponible dans le suivi de l'activité, avec les fonctions d'interruption et de relance de transfert décrites plus haut.

Pour Connect:Express Unix, la fonction de purge est aussi disponible dans le suivi du Journal : elle fonctionne comme la fonction de purge du suivi de l'activité. D'autre part une fonction de purge sur critères est disponible sur le menu général. Cette fonction permet de purger une requête ou plusieurs requêtes selon critères. Parmi ces critères, vous pouvez indiquer soit une date après laquelle les requêtes doivent être conservées, soit un nombre de jours à conserver. Ces deux paramètres s'excluent mutuellement.

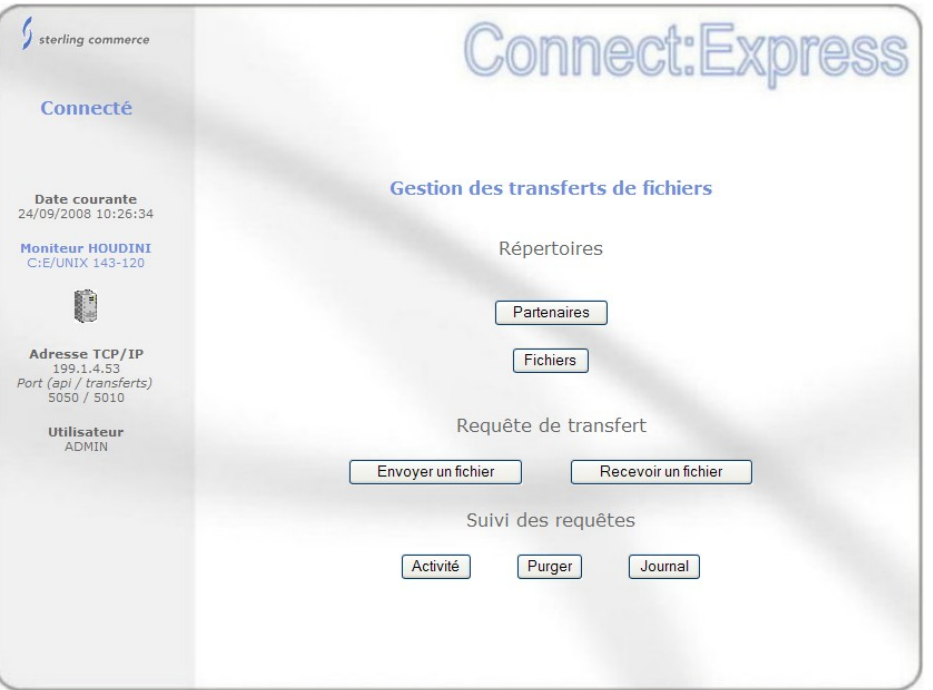

Fonction de purge accessible sur le menu général pour unix

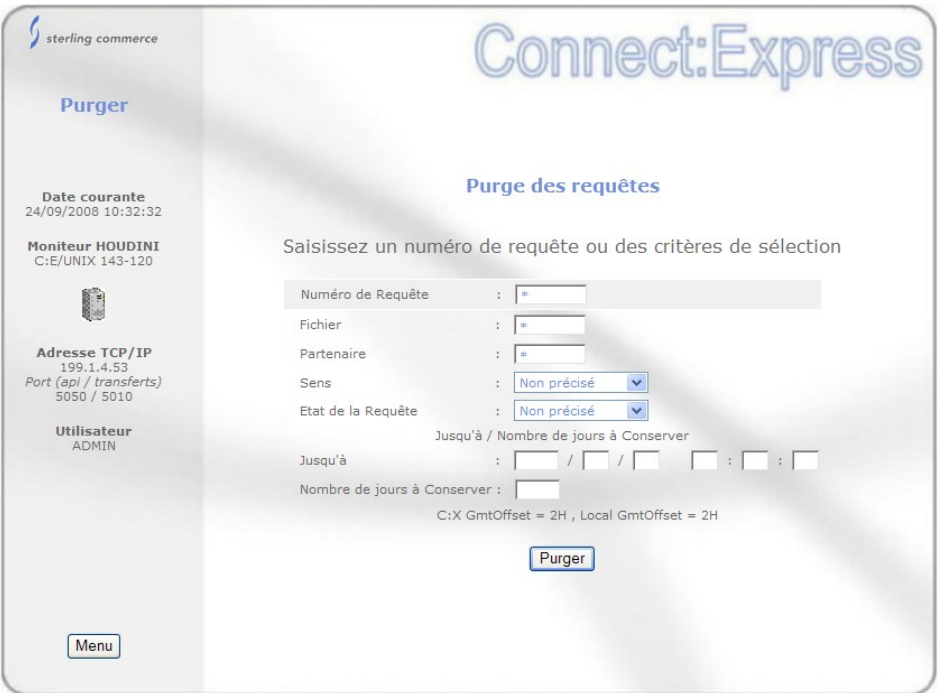

Saisie des critères pour la purge sur Unix

| sterling commerce                                                      |         |          |                                                                                           |               |                                                                             |   |        | <b>Connect:Expre</b> |
|------------------------------------------------------------------------|---------|----------|-------------------------------------------------------------------------------------------|---------------|-----------------------------------------------------------------------------|---|--------|----------------------|
| <b>Journal</b><br>Non précisé                                          |         |          |                                                                                           |               | Suivi des requêtes<br>Requête: * Fichier: * Partenaire: * Sens: * Status: * |   |        |                      |
|                                                                        |         |          | Plage horaire-début: 2008/09/2600:00:00 Plage horaire-fin: 2008/09/2623:59:59 Limite: 100 |               |                                                                             |   |        |                      |
| Date courante<br>26/09/2008 15:59:07                                   |         | Requête  | Requêtes 1 à 4 de 4 - Détail, Purger  : sélectionnez une requête<br>Utilisateur           | Fichier       | Partenaire Sens                                                             |   | Status | <b>Fin</b>           |
| <b>Moniteur HOUDINI</b><br>C:E/UNIX 143-121                            | $\circ$ | 08700001 | mverz1                                                                                    | <b>FICMVZ</b> | SOLARIS                                                                     | T | Ε      | 2008/09/26 11:44:18  |
|                                                                        | $\circ$ | 08700002 | mverz1                                                                                    | <b>FICMVZ</b> | SOLARIS                                                                     | T | E      | 2008/09/26 11:46:39  |
|                                                                        | ∩       | 08700003 | mverz1                                                                                    | <b>FICMVZ</b> | SOLARIS                                                                     | T | E      | 2008/09/26 11:49:00  |
|                                                                        | ∩       | 08700004 | mverz1                                                                                    | <b>FICMVZ</b> | SOLARIS                                                                     | T | E      | 2008/09/26 11:51:07  |
| Adresse TCP/IP<br>199.1.4.53<br>Port (api / transferts)<br>5050 / 5010 |         |          |                                                                                           |               |                                                                             |   |        |                      |
| Utilisateur<br><b>ADMIN</b>                                            |         |          |                                                                                           |               |                                                                             |   |        |                      |
|                                                                        |         |          |                                                                                           |               |                                                                             |   |        |                      |
| Filtre                                                                 |         |          |                                                                                           | Détail        | Purger                                                                      |   |        |                      |
| Menu                                                                   |         |          |                                                                                           |               | Rafraichir                                                                  |   |        |                      |

Fonction de purge accessible sur le suivi du journal pour Unix

# **Intégration dans GIS**

La description précédente est valable indépendamment de toute intégration applicative. L'intégration dans GIS peut se faire grace aux paramètres passés dans l'URI et à un business process appelé en phase de login.

L'interface est conçue par défaut sans contrôle de GIS. Des paramétrages sont proposés pour mettre en place ces contrôles.

### Paramètres de l'URI

Les paramètres de l'URI permettent de déterminer le mode d'initialisation de l'interface et de préciser les paramètres de connexion au moniteur, en totalité ou en partie.

Il y a trois modes d'initialisation:

- Interface en direct avec Connect:Express : ce mode correspond à la description précédente. On peut préciser les paramètres de connexion au moniteur, mais aucune phase de login n'est activée, aucun business process n'est activé.
- Login à Connect:Express : valable seulement avec Connect:Express Windows, ce mode de fonctionnement permet de demander à l'utilisateur de s'identifier lui-même auprès du moniteur, dans une première phase. Aucun business process n'est activé.
- Interface sous contrôle de GIS : ce mode fait appel au business process d'acquisition de la configuration du moniteur, après une phase de login à GIS.

La syntaxe de l'appel à l'URI est la suivante :

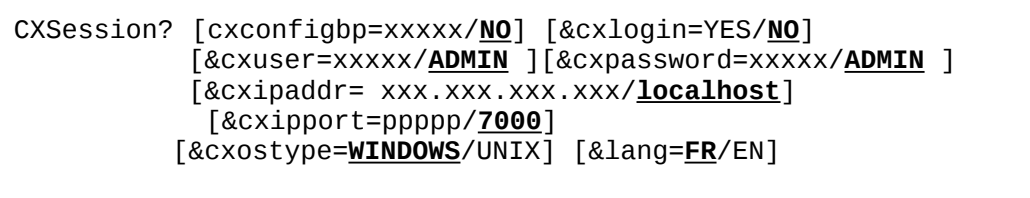

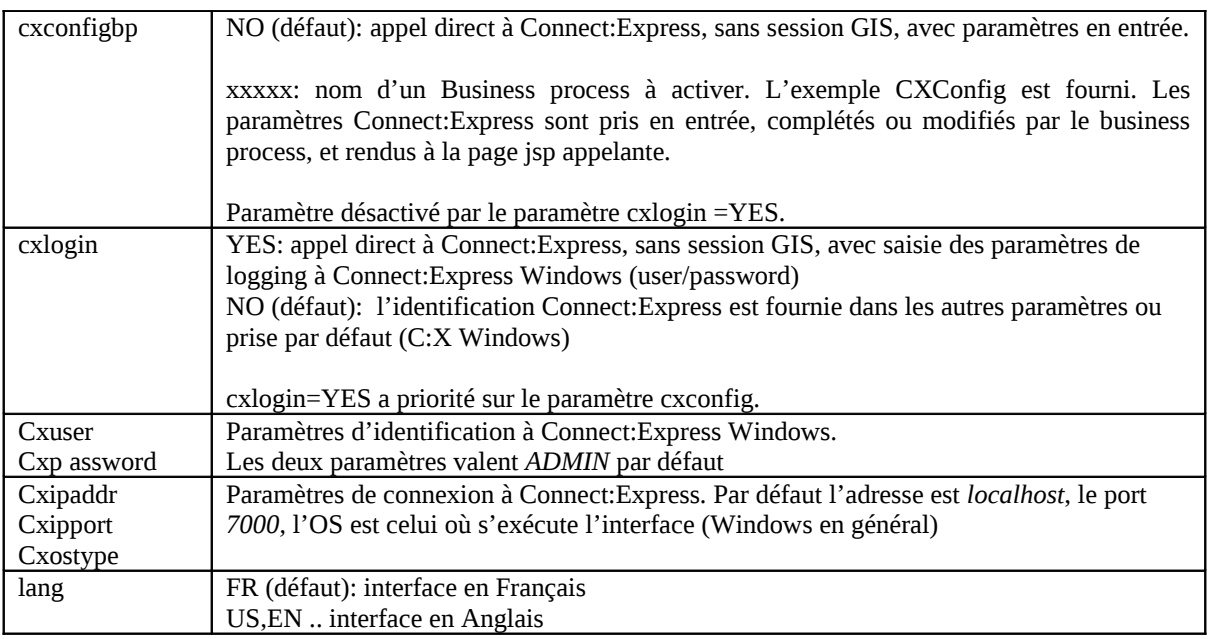

Exemple 1 :

<http://gis:10000/CXSession/?cxconfigbp=CXConfig&cxipaddr=199.1.4.53&cxipport=5050&cxostype=WINDOWS>

Cet appel à l'URI CXSession provoquera les traitements suivants:

- L'utilisateur s'identifie auprès de GIS
- Le Business process CXConfig est lancé: il reçoit les caractéristiques du moniteur Connect:Express et le nom d'utilisateur GIS. Le Business process aura pour rôle de définir les paramètres d'identification à Connect:Express WINDOWS pour cet utilisateur GIS.
- Si cette phase est executée avec succès, les échanges peuvent commencer avec le moniteur. Le menu s'affiche et toutes les opérations suivantes se font sans intervention d'aucun business process.

### Exemple 2 : http://gis:10000/CXSession/?cxlogin=YES

Cet appel à l'URI CXSession provoquera les traitements suivants:

- L'utilisateur fournit son identifiant et son mot de passe Connect:Express Windows
- L'interface effectue la première opération avec le moniteur, qui consiste à acquérir la configuration. Aucun paramètre n'étant fourni, le moniteur s'exécute, par défaut, à l'adresse *localhost*, port d'écoute *7000* et sur le même OS que l'interface.
- Si l'identification est acceptée par le moniteur, les opérations continuent sans intervention d'aucun business process, comme dans l'exemple précédent.

## Business process de configuration

Le rôle du business process est de déterminer totalement ou en partie le moniteur à utiliser et les informations de login au moniteur. L'exemple fourni définit intégralement ces informations : ceci signifie qu'un seul moniteur peut être appelé via ce process, et que l'utilisateur est toujours le même.

Le moniteur est défini par la configuration *CXConfig* du service CXConfigurationAdapter : CXConfig 'pointe' sur le moniteur *localhost*:*7000*, utilisateur *ADMIN*, mot de passe *ADMIN.*

L'utilisateur s'est identifié sous le nom GIS *admin.*

Le business process interroge le moniteur et transmet les informations à la page jsp appelante. Ces informations s'affichent dans la partie gauche de l'interface.

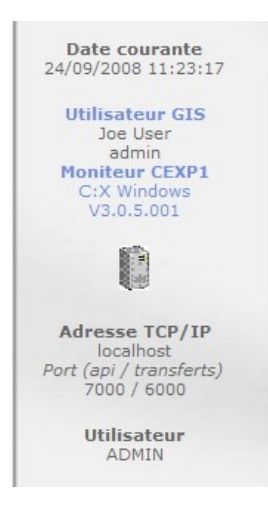

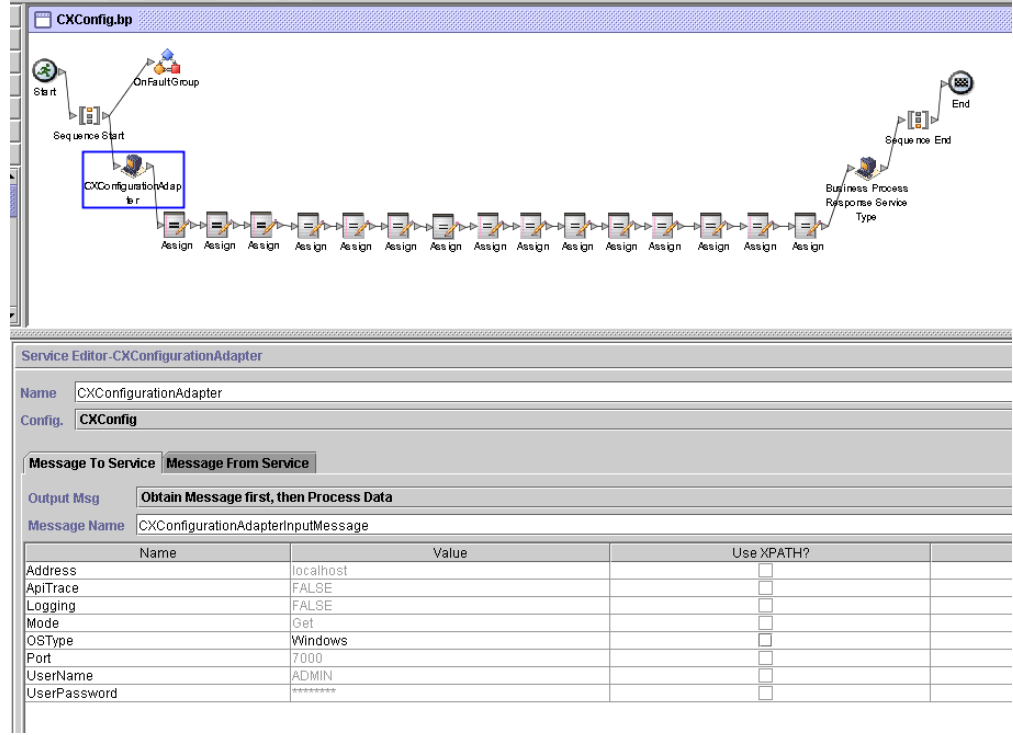

# **Services Configuration**

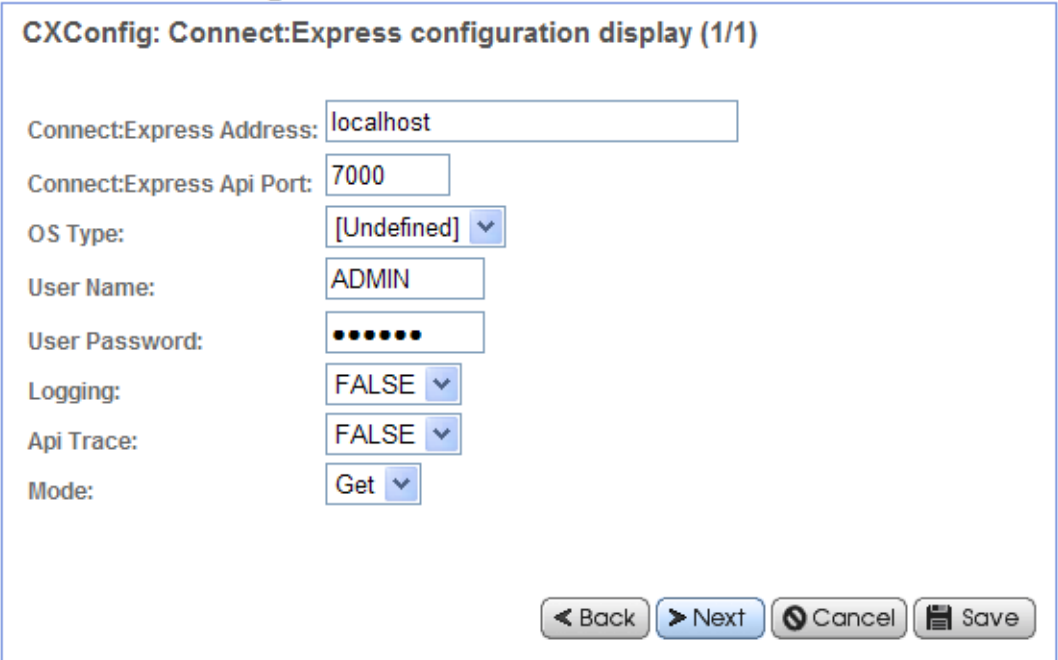

Les structures échangées avec le Business process sont fournies ci dessous.

Le business process reçoit des paramètres, fournis par une page jsp.

Parm = CXUser=CXUser&CXPassword=CXPassword&CXIpaddr=CXIpaddr&CXIpport=CXIpport&CXOsType=CXOsTy pe runBP user="username" nvp=*parm* pridoc="" bpname="CXConfig"

La struture en entrée est la suivante :

```
<ProcessData>
  <PrimaryDocument SCIObjectID="Gis:fa7e74:11c795e7d84:-6aa0"/>
   <CXIpport>7000</CXIpport>
  <system-account-user-id>admin</system-account-user-id>
  <CXOsType>WINDOWS</CXOsType>
  <CXIpaddr>localhost</CXIpaddr>
  <CXUser>ADMIN</CXUser>
   <CXPassword>ADMIN</CXPassword>
   <username>admin</username>
</ProcessData>
```
La structure attendue est la suivante :

```
 <CXResult>
   <CXServerId>localhost:7000:W:ADMIN:****:FALSE:0:30:0</CXServerId>
   <Dpcsid>CEXP1</Dpcsid>
   <CXUser>ADMIN</CXUser>
   <TcpipListenAddress>localhost</TcpipListenAddress>
   <CXOSType>WINDOWS</CXOSType>
   <TcpipListenPort>6000</TcpipListenPort>
   <ApiPort>7000</ApiPort>
   <ProductInfo>C:X Windows V3.0.5.001</ProductInfo>
   <SystemInfo>Windows XP</SystemInfo>
   <BPResponse>Connecté</BPResponse>
 </CXResult>
```
Le champ <BPResponse> joue le rôle de code retour : il doit contenir la chaine de caractères "Connecté" si le résultat est positif. Toute autre valeur indique que l'interrogation du moniteur a échoué.

```
 <CXResult>
   <CXServerId>localhost:7000:W:ADMIN:****:FALSE:0:30:0</CXServerId>
   <CXUser>ADMIN</CXUser>
   <TcpipListenAddress>localhost</TcpipListenAddress>
   <CXResponse>ERROR.CONFIGURATION_GET_FAILED.Unable to connect to
     server: localhost:7000:W:ADMIN:ADMIN:FALSE:0:30:0</CXResponse>
   <BPResponse>Connexion rejetée</BPResponse>
 </CXResult>
```
Le champ CXResponse contient le message de l'interface Connect:Express : il est affiché par l'interface browser.

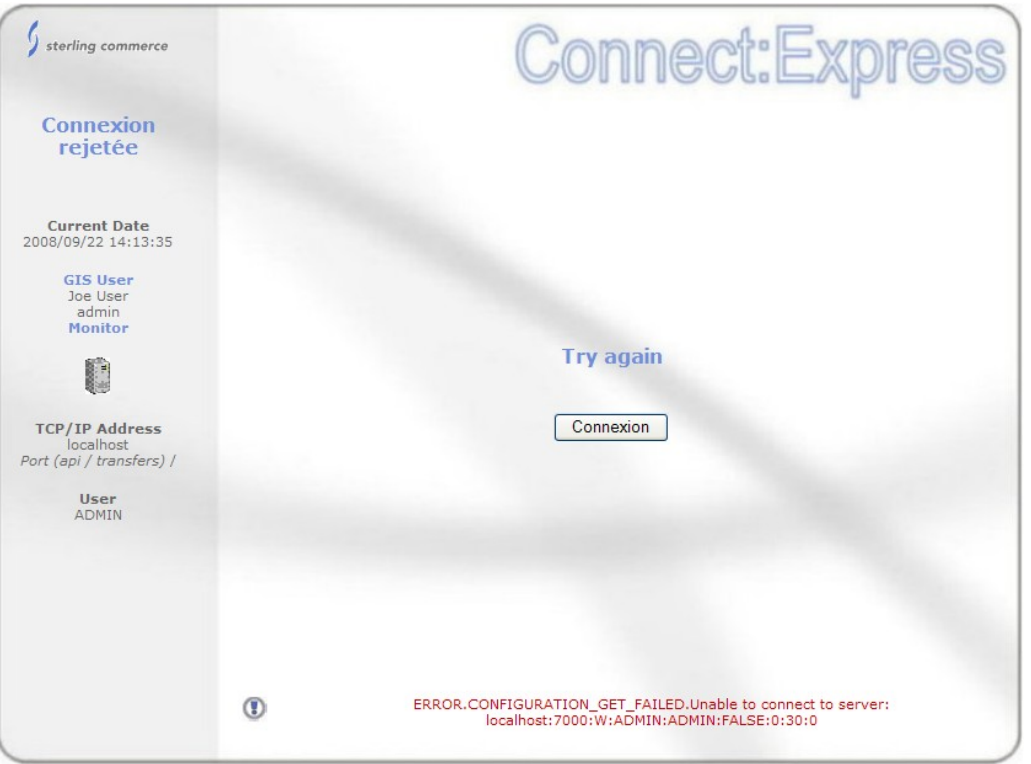

L'utilisation du Business process permet donc de limiter le passage des paramètres par l'URI. On peut, par exemple, associer un BP à un moniteur et ne passer aucun paramètre par l'URI, ou associer un BP à un utilisateur en conservant le passage en paramètre des caractéristiques du moniteur.